#### **PLATAFORMA DE SIMULACIÓN PARA CERTIFICACIONES CISCO BOSON NETSIM**

## **WILLIE BELLO HERNÁNDEZ NAYIB ZAMIR ALARCON AHUMADA**

# **UNIVERSIDAD TECNOLOGICA DE BOLÍVAR FACULTAD DE INGENIERIAS DIRECCION DE PROGRAMAS DE INGENIERIA ELÉCTRICA Y ELECTRONICA CARTAGENA DE INDIAS, D.T Y C**

**2008**

#### **PLATAFORMA DE SIMULACIÓN PARA CERTIFICACIONES CISCO BOSON NETSIM**

## **WILLIE BELLO HERNÁNDEZ NAYIB ZAMIR ALARCON AHUMADA**

## **Monografía presentada como registro de aprobación del Minor de Telecomunicaciones**

**Director EDUARDO GOMEZ VASQUEZ Ingeniero electrónico Magister en Ciencias Computacionales**

# **UNIVERSIDAD TECNOLOGICA DE BOLÍVAR FACULTAD DE INGENIERIAS DIRECCION DE PROGRAMAS DE INGENIERIA ELÉCTRICA Y ELECTRONICA CARTAGENA DE INDIAS, D.T Y C**

**2008**

#### **Articulo 107**

La Universidad Tecnológica de Bolívar se reserva el derecho de propiedad de los trabajos de grado aprobados y no pueden ser explotados comercialmente sin autorización.

Nota de aceptación

Firma del presidente del jurado

L,

Firma del Jurado

Firma del Jurado

Cartagena, Julio 2008

Cartagena D. T. Y C., Julio de 2008

#### Señores

#### **COMITÉ DE EVALUACIÓN DE PROYECTOS**

Programa de Ingeniería Eléctrica y Electrónica UNIVERSIDAD TECNOLÓGICA DE BOLÍVAR La ciudad

Respetados señores:

Con toda atención nos dirigimos a ustedes con el fin de presentarles a su consideración, estudio y aprobación la monografía titulada PLATAFORMA DE SIMULACIÓN PARA CERTIFICACIONES CISCO BOSON NETSIM como requisito parcial para optar al título de Ingeniero Electrónico.

Atentamente

Willie Bello Hernandez Nayib Zamir Alarcon Ahumada

\_\_\_\_\_\_\_\_\_\_\_\_\_\_\_\_\_\_\_\_\_\_\_\_\_\_\_\_ \_\_\_\_\_\_\_\_\_\_\_\_\_\_\_\_\_\_\_\_\_\_\_\_\_\_\_\_

Cartagena D. T. Y C., Julio de 2008

Señores

## **COMITÉ DE EVALUACIÓN DE PROYECTOS**

Programa de Ingeniería Eléctrica y Electrónica UNIVERSIDAD TECNOLÓGICA DE BOLÍVAR La ciudad

Cordial saludo:

A través de la presente me permito entregar la monografía titulada PLATAFORMA DE SIMULACIÓN PARA CERTIFICACIONES CISCO BOSON NETSIM para su estudio y evaluación que fue realizada por los estudiantes WILLIE BELLO HERNÁNDEZ y NAYIB ZAMIR ALARCON AHUMADA, de la cual acepto ser su director.

Atentamente,

\_\_\_\_\_\_\_\_\_\_\_\_\_\_\_\_\_\_\_\_\_\_\_\_\_\_\_

Eduardo Gómez Vásquez

ING. Electrónico, Magíster en Ciencias Computacionales

#### **Agradecimientos**

*Agradezco primordialmente a Dios todo poderoso, por haberme dado la sabiduría y la fortaleza para que fuera posible alcanzar este triunfo, A mis padres Wilfrido Bello y Leticia Hernández porque gracias a su guía y apoyo he llegado a realizar uno de los anhelos más grandes de la vida fruto del inmenso amor y confianza que en mi se deposito y con los cuales he logrados terminar mis estudios profesionales que constituyen el legado más grande que podría recibir y por lo cual estaré eternamente agradecido, A mi hermana Loreley por todo su cariño y comprensión, A todos mis profesores de la Facultad de ingeniería que de alguna manera influyeron en mi formación profesional y personal en especial a Gonzalo López Vergara y Eduardo Gómez Vásquez.*

*Willie Bello Hernandez* 

#### **Agradecimientos**

*Doy infinitas gracias a mi padre celestial, quien me dio la sabiduría, fortaleza y disciplina para alcanzar este nuevo logro en mi vida. Agradezco a mis padres José Joaquín y Martha Cecilia, quienes siempre estuvieron a mi lado brindándome su apoyo y cariño, y cuyo esfuerzo y dedicación fueron determinantes, para la culminación de mis estudios profesionales. A mis hermanos José y Jaifa, compañeros y amigo en esta travesía, A mis profesores de la facultad de ingeniería, de quienes no solo aprendí conocimientos para mi desarrollo profesional, sino también para mi crecimiento personal.* 

*Nayib Zamir Alarcon Ahumada* 

### **CONTENIDO**

**Pág.**

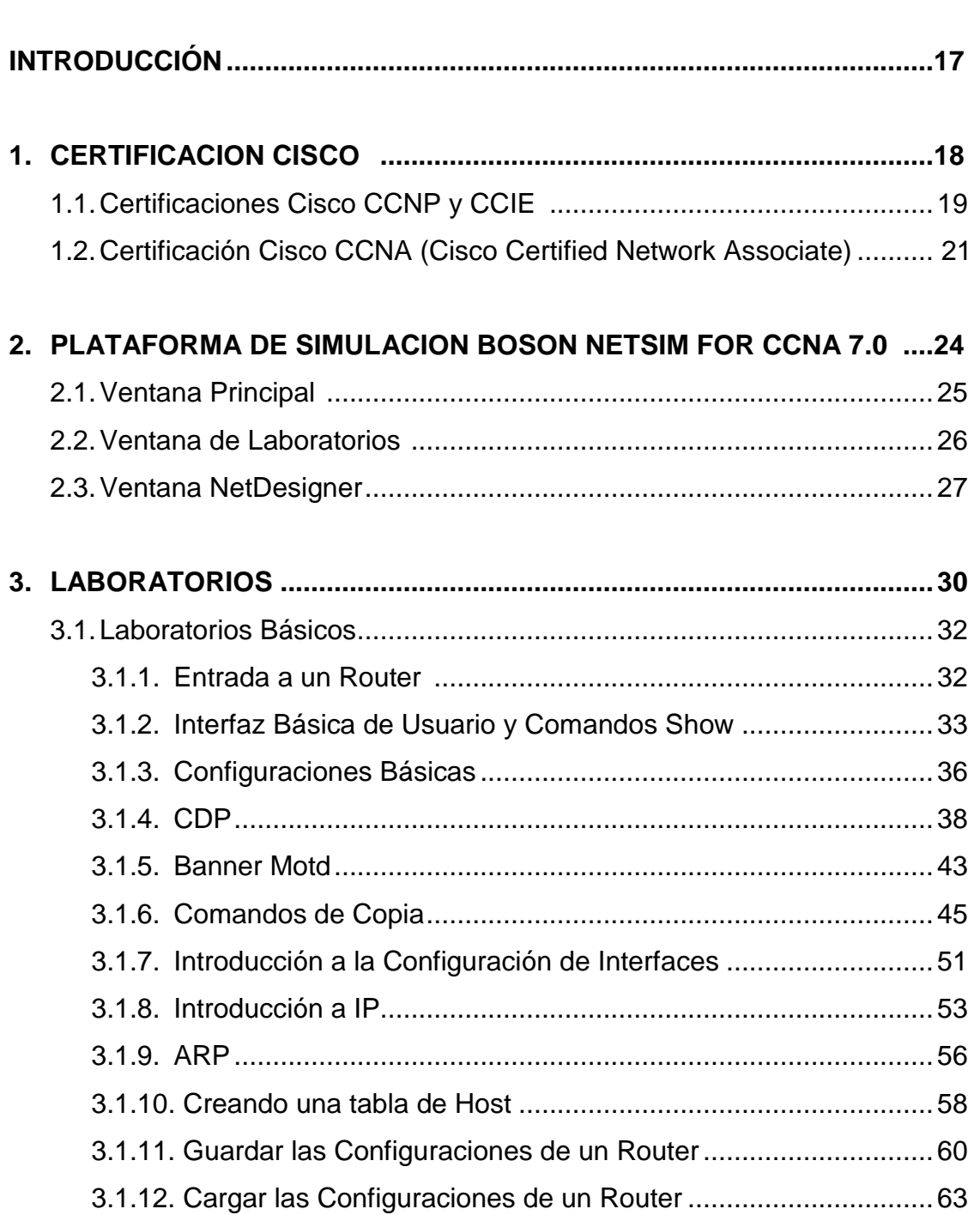

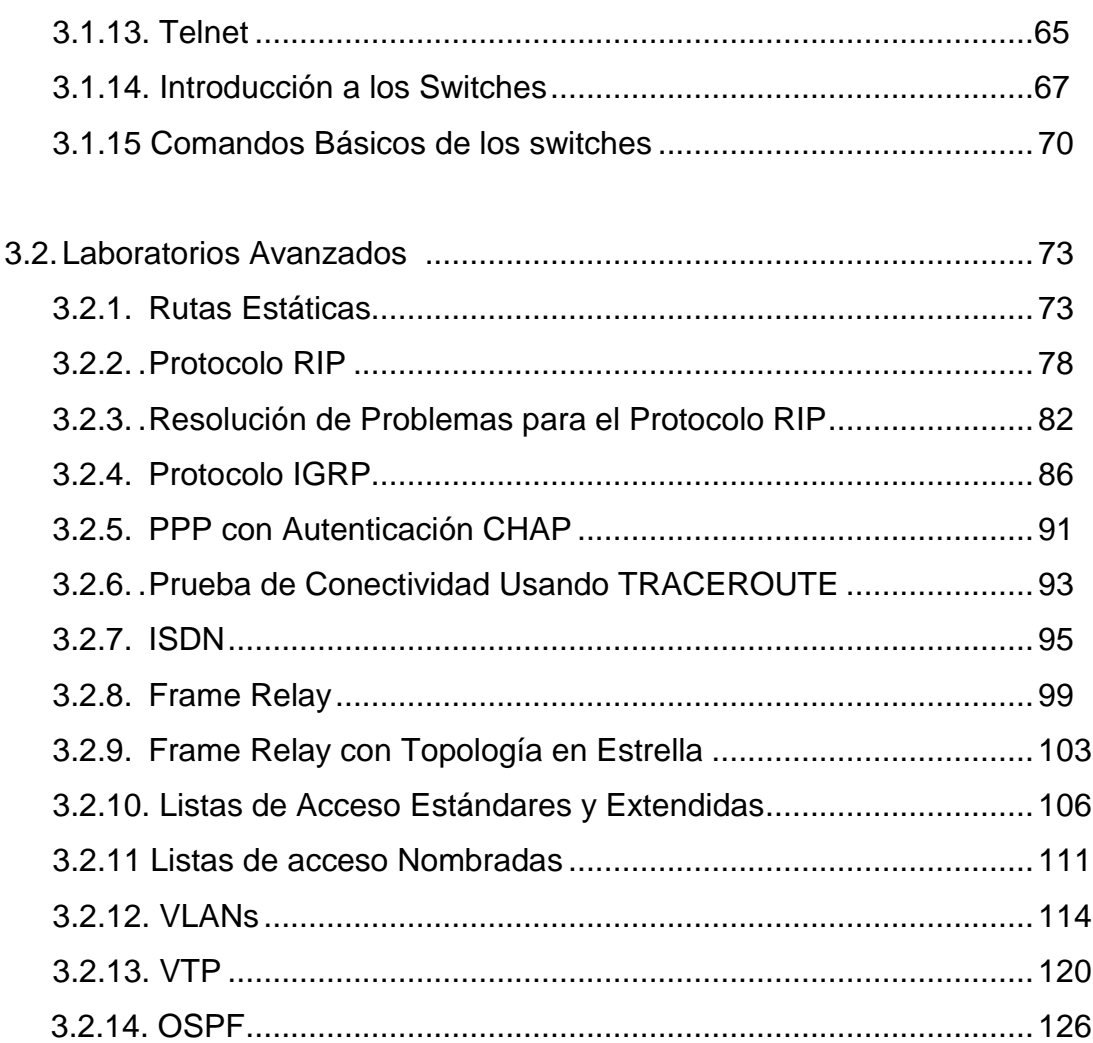

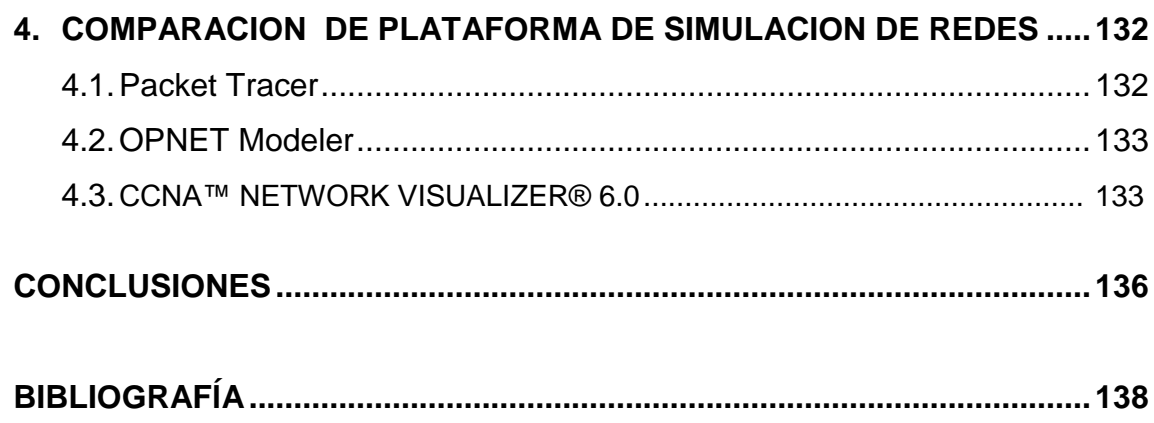

## **LISTA DE FIGURAS**

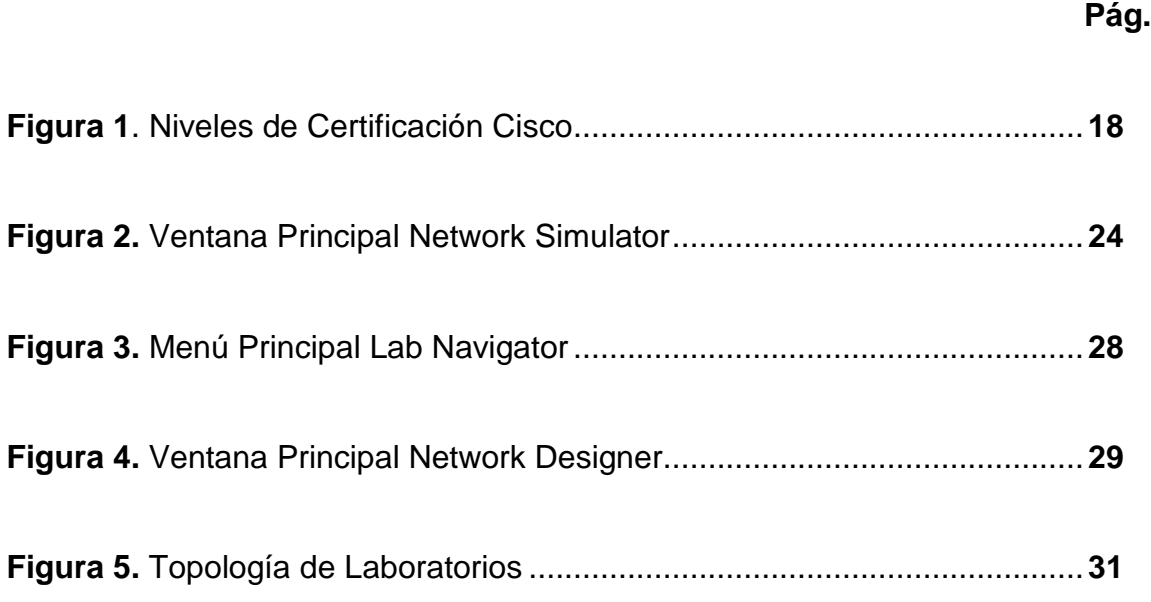

## **LISTA DE TABLAS**

 **Pág.**

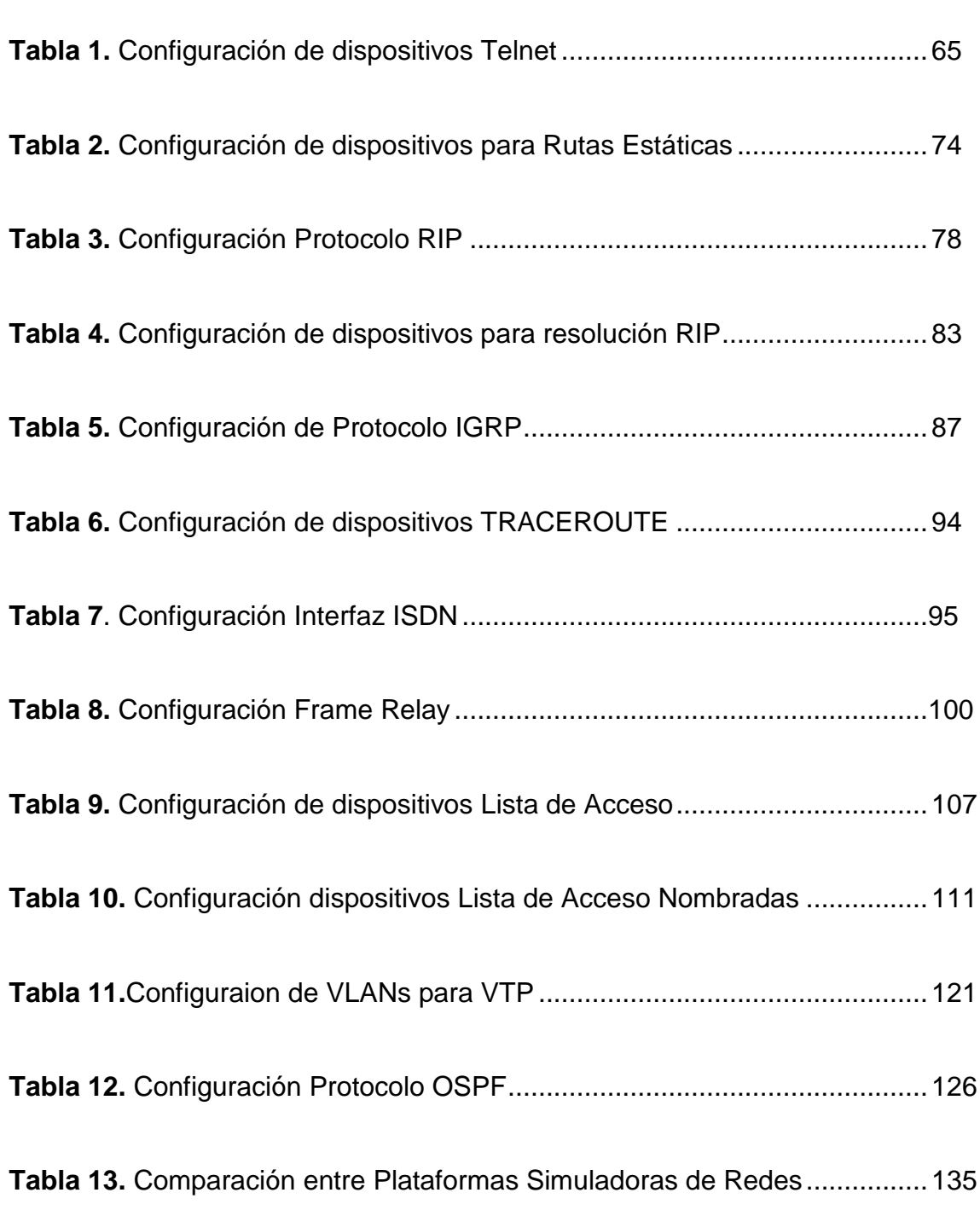

#### **GLOSARIO**

**ARP:** Addresses Resolution Protocol. Protocolo de resolución de direcciones. Protocolo responsable de encontrar la dirección hardware que corresponde a una determinada dirección IP.

**BACKBONE:** Principal conducto de conexiones troncales de internet, que permite la conexión de grandes segmentos de redes.

**BRI:** Basic Rate Interface

**BROADCAST:** Modo de transmission de informacion enviada en forma de difusión en una red.

**CCNA:** Cisco Certified Network Associate.

**CHAP:** Challenge Handshake Authentication Protocol. Método de autentificación usado por servidores accesible vía PPP, verificando periódicamente la identidad del cliente remoto usando un intercambio de información.

**CDP: Cisco Discovery Protocol.** Protocolo desarrollado por Cisco System, utilizado para compartir información sobre otros equipos Cisco conectados directamente.

**CLI:** Interfaz de Línea Comandos. Forma la interfaz entre el sistema operativo y el usuario, en el cual este escribe los comandos utilizando un lenguaje de comandos especiales.

**DLCI:** Data Link Connection Identifier. Es el identificador del canal de circuito establecido en Frame Relay.

**EIGRP:** Enchaced Internal-Gateway Routing Protocol. Protocolo de enrutamiento hibrido, propiedad de Cisco System se considera un protocolo avanzado que se basa en las características normalmente asociadas con los protocolos del estado de enlace.

**ETHERNET:** Tecnología estándar de redes de computadores de area local con acceso al medio con una velocidad de 10Mbps.

**FAST ETHERNET:** Ethernet de alta velocidad. es el nombre de una serie de estandaresde redes Ethernet de 100 Mbps.

**FLASH MEMORY:** Memoria especial que almacena una o más imágenes, normalmente comprimidas del sistema operativo, que se ejecuta sobre la RAM

**FRAME RELAY:** Tecnología de redes proporcionada como un servicio ISDN de banda estrecha en modo de paquetes, especialmente adaptado para velocidades de hasta 2Mbps.

**GATEWAY:** Puerta de enlace. Dispositivo que permite interconectar redes con protocolos y arquitecturas diferentes a todos los niveles de comunicación.

**ICMP:** Internet Control Message Protocol. Sub protocolo de control y notificación del protocolo de internet (IP).

**IGRP:** Inter-Gateway Routing Protocol. Es un protocolo de vector de distancia desarrollado por Cisco System. Su función es encontrar la mejor ruta de envió más corta por medio del algoritmo métrico vector de distancia.

**ISDN:** Integrated Services Digital Network. Red Digital de Servicios Integrados. Es la evolución de la Red Integral Digital (RDI), que ofrece conexiones digitales de extremo a extremo permitiendo la integración de múltiples servicios en un único acceso, independientemente de la naturaleza de la información a transmitir y del equipo terminal que la genere.

**IOS:** Internetwork operating system. Sistema Operativo de Interconexiones de redes. Sistema utilizado para programar y mantener interconexiones de redes informáticas.

**IP:** Internet Protocol. Protocolo de internet. Es un protocolo no orientado a conexión usado tanto como por el origen como el destinatario para la comunicación de datos a través de una red de paquetes conmutados.

**IP ADDRESS:** Direccionamiento IP. Numero que identifica de manera lógica y jerárquica a un interfaz de un dispositivo dentro de una red que utilice el protocoló IP.

**ISP:** Internet Service Provider. Proveedor de Servicios de Internet. Empresa dedicada a conectar a internet a los usuarios o las distintas redes que tengan, y dar el mantenimiento necesario para que el acceso funcione correctamente.

**LISTAS DE ACCESO:** Es un estándar que comprueba las direcciones de origen de los paquetes que solicitan enrutamiento, dando como resultado el permiso o denegación de la salida del paquete por parte del protocolo.

**LMI: Local Management Interface.** 

**NVRAM:** Non-Volatile Random access Memory. Memoria no Volátil de acceso aleatorio. Memoria que se encarga de almacenar un archivo de respaldo/inicio de configuración del router.

**MAC ADDRESS:** Medium Access Control Address. Numero único de 48 bits asignado a cada tarjeta de red.

**MASCARA DE SUBRED:** Código numérico que forma parte de la dirección IP. Utilizado para dividir grandes redes en redes menores.

**RAM:** Random Access Memory. Memoria de acceso aleatorio. Memoria que se encarga de ejecutar el IOS, y de ejecutar todos los procesos que intervienen en cada una de las funciones del router.

**MODELO OSI:** El modelo OSI (Open Systems Interconnection) de ISO fue una propuesta para la estandarización de las redes de ordenadores que permite interconectar sistemas abiertos y ofrece al usuario la posibilidad de garantizar la interoperabilidad de los productos entre sí. El modelo OSI por sí mismo no es una arquitectura de red puesto que no especifica el protocolo que debe emplearse en cada una de las siete capas que lo componen.

**OSPF:** Open Shortest Path First. Es un [protocolo](http://es.wikipedia.org/wiki/Protocolo_de_red) de [enrutamiento](http://es.wikipedia.org/wiki/Enrutamiento) jerárquico de pasarela interior, que usa el algoritmo [Dijkstra](http://es.wikipedia.org/wiki/Algoritmo_de_Dijkstra) enlace-estado para calcular la ruta más corta posible.

**PING:** Packet Internet Grouper. Utilidad que comprueba el estado de la [conexión](http://es.wikipedia.org/wiki/Conexi%C3%B3n) con uno o varios equipos remotos por medio de los paquetes de solicitud de eco y de respuesta de eco para determinar si un sistema [IP](http://es.wikipedia.org/wiki/IP) específico es accesible en una red.

**PPP:** Point-to-Point Protocol. Protocolo Punto a Punto.

**PVC:** Permanent Virtual Circuit. Circuito Virtual Permanente.

**RED:** Conjunto de equipos conectados por medio de cables, señales, ondas o cualquier otro método de transporte de datos, que comparten [información,](http://es.wikipedia.org/wiki/Informaci%C3%B3n) recursos y servicios

**RIP:** Routing Information Protocol (Protocolo de Enrutamiento de Información). Es un protocolo de puerta de enlace interna utilizado por los [routers,](http://es.wikipedia.org/wiki/Router) aunque también pueden actuar en equipos, para intercambiar información acerca de redes IP.

**ROUTER:** Dispositivo usado para la interconexión de redes de computadores, que opera en la capa tres del modelo OSI.

**SERIAL INTERFACE:** Interfaz Serial.

**SERVIDOR TFTP:** Programa especial que se ejecuta en un equipo servidor cuya función es permitir el intercambio de datos entre diferentes servidores/clientes usando el protocolo TFTP.

**SUB RED:** Conjunto de direcciones lógicas agrupadas, resultantes de dividir una red.

**SCRATCH:** Espacio del disco que al no ser necesitado para el almacenamiento normal de datos, se ha establecido aparte como "memoria virtual" para el almacenamiento temporal de datos de una aplicación.

**SPID:** Service Profile Identifier. Numero usado por los probadores de servicios ISDN para identificar las características de un circuito ISDN.

**SWITCH:** Dispositivo usado para la interconexión de redes de computadores, que opera en la capa dos del modelo OSI.

**TELNET:** Protocolo que permite acceder y manejar mediante una red a otra máquina.

**TFTP:** Trivial File Transfer Protocol. Protocolo de Transferencia de Archivos Trivial.

**VLAN:** Virtual LAN. Es un método de crear [redes](http://es.wikipedia.org/wiki/Red_de_computadoras) lógicamente independientes dentro de una misma red física.

**VTP:** [VLAN](http://es.wikipedia.org/wiki/VLAN) Trunking Protocol. Es un protocolo usado para configurar y administrar VLANs en equipos Cisco.

**WILDCARD MASK:** Máscara compuesta 32-bits que se divide en cuatro octetos, que usan unos y ceros para filtrar direcciones ip.

#### **INTRODUCCIÓN**

El mundo de las telecomunicaciones y redes, las Certificaciones CISCO son reconocidas como un estándar que garantiza altos niveles de conocimiento y credibilidad en el diseño y soporte de redes, pasando por tecnologías básicas de redes hasta las de áreas más específicas y de tecnología avanzada tales como la seguridad, redes inalámbricas y telefonía IP.

Para las empresas, los empleados certificados Cisco permiten aprovechar al máximo su inversión en redes, minimizando las fallas en la red, implementando productividad e incremento en la satisfacción de sus clientes, Cisco ofrece una amplia variedad de certificaciones y especializaciones diseñadas para la preparación en distintas tecnologías, soluciones y roles laborales.

En la actualidad las certificaciones más reconocidas proporcionadas por CISCO son la CCNA y CCNP, las cuales comprenden el manejo, instalación y operación de redes ruteadas (routed) y conmutadas (switched) de nivel mediano y profesional. Existiendo para la preparación de estas múltiples herramientas dentro de las cuales está la plataforma de simulación Bosom Netsim.

Bosom Netsim, ofrece una variedad de opciones para las diferentes certificaciones dentro las cuales esta Bosom Netsim for CCNA, que proporciona gran capacidad y versatibilidad en la simulación de redes cisco, además de brindar laboratorios específicos, para el desarrollo de las habilidades necesarias para la preparación de la certificación CISCO CCNA.

17

#### **1. CERTIFICACIONES CISCO**

Las certificaciones Cisco son universalmente reconocidas como un estándar de la industria para diseño y soporte de redes, garantizando altos niveles de conocimientos y credibilidad.<sup>1</sup>

Desde tecnologías básicas de redes hasta áreas más específicas y de tecnología avanzada tales como seguridad, redes inalámbricas y telefonía IP, las Certificaciones Cisco y certificaciones de Especialista Calificado Cisco validan los conocimientos y habilidades, proporcionando pruebas tangibles de logros profesionales e incrementando las oportunidades de satisfacción y ascenso en la vida profesional. Para las empresas, los empleados certificados Cisco le permiten aprovechar al máximo su inversión en redes, minimizando las fallas en su red, implementando productividad mejorada de sus empleados e incrementando la satisfacción de sus clientes.

Cisco ofrece una amplia variedad de certificaciones y especializaciones diseñadas para la preparación en distintas tecnologías, soluciones y roles laborales. Dentro de esta amplia variedad se diferencian tres niveles para certificaciones Cisco (Véase Figura 1.)

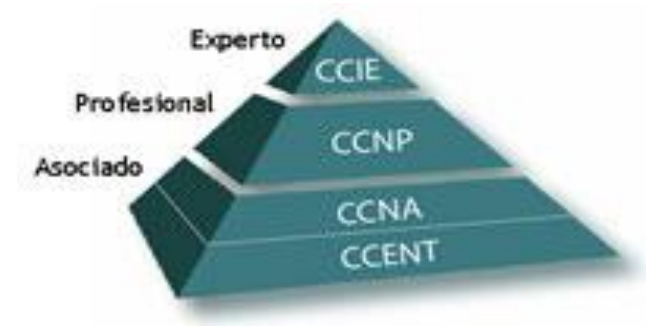

**Figura. 1 Niveles de Certificación Cisco**

 1 Tomado de [www.cisco.com,](http://www.cisco.com/) "Certificaciones cisco ", 2008

## **1.1.Certificaciones Cisco CCNP y Cisco CCIE**

Las certificaciones CCNP y CCIE son de las certificaciones más prestigiosas ofrecidas por Cisco para los profesionales de las telecomunicaciones, son el camino a seguir después de haber obtenido la certificación CCNA.

La certificación CCNP (*Cisco Certified Network Professional*), es una certificación intermedia de las certificaciones Cisco, no esta tan valorada como la CCIE pero si con más trascendencia que la  $CCNA<sup>2</sup>$ . El examen para obtener esta certificación está dividido en 4 módulos:

- Routing (BSCI)
- Switching (BCMSN)
- Acceso y Seguridad (ISCW)
- Troubleshooting (ONT)

A parte de estos módulos se deben tener conceptos claros y avanzados en temas como:

- Modelo de Sistema OSI en sus 7 capas y el modelo TCP/IP
- Configuración de routers y switches Cisco
- Configuración de diferentes protocolos de enrutamiento, incluyendo RIP en sus dos versiones, IGRP, EIGRP, OSPF, BGP, así como teoría de los protocolos de enrutamiento en general.
- Spanning tree, Vlans, ACL's, VTP domain.

Lo anterior indica que el titular de esta certificación posee conocimientos avanzados sobre redes que le permitan instalar, configurar y manejar redes LAN, WAN y servicios de accesos para organizaciones con gran escalabilidad. Además

 2 Tomado de [www.wikipedia.com,](http://www.wikipedia.com/) "Certificación cisco CCNP", 2008

de estar capacitado para manejar sistemas basados en IP, IGRP, IPX, Async Routing, Apple Talk, Extended Access Lists, IP RIP, Route Redistribution, RIP, Route Summarization, OSPF, VLSM, BGP, Serial, Frame Relay, ISDN, ISL, X.25, DDR, PSTN, PPP, VLANs, Ethernet, FDDI, Transparent y Translational Bridging.

La certificación CCIE (Cisco Certified Internetwork Expert), es la certificación más alta y prestigiosa ofrecida por Cisco. Esta es una certificación de nivel avanzado para los profesionales que tienen el entrenamiento, la experiencia y la confianza para abordar los problemas más desafiantes de su campo.<sup>3</sup> Los candidatos a la certificación deben poseer sólidos conocimientos en internetworking, de la misma forma, y para mantenerse al día en los últimos desarrollos tecnológicos, los candidatos deben realizar una completa re-certificación cada dos años. El CCIE certifica así las habilidades de establecimiento de una red de un individuo en el nivel experto. Es recomendable haber obtenido una certificación de nivel avanzado como CCNP para postularse a la certificación CCIE. En este nivel avanzado de las certificaciones Cisco existen varias especialidades:

- CCIE Service Provider
- CCIE Ruteo y Switching
- CCIE de Seguridad
- CCIE de Voz
- CCIE de Tecnologías de Almacenamiento

Cada una de estas designaciones requiere al candidato aprobar un examen calificativo escrito y un examen práctico en el laboratorio que demuestra la maestría del candidato en la configuración, la prueba y la localización de averías del equipo verdadero. Los poseedores del título de CCIE son reconocidos en la industria de las redes como profesionales altamente calificados.

 3 Tomado de [www.cisco.com,](http://www.cisco.com/) "Certificaciones cisco: Cisco Certified Interneworking Expert", 2008

#### **1.2.Certificación Cisco CCNA (Cisco Certified Network Associate)**

La certificación CCNA, se encuentra en el primer nivel de las certificaciones generales de cisco es decir el nivel de asociación, aunque no tiene prerrequisitos se puede tomar como un nivel intermedio la certificación  $\text{CONF}^4$ , es decir el nivel de entrada.

La certificación Cisco CCNA valida la capacidad de instalar, configurar, operar y solucionar problemas de mediano tamaño en redes enrutadas y conmutadas, incluida la aplicación y verificación de las conexiones a sitios remotos en una WAN. Este nuevo plan de estudios incluye la base de mitigación de amenazas a la seguridad, introducción a las redes inalámbricas, conceptos y terminología, y el rendimiento basado en competencias<sup>5</sup>. Este nuevo plan de estudios también incluye (pero no se limita a) la utilización de estos protocolos: IP, Enhanced Interior Gateway Routing Protocol (EIGRP), Serial Line Interface Protocolo Frame Relay, RIP versión 2 (RIPv2), VLANs, Ethernet y el acceso listas de control (ACLs).

La certificación comprende dos exámenes, el examen 640-802 ICND1 que tiene una duración de noventa minutos para resolver de 50 a 60 preguntas y comprende los siguientes tópicos:

- Descripción de la operación de las redes de datos.
- Implementación de pequeñas redes conmutadas.
- Implementación de un esquema de direcciones IP y servicios IP, para conocer los requerimientos de redes de pequeñas oficinas.

  $4$  Cisco Certified Network Entry Technician, certificación dirigida a principiantes en el área de TI

<sup>&</sup>lt;sup>5</sup> Tomado de CISCO SYSTEMS, Academia de networking de Cisco Systems: guía del segundo año CCNA 1 y 2. 3 ed. Madrid: Pearson Educación, 2004, CCNA material adicional

- Implementación de una pequeña red ruteada.
- Explicación y selección de tareas administrativas apropiadas, requeridas para las WLAN
- Identificación de fallos de seguridad en una red e identificación de métodos para manejar dichos fallos.
- Implementación y verificación de enlaces WLAN

El examen 640-802 ICND2, el cual tiene una duración de setenta y cinco minutos, para resolver de 45 a 55 preguntas y comprende los siguientes tópicos:

- Configuración verificación y resolución de problemas con VLANs y intercomunicaciones entre switches.
- Implementación de un esquema de direcciones IP y servicios IP, para conocer los requerimientos de redes de oficinas de mediano tamaño.
- Configuración y resolución de problemas en la operación básica y ruteo de dispositivos Cisco
- Implementación, verificación y resolución de problemas con NAT y ACLs en redes de oficinas de mediano tamaño.
- Implementación y verificación de enlaces WAN.

#### **2. PLATAFORMA DE SIMULACION BOSON NETSIM FOR CCNA 7.0**

Bosón NetSim 7.0 for CCNA es uno de los más potente y versátil software simulador de redes Cisco disponible para profesionales de TI que buscan la certificación CCNA. Su tecnología NetSim's Virtual Packet lo distingue porque en realidad simula las funciones de una verdadera red, red que puede diseñar usted mismo. $6$ 

La plataforma contiene ejercicios de laboratorios específicos que cubren el conjunto de habilidades necesarias para la preparación del examen de certificación de CCNA. Acompañada de una extensa documentación que permite una buena asimilación de los conceptos tratados.

El software posee una interfaz amigable acompañada de tutoriales, que permite el rápido aprendizaje de las principales funciones de la plataforma de una manera eficaz.

El software posee la capacidad de soportar simulaciones de redes con hasta dos cientos dispositivos, soportando en la actualidad cuarenta diferentes modelos de router Cisco, y trabajado para aumentar esta cifra cada día y además dos switches Catalyst están soportados también.

El software no solo está limitado a aplicaciones con objetivos de certificación, debido a que incluye herramientas como el NetDesigner que permiten diseñar y planear arquitecturas de red, evaluando de manera próxima a la realidad distintas configuraciones aplicadas sobre estas.

 6 Tomado de [www.boson.com,](http://www.boson.com/) "Netsim for CCNA", 2008

#### **2.1.VENTANA PRINCIPAL (NETWORK SIMULATOR)**

La plataforma posee una ventana principal (véase figura 2), cuya principal función es permitir el manejo y configuración de los diferentes dispositivos (routers, switches y PCs) de la red.

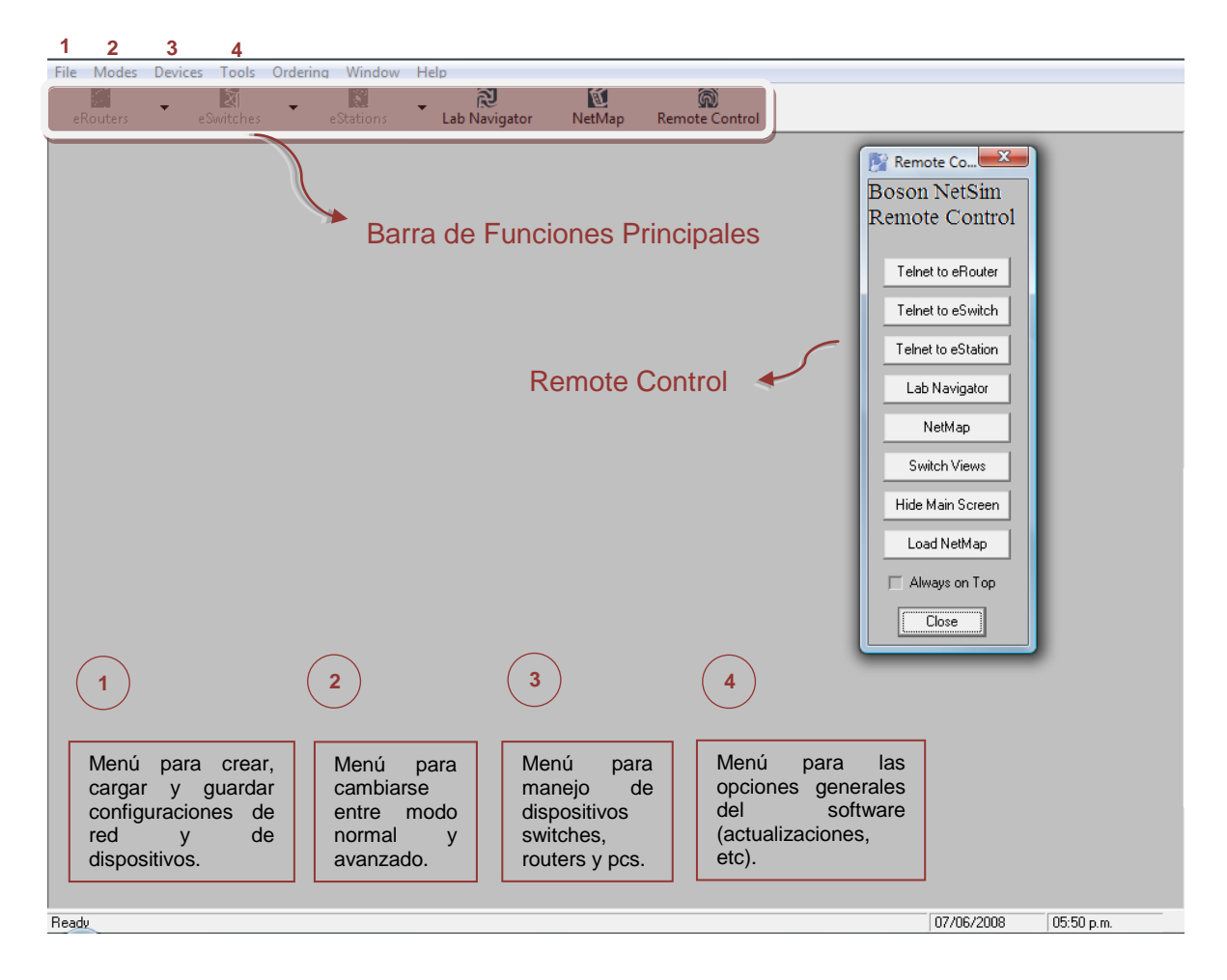

**Figura 2. Ventana Principal Network Simulator**

En la parte superior de la ventana, se ubican seis botones con las funciones más comunes los cuales son:

- **eRouters:** en el cual se despliegan los todos los routers de la red, al hacer clic en uno de ellos se muestra en la ventana principal, el menú de configuración del mismo.
- **eSwitches**: en el cual se despliegan los todos los switches de la red, al hacer clic en uno de ellos se muestra en la ventana principal, el menú de configuración del mismo.
- **eStation:** en el cual se despliegan los todos los PCs de la red, al hacer clic en uno de ellos se muestra en la ventana principal, el menú de configuración del mismo.
- **Lab Navigator:** al hacer clic en este aparece la ventana de laboratorios.
- **NetMap:** al hacer clic sobre este carga en la venta principal un esquema de la red sobre la que se esta realizando.
- **Remote Control:** al hacer clic sobre este se hace visible una barra de botones llamada con este mismo nombre, cuya función es permitir una acceso rápido de las funciones principales del programa.

#### **2.2.VENTANA DE LABORATORIOS (LAB NAVIGATOR)**

El software posee una utilidad para el manejo de laboratorios, llamada Lab Navigator, como se observa en la figura 3, esta ventana posee una barra superior con los siguientes botones:

- **Delete Tab:** esta opción permite eliminar permanentemente un paquete de laboratorios.
- **Add Tab:** esta opción permite agregar un paquete de laboratorios al software.
- **Load Lab:** esta opción permite cargar en la ventana principal las configuraciones del laboratorio seleccionado.
- **View Lab:** esta opción permite abrir la documentación del laboratorio seleccionado.
- **Grade Lab:** esta opción permite verificar la solución del laboratorio sobre el cual se está trabajando actualmente.
- **About:** esta opción muestra información acerca del software.
- **Exit:** esta opción cierra la ventana del Lab Navigator.

Esta ventana, posee además dos vistas, las cuales pueden ser cambiadas en el control llamado View, ubicado debajo de la barra superior, las vistas son:

- **Vista de árbol:** la cual presenta los laboratorios organizados por grupos, por defecto estos grupos son, Stand – Alone Labs, Sequential Labs y Scenario Labs.
- **Vista de búsqueda:** que permite buscar los laboratorios ya sea por una palabra clave, o por el examen al que pertenece.

#### **2.3.NETWORK DESIGNER**

Esta utilidad permite el diseño de redes personalizadas, ya sean arquitecturas sencillas que permitan obtener experiencia con los conceptos básicos de las redes, como arquitecturas complejas que permitan el acercamiento más real a las tareas de mantenimiento y administración de redes cisco. También posibilita el moldeamiento de redes existentes.

La ventana del Network Designer (véase figura 4) distingue tres zonas:

- **Devices and Connectors:** En esta zona se encuentran todos los dispositivos (router, switc y PC) y conexiones (ISDN, Serial y Etehernet) soportados por el simulador.
- **Device Information:** Aquí se muestran las especificaciones del dispositivo escogido (puertos, tipo de enlace, etc.).
- **WorkSpace:** Sobre esta zona se diseña el mapa de la red, arrastrando los dispositivos desde la zona de Devices and Connectors, y realizando las distintas interconexiones entre dispositivos.

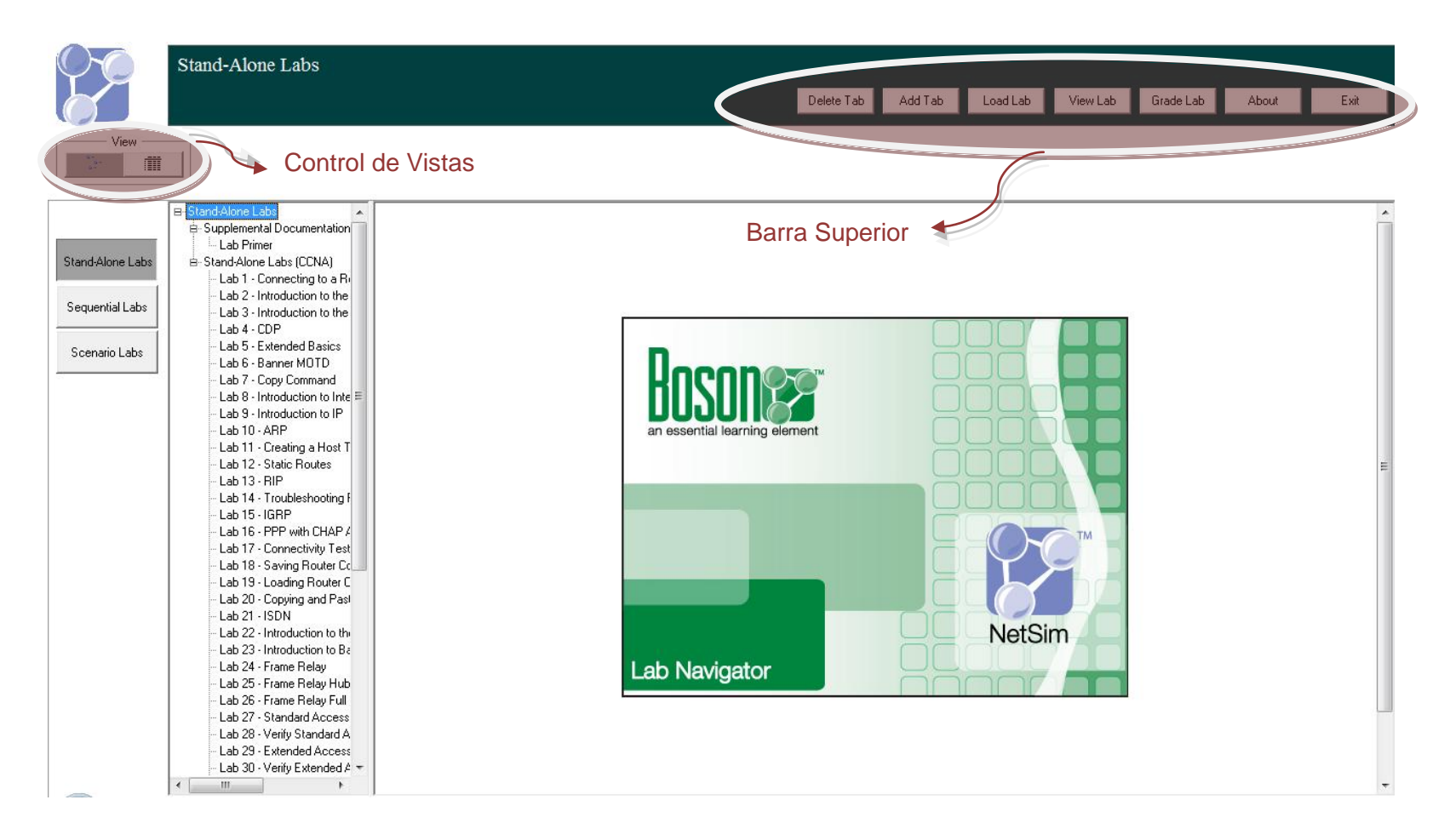

**Figura 3. Menú Principal Lab Navigator.**

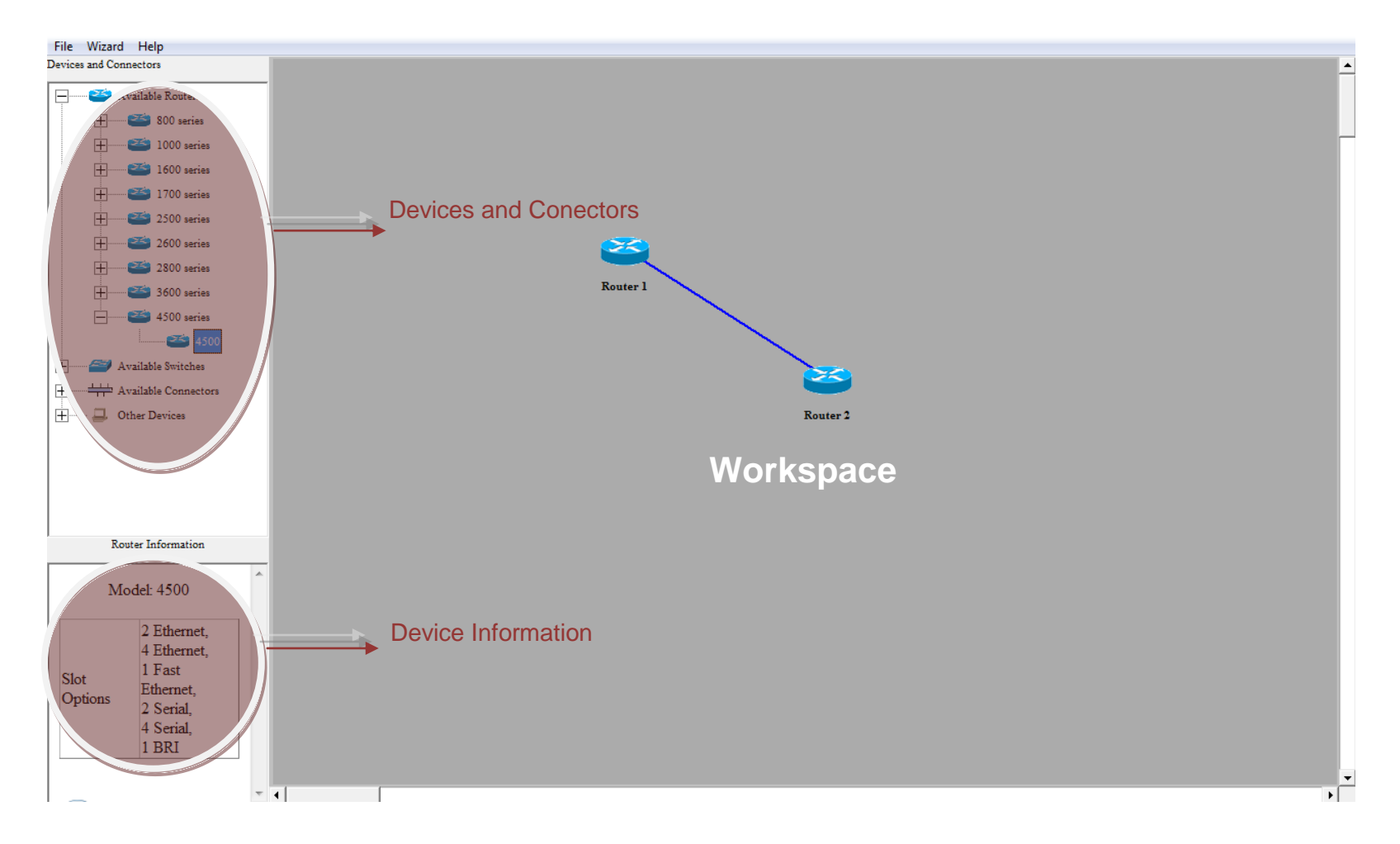

**Figura 4. Ventana Principal Network Designer**

#### **3. LABORATORIOS**

La plataforma posee una extensa guía de prácticas, que cubren los conceptos y habilidades necesarias para el diseño y administración de redes basadas en tecnologías CISCO.<sup>7</sup>

Los laboratorios engloban dos aspectos esenciales, la fundamentación en el manejo de routers y switches y la implementación practica en la configuración de los dispositivos de una red, por lo cual las realización de los laboratorios esta conformado en dos grupos, laboratorios de configuraciones básicos y laboratorios de configuraciones avanzadas.

Al finalizar los laboratorios se habrán desarrollado todas las habilidades necesarias para realizar los exámenes de certificación CCNA de manera satisfactoria.

En el transcurso de los laboratorios se usaran diferentes topologías. Ver figura 5, las leyendas que usan para las interconexiones son las siguientes.

- Conexión Ethernet se usan líneas azules
- Conexión ISDN se usan líneas rojas.
- Conexión Serial PPP se usan líneas negras
- Conexión Serial Frame Relay se usan líneas grises

 7 Para una profundización en los tópicos de los laboratorios es recomendable leer el Anexo A: NETSIM FOR CNNA LAB MANUAL, LAB PRIMER

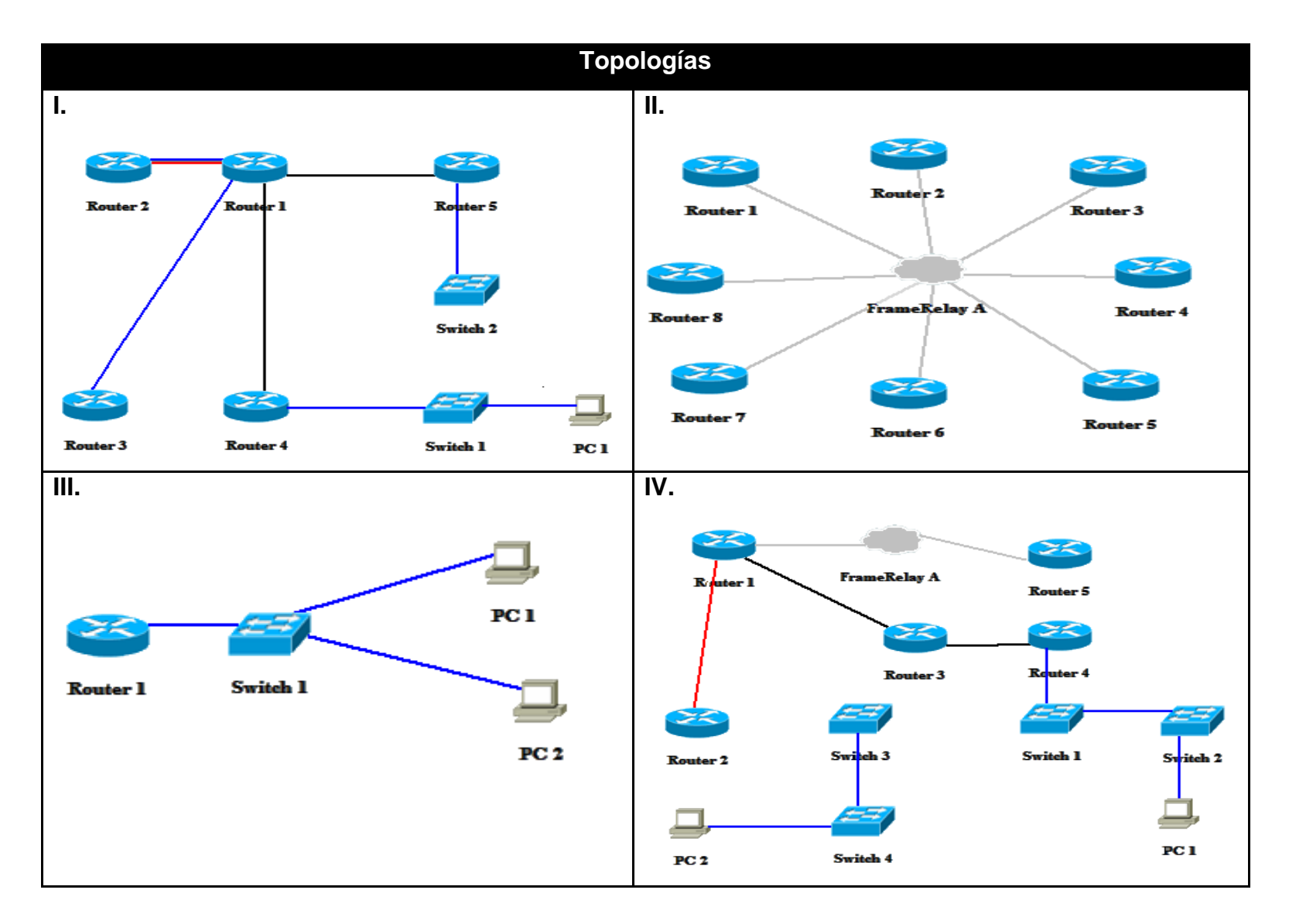

**Figura 5. Topologías de Laboratorios**

### **3.1.LABORATORIOS BÁSICOS.**

Estas prácticas están diseñadas para desarrollar habilidades en las configuraciones básicas de los router y switches pasando desde parámetros globales, tales como los comandos shows, copy, enable, etc., hasta parámetros más específicos tales como la configuración de interfaces y protocolos.

#### **3.1.1. CONECTARSE A UN ROUTER**

Objetivo: Familiarizase con los routers Cisco Equipos de laboratorio: Router 1 del menú eRouters. Topología: Tipo I Procedimiento:

Entra al router 1, el cual mostrara el siguiente mensaje.

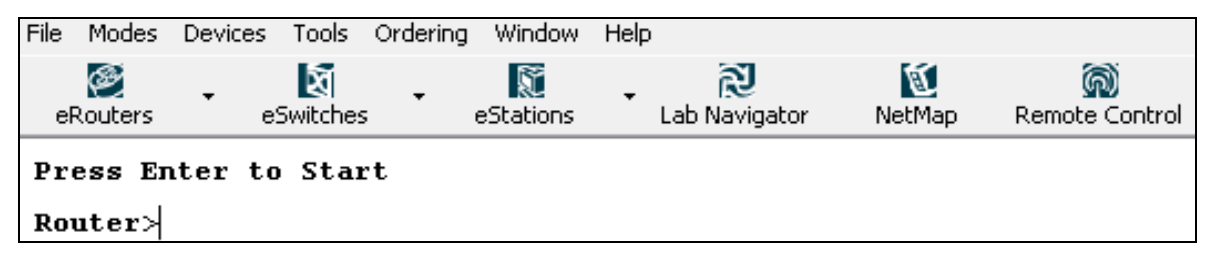

Como indica el mensaje tecleamos Enter, seguido usamos el comando *enable* para ingresar en modo privilegiado.

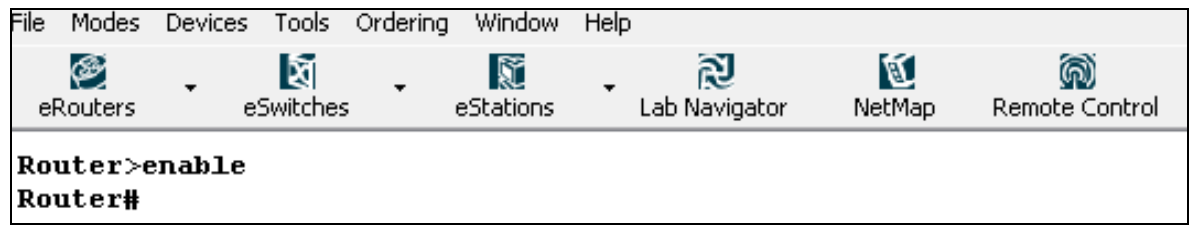

Para regresar al modo de usuario, usar el comando *disable*, y para salir de la interfaz del router.

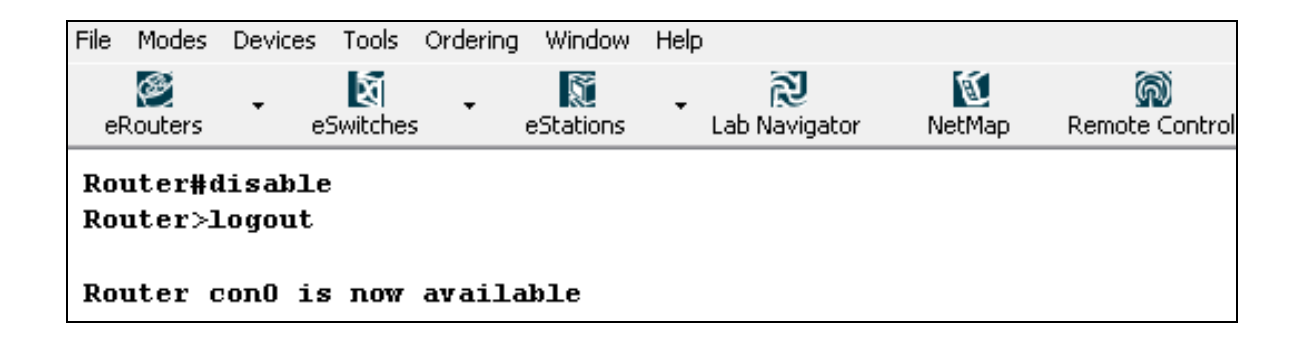

### **3.1.2. INTERFAZ BÁSICA DE USUARIO Y COMANDOS SHOW**

Objetivo: Adquirir experiencia con la interfaz básica de comandos, los modos de usuario y privilegiado, y los comandos de ayuda e informativos (show).

Equipos de laboratorio: Router 1 del menú eRouters

Topología: Tipo I

Procedimiento:

Entramos al modo de usuario del router 1

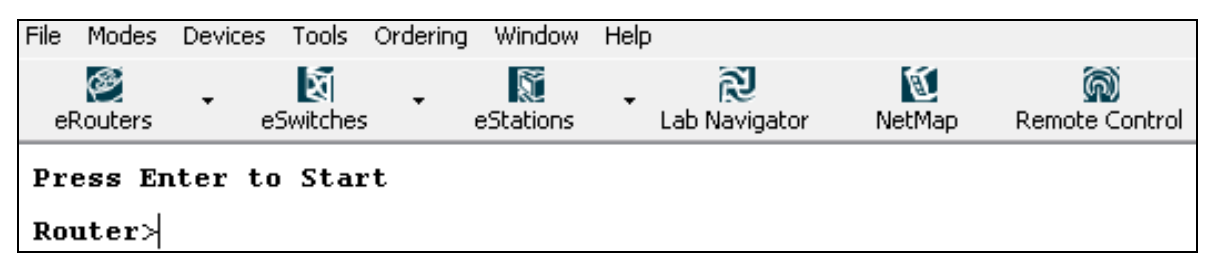

Procedemos a usar la tecla *?* para observar todos los comandos habilitados para este modo.

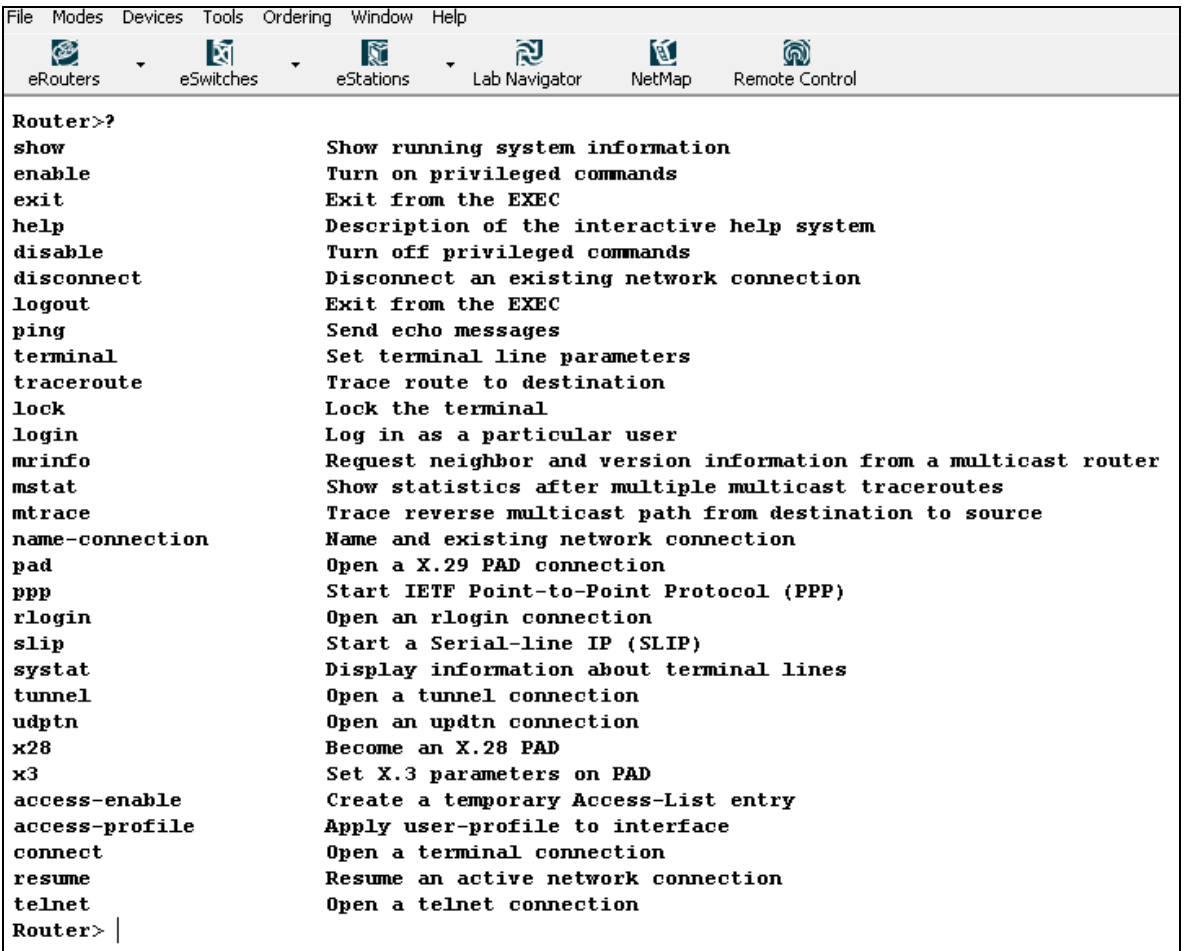

Procedemos a ingresar al modo privilegiado, luego usamos la tecla *?* para observar los comandos *show* disponibles<sup>8</sup>.

 8 Para una ampliación acerca de los comando show ver anexo A: LAB PRIMER, LESSON 2

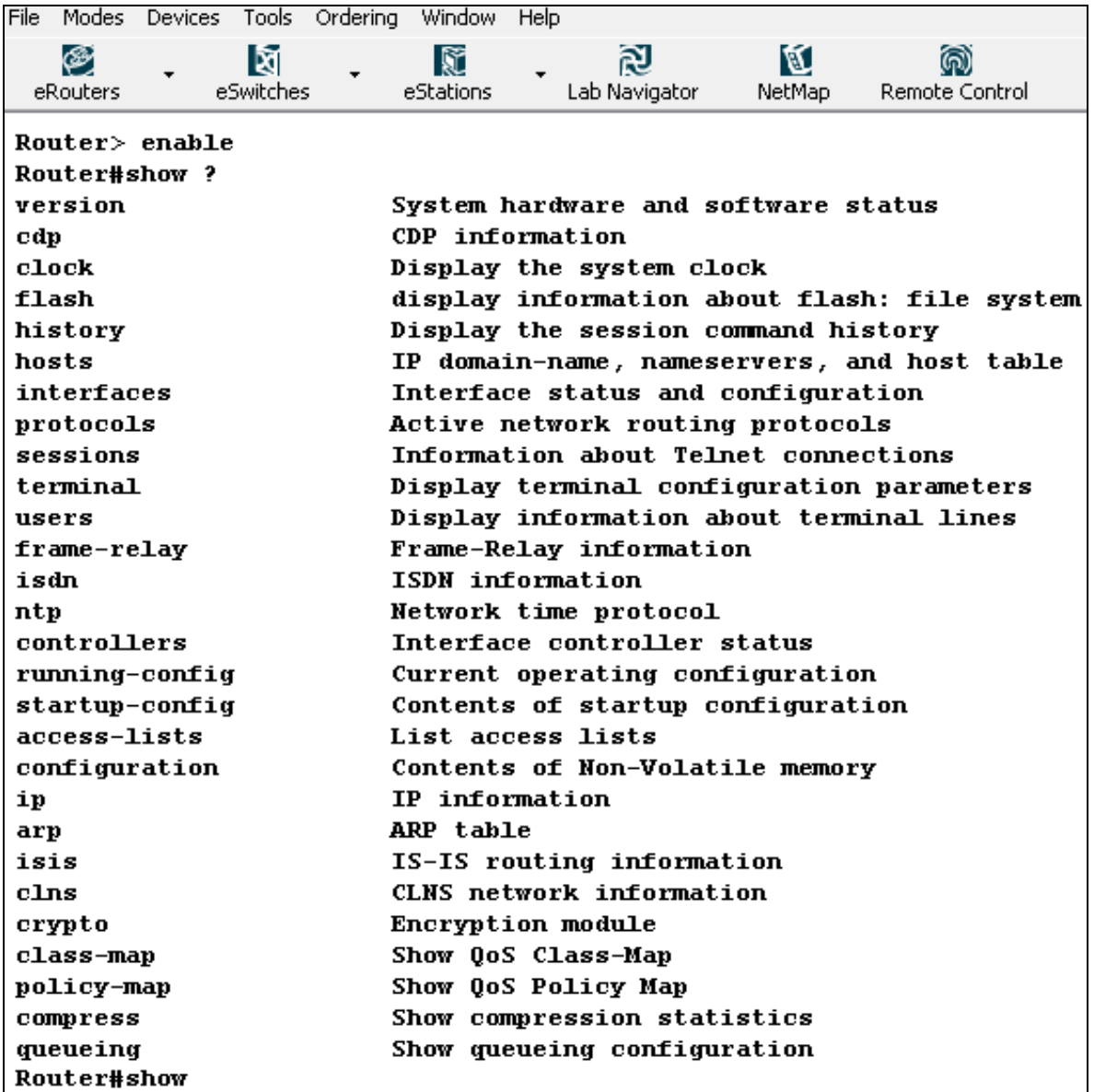

Estos comandos son usados para obtener información de todos los aspectos del router, la lista anterior nos da una breve descripción de cada uno.

## **3.1.3. CONFIGURACIONES BÁSICAS**

Objetivo: Observar y configurar áreas básicas de un router Equipos de laboratorio: Router 1 del menú eRouters. Topología: Tipo I

Procedimiento:

Procedemos a ingresar al modo privilegiado del router 1, y usaremos el comando *configure terminal*, para ingresar al modo de configuraciones globales.

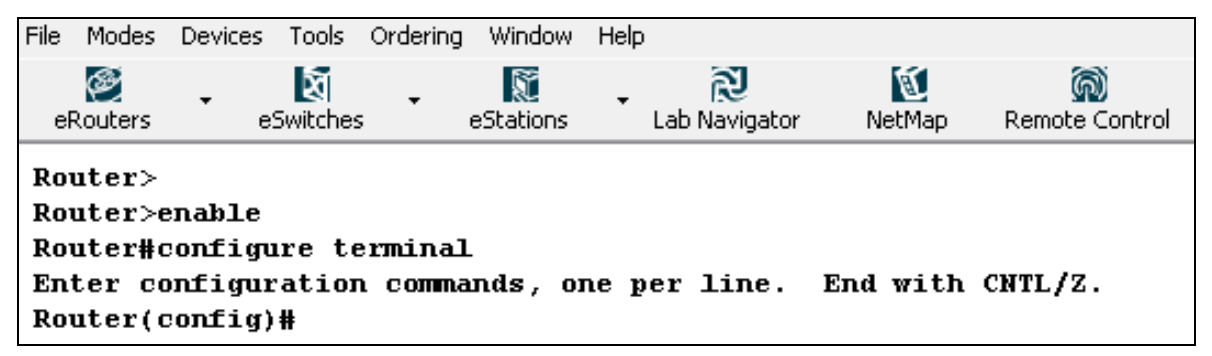

Luego empleamos el comando **hostname** para configurar el nombre del router como Cartagena.

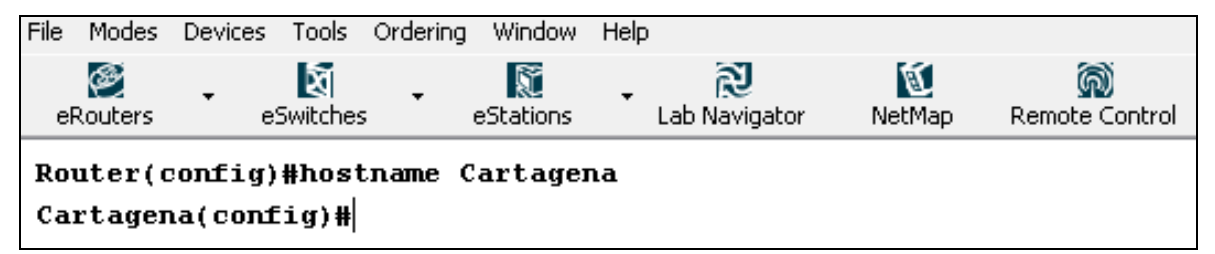

Procederemos a configurar una contraseña, en este caso *boson*, para controlar el acceso al modo privilegiado.
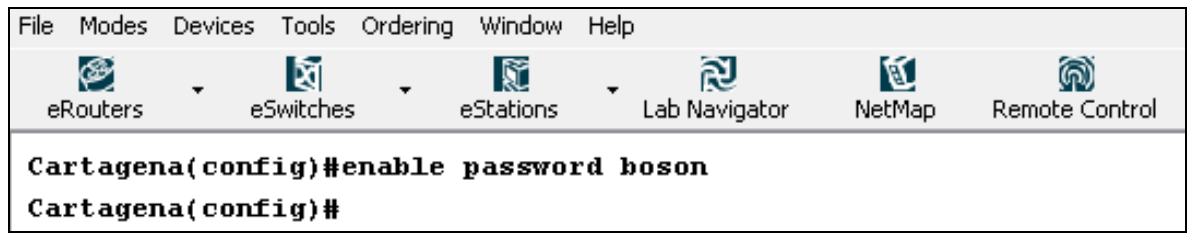

Salimos de este modo y verificamos la configuración

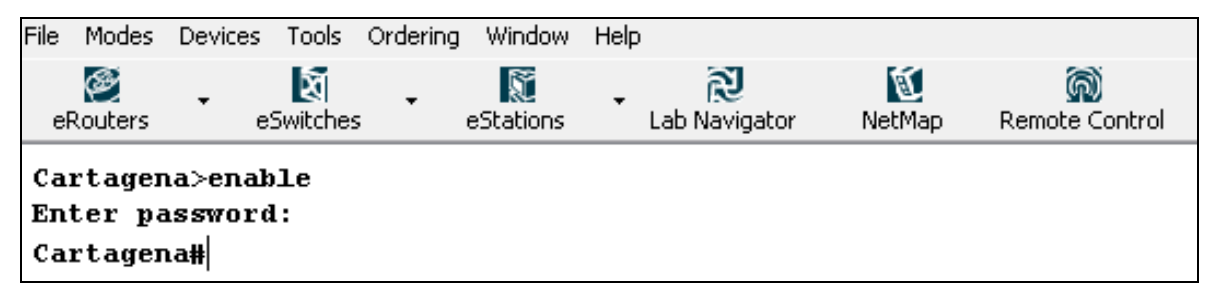

El comando anterior tiene la desventaja que dentro del modo privilegiado se puede tener fácil acceso a este ya que aparece como texto plano, lo cual puede comprometer la seguridad del sistema, por lo cual existe el comando *enable secret*, el cual encripta la clave.

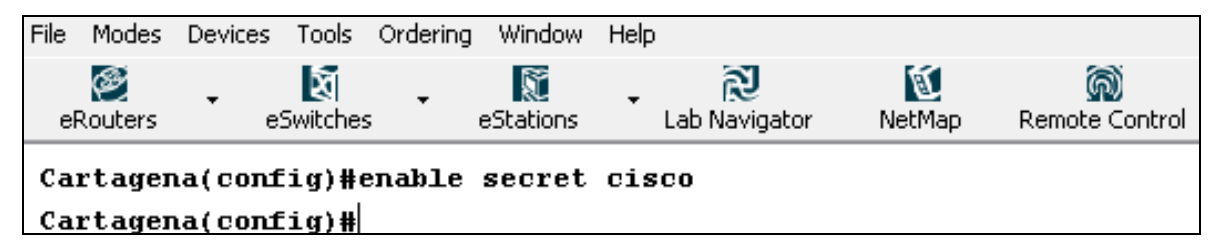

Salimos de la interfaz del router y probamos la configuración.

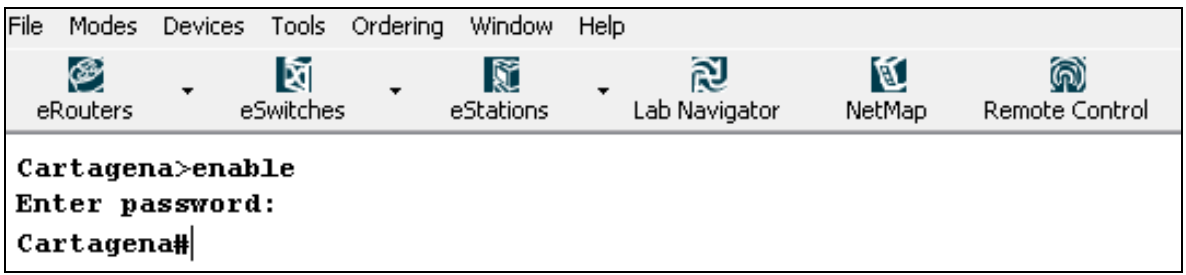

Como observamos *enable secret* tiene precedencia sobre *enable password*, es decir si ambos están activos el primero será el que deba usarse.

### **3.1.4. CDP**.

Objetivo: Aprender cómo trabaja el protocolo de descubrimiento Cisco (CDP).<sup>9</sup> Equipos de laboratorio: Router 1 y 4 del menú eRouters.

Topología: Tipo I

Procedimiento:

Ingresamos en el router 1 al modo de configuración.

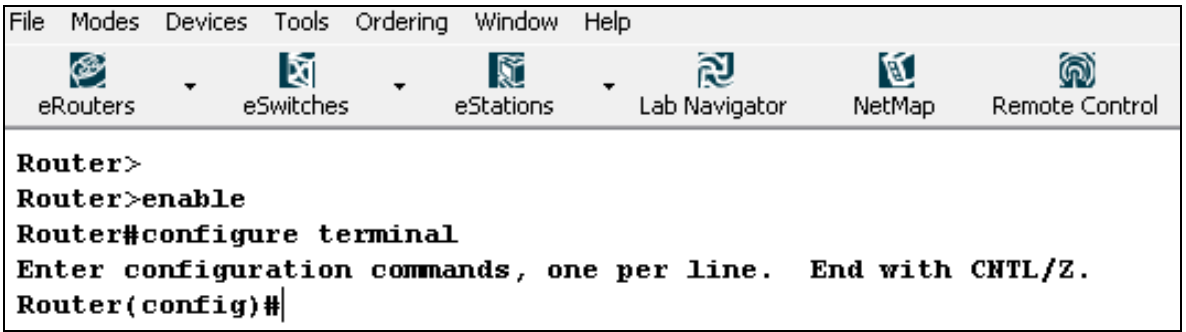

Cambiamos el nombre del router a través del comando *hostname*, en nuestro caso el nuevo nombre es Cartagena.

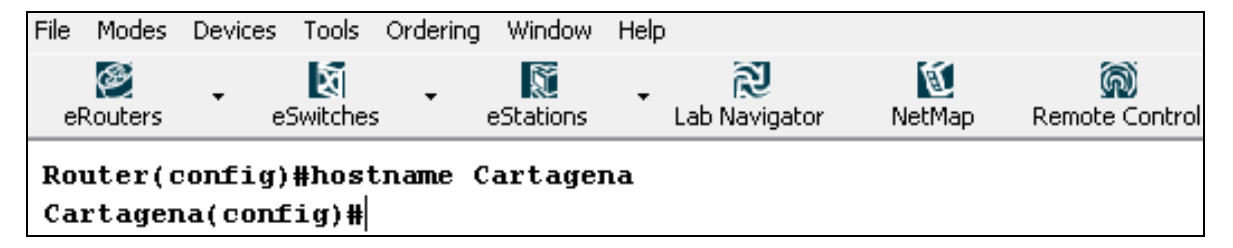

 9 Para mayor información sobre el protocolo CDP leer Anexo A: LAB PRIMER, LESSON 5

Encendemos las interfaz Serial 0 y la Ethernet 0.

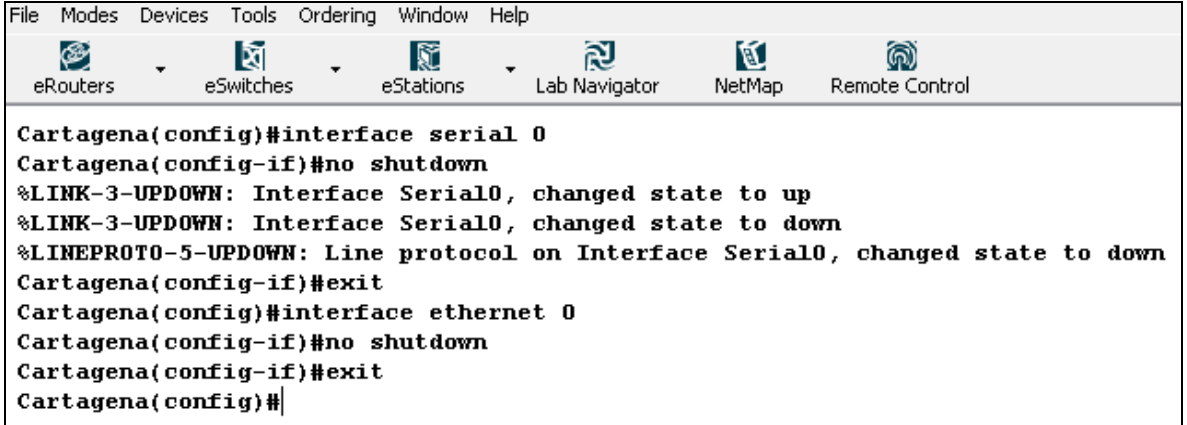

De manera similar configuramos el router 4 con el nombre Bogota, y encendemos las interfaces. Procedemos usar el comando show cdp interface en el modo privilegiado del router 1.

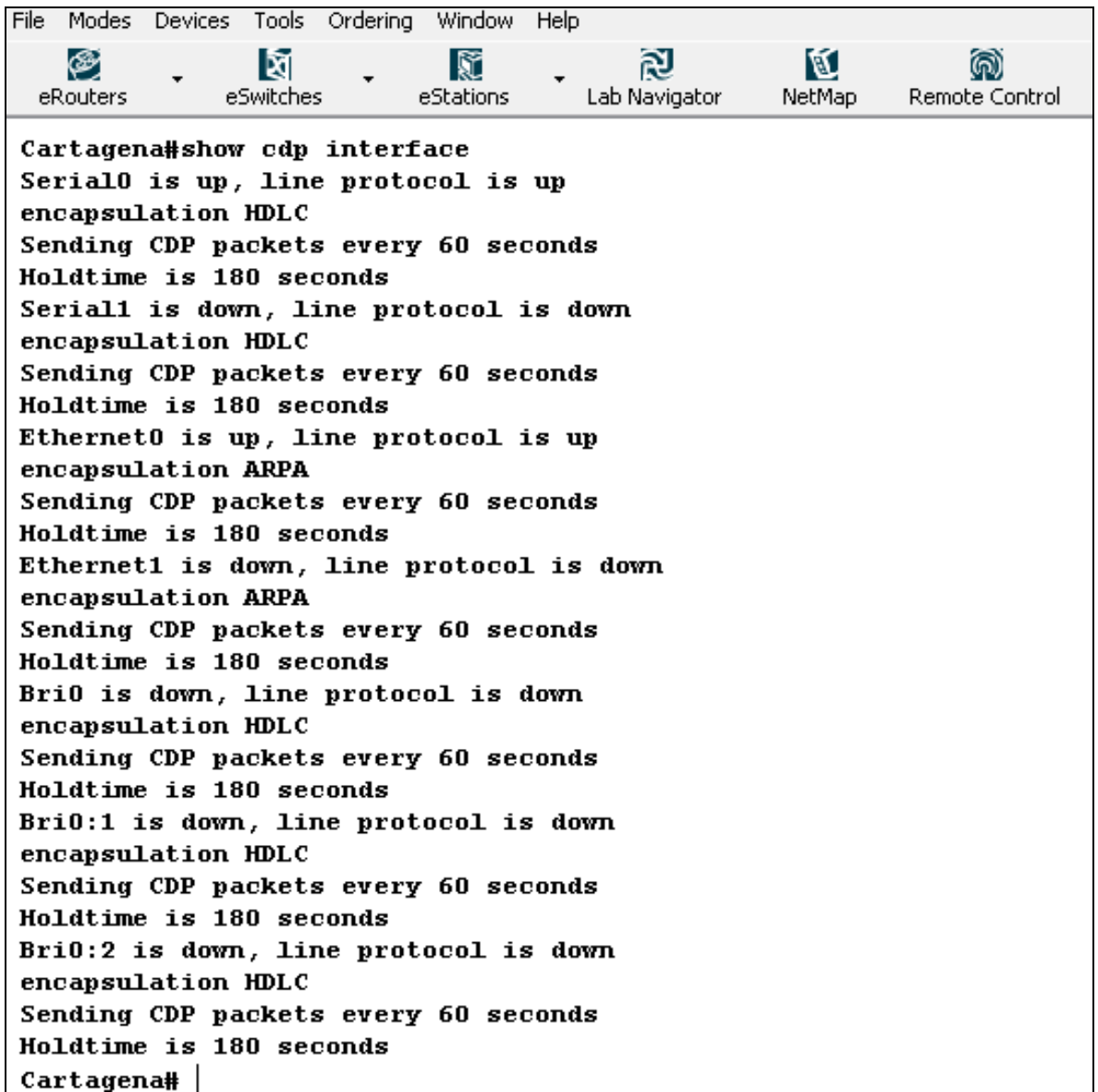

Como observamos CDP está trabajando aun cuando no hay ninguna información de un protocolo especifico configurado en las interfaces, esto es debido a que este es un protocolo que trabaja sobre los enlaces, en la capa 2 del modelo OSI.

Procedemos a usar ahora el comando *cdp neighbors*, el cual muestra información acerca de nuestros vecinos cdp, es decir aquellos que estén directamente conectados y que tengan el protocolo habilitado, cabe mencionar que por defecto todas las interfaces tienen activo CDP.

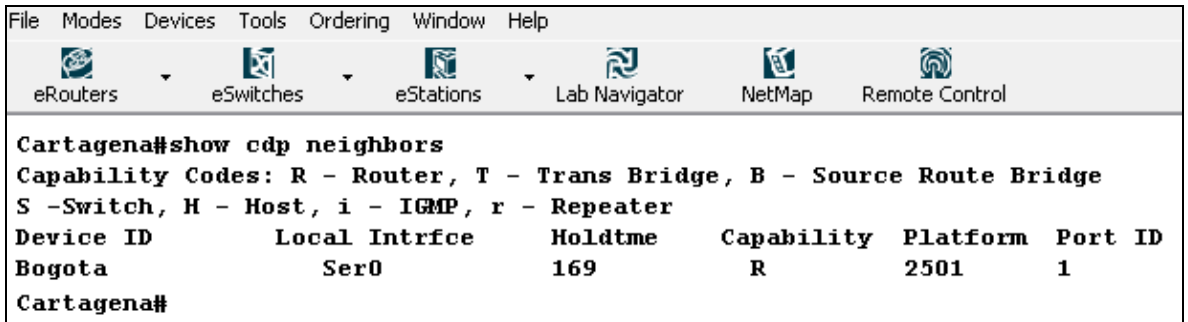

Se observa la información del router 4, el cual está conectado a través de la interfaz serial 0, para observar en detalle la información de nuestros vecinos podemos usar los comandos *show cdp neighbors detail*, el cual mostrara los detalles de todos nuestros vecino o el comando *show cdp entry* [nombre], el cual mostrara detalles de un vecino especifico, como solo se posee un vecino activo los resultados son similares.

```
File Modes Devices Tools Ordering Window
                                  Help
                                         阅
   ⊛
                             Ñ
                                                     K
                M
 eRouters
              eSwitches
                           eStations
                                      Lab Navigator
                                                   NetMap
                                                            Remote Control
Cartagena#show cdp entry Bogota
Device ID: Bogota
Entry address(es):
Platform: Boson 2501 , Capabilities: Router
Interface: Ser0, Port ID (outgoing port): 1
Holdtime: 178 sec
Version:
Boson Operating System Software
Software, Version 12.1(16), RELEASE SOFTWARE (fc2)
Copyright (c) 1986-2001 by Systems, Inc.
Compiled Fri 02-Mar-01 17:34 by dchih
Cartagena#
```
Procedemos a mostrar las configuraciones de CDP.

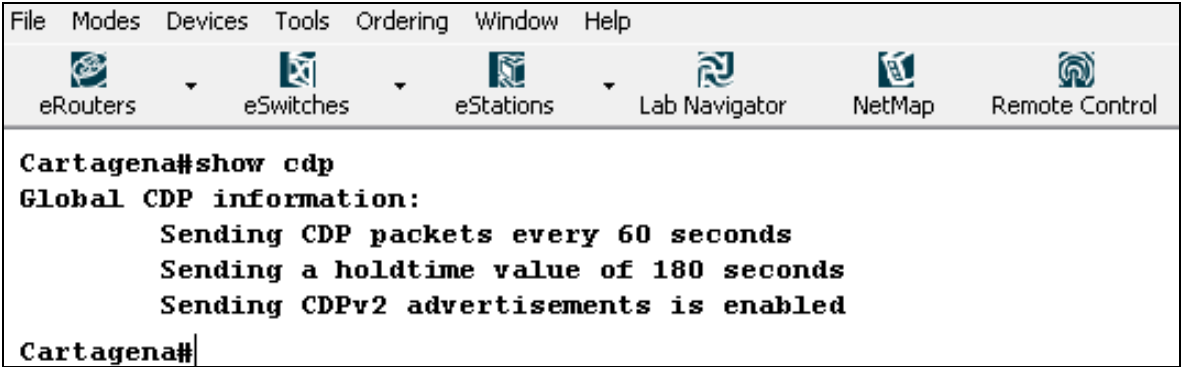

Ahora procederemos a configurar los parámetros de CDP, en nuestro caso cambiaremos el parámetro de envió de paquetes a 45 segundos y el de tiempo de vida a 60.

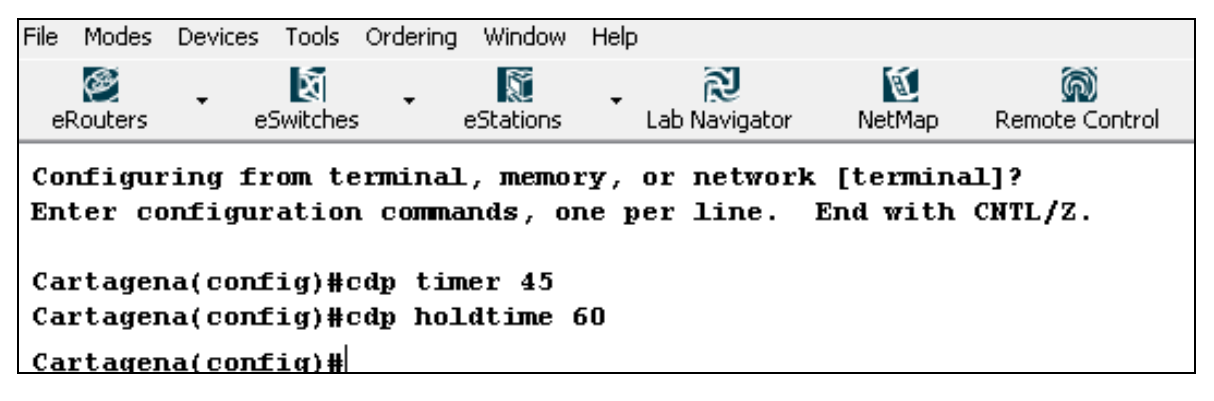

Observamos los cambios

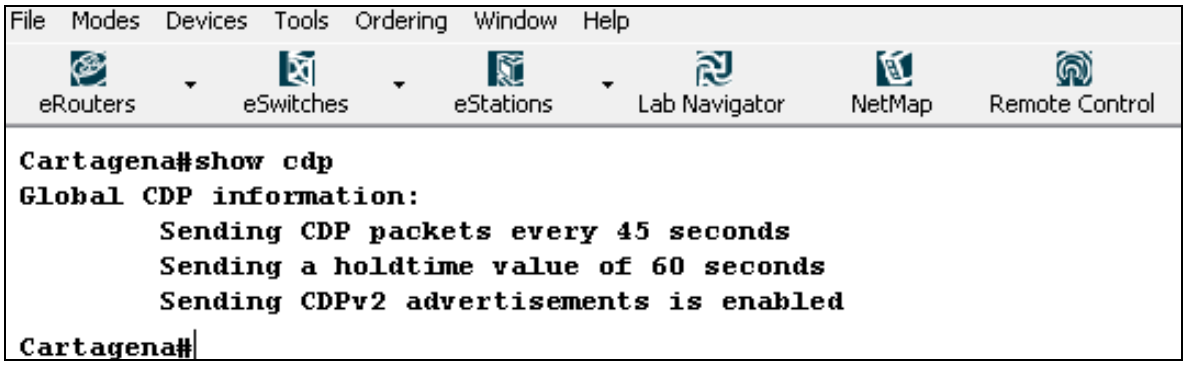

Por último aprenderemos a desactivar el protocolo CDP, lo cual puede ser útil para ahorra recursos y ancho de banda. Podemos desactivar globalmente el protocolo.

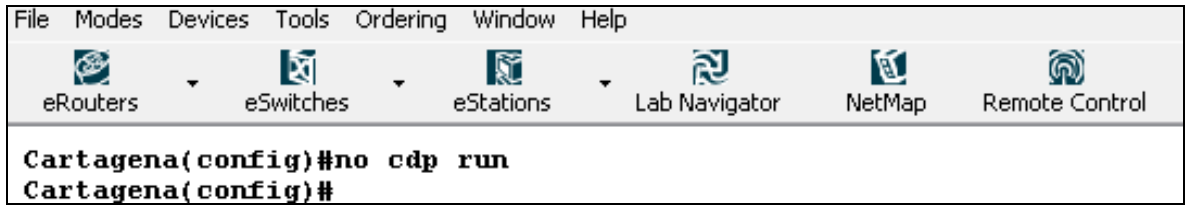

También es posible desactivar el protocolo sobre una interfaz específica.

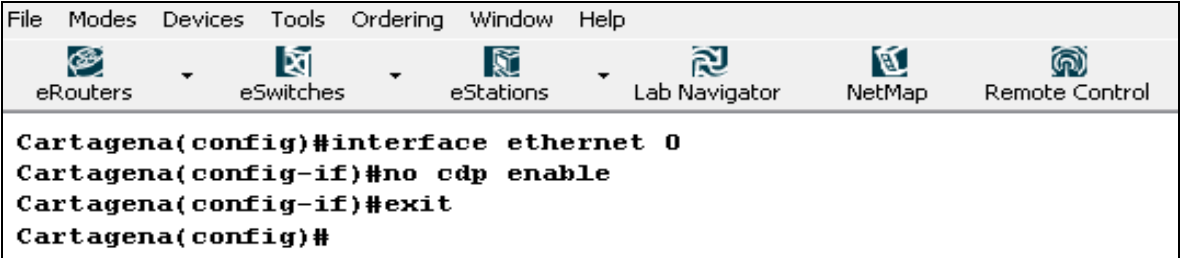

## **3.1.5. BANNER MOTD**

Objetivo: configurar el mensaje del día. El mensaje es mostrado cuando un usuario accede al router. El mensaje puede ser usado para mostrar información acerca de si mismo o para mostrar un mensaje de seguridad.

Equipos de laboratorios: Router 1 del menú eRouters

Topología: Tipo I

Procedimiento:

El primer paso es ingresar al router como un usuario privilegiado, para acceder al modo de configuración.

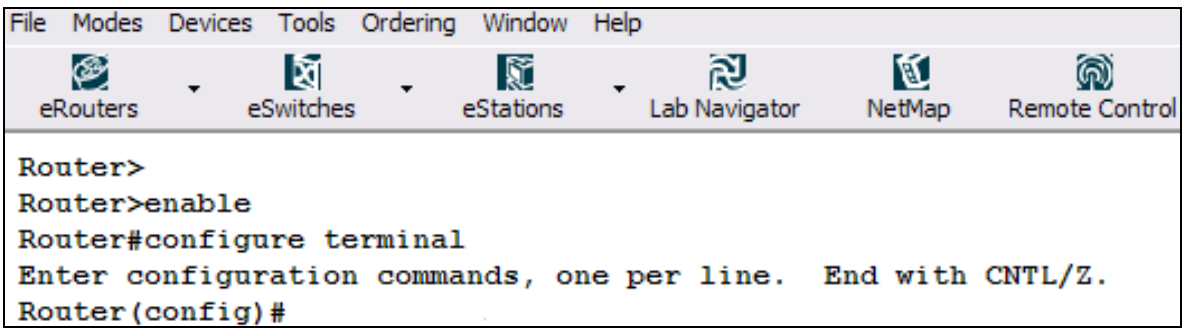

El comando *banner motd* entra un mensaje de bienvenida, después de entrar con el comando *banner motd* y presionar la tecla INTRO, este necesita un carácter para el poder saber cuál es el final o delimitación del mensaje. Esta delimitación casi siempre es el carácter "z".

Con esto todo texto que se incluya hasta que se presione el carácter "z" será guardado como el mensaje del día. Texto como "ESTA ES UNA MONOGRAFIA PARA OPTAR EL TITULO DE INGENIERO z", luego se presiona la tecla INTRO. Este será el mensaje del día.

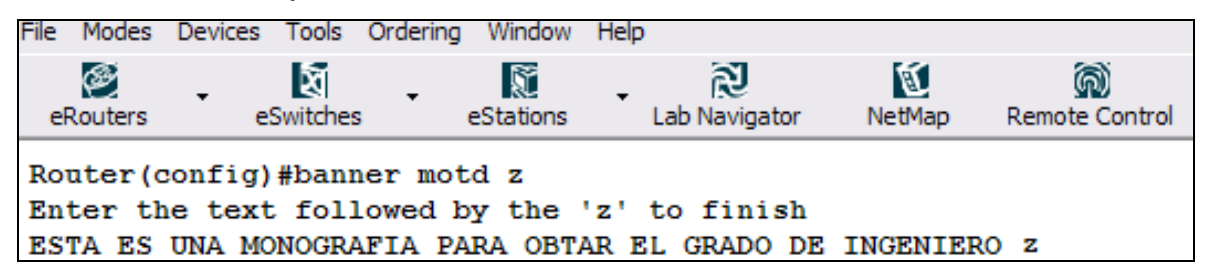

Para ver el mensaje, es necesario salir del modo de configuración global y salir del router. Se presiona la tecla INTRO para poder ver le mensaje del día.

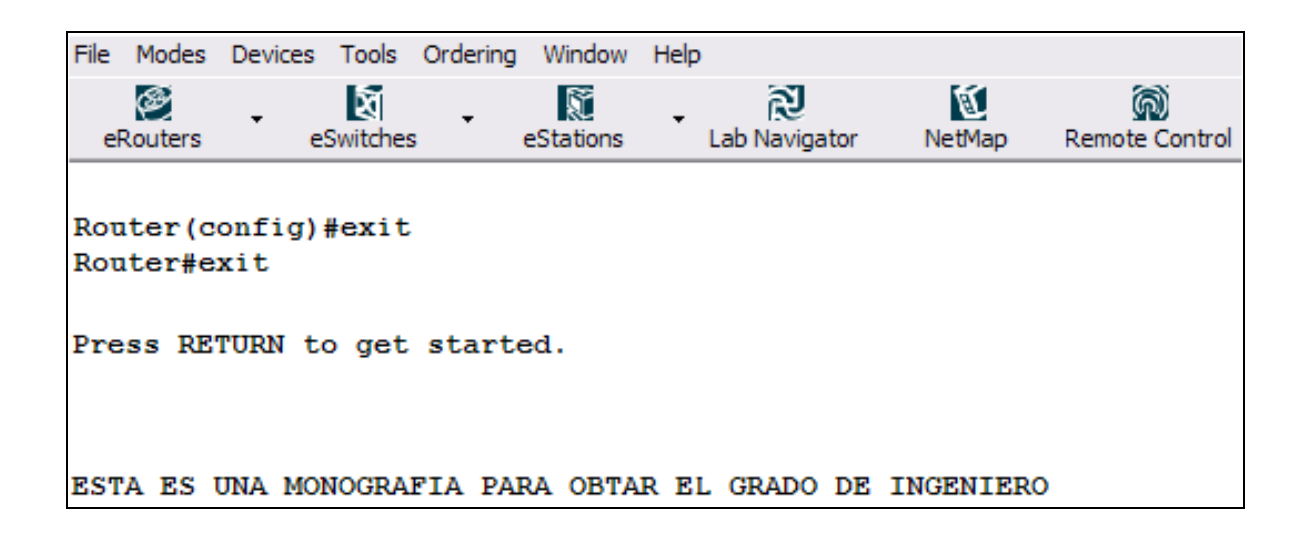

## **3.1.6. COMANDOS DE COPIA**

Objetivo: familiarización con la configuración del router y los comandos copy disponibles en el Sistema Operativo de Interredes IOS de Cisco.

Equipos de Laboratorios: Router 1 del menú eRouter

Topología: Tipo I

Procedimiento:

El primer paso es acceder al router en modo de usuario privilegiado. El router muestra la configuración activa en la memoria, esta configuración está referida dentro de la interface de comandos de línea (CLI) al comando *running-config***.** Cabe destacar que es necesario estar en modo privilegiado para poder ver estas configuraciones. Este conjunto de configuraciones no es guardada automáticamente en el router y podría perderse si el router llegase a apagarse por alguna falla. El conjunto de configuraciones debe ser guardada manualmente, esto se logra con el comando *copy***.**

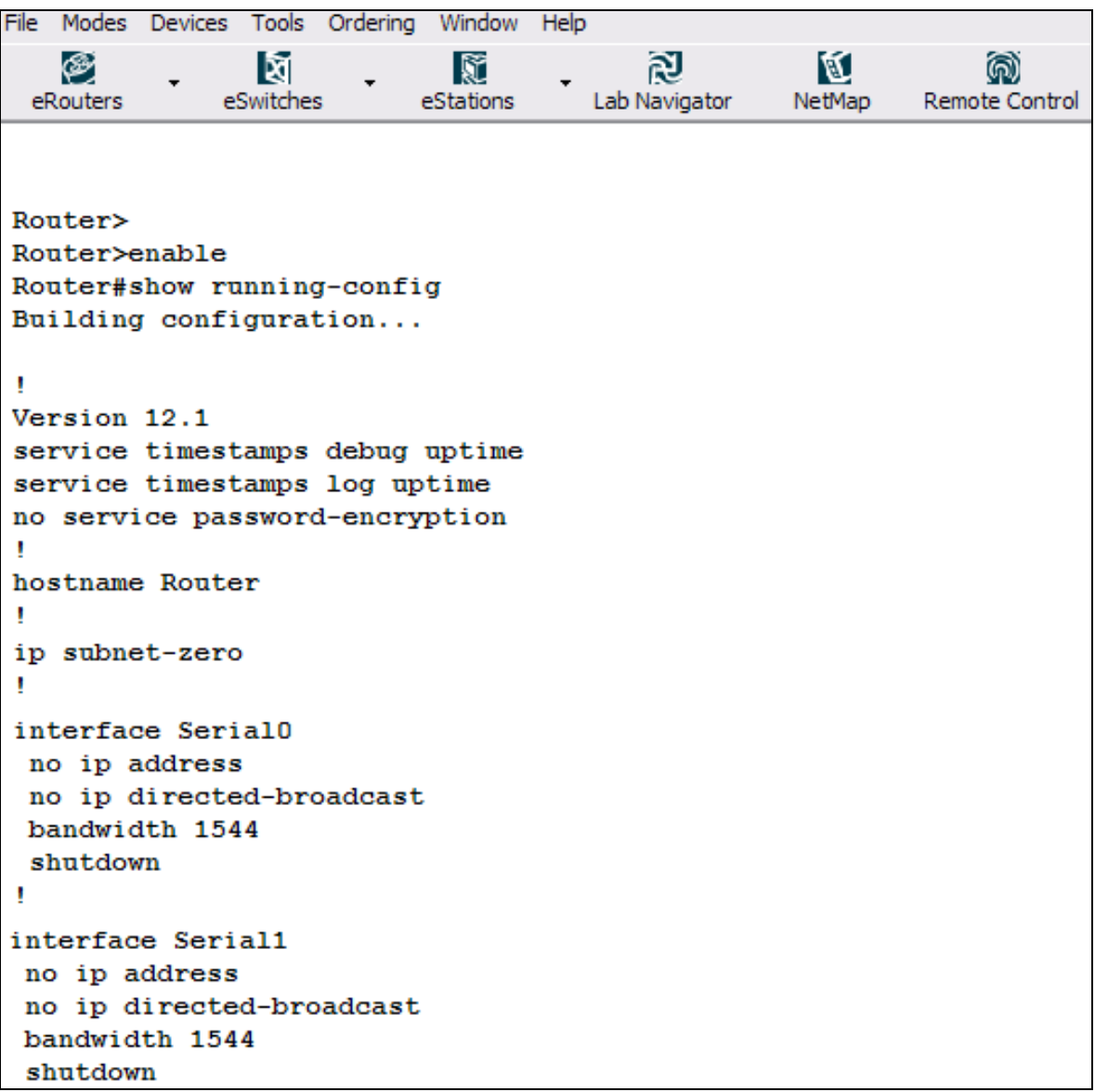

El comando para mostrar la configuración que se encuentra en la NVRAM del es el comando *show startup-config*, como no hay configuraciones guardadas, se muestra el siguiente mensaje.

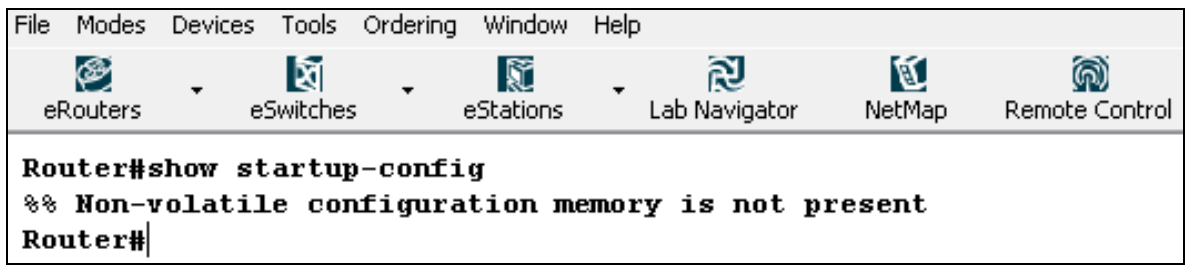

Procedemos a copiar las configuraciones actuales en la NVRAM.

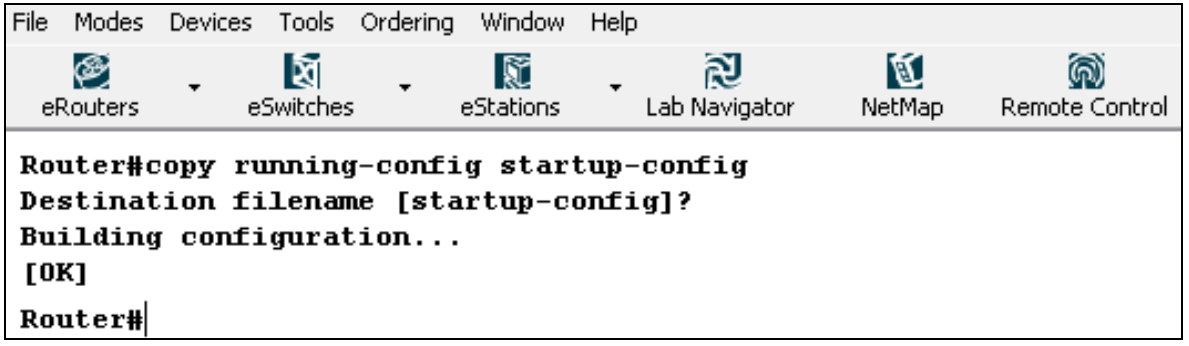

Verificamos el proceso de copia observando nuevamente el startup config.

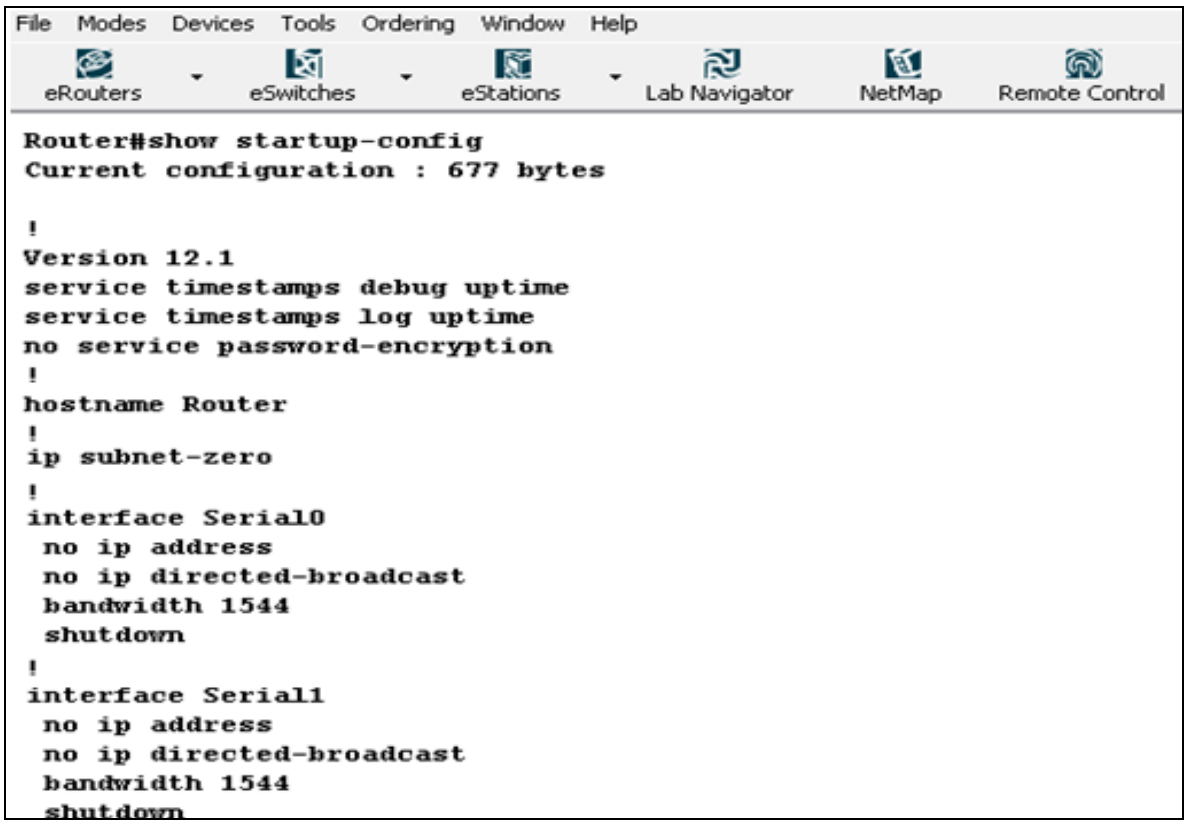

Para cargar las configuraciones desde un scratch, necesitaras recargar el router asegurándote de haber borrado antes la NVRAM, para hacerlo debes usar el comando *erase startup-config***,** con esto se borran todas los archivos de configuración almacenados en la NVRAM.

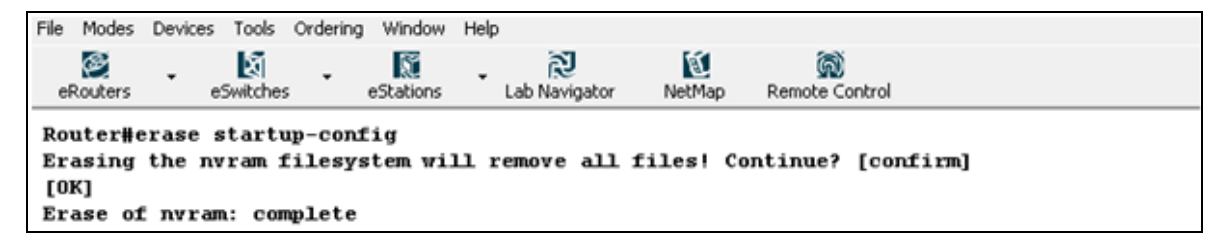

Recargamos el router, sin guardar las configuraciones.

```
File Modes Devices Tools Ordering Window Help
                                     匀
                                               图
   ⊛
              蘭
                                                        微
                         K
 eRouters
            eSwitches
                                 Lab Navigator
                        eStations
                                             NetMan
                                                     Remote Control
Router#
Router#reload
Simulated Bootstrap, Version 5.0, RELEASE SOFTWARE
Copyright (c) 1998-2003 by Boson Systems, Inc.
C2500 Simulated processor with 20480 Kbytes of main memory
Boson Operating Simulation System
BOSS (tm) 2500 Simulator (C2500-enterprise), Version 5.0, RELEASE SOFTWARE
Copyright (c) 1998-2003 by Boson Software
Simulated Image
Boson 2500 (BOSS) emulator (revision 5.0) with 20480K/512K simulated memory.
BOSS, Version 5.0
2 Ethernet/IEEE 802.3 interface(s)
2 Serial network interface(s)
3 ISDN Basic Rate interface(s) 7K bytes of simulated non-volatile configuration memory.
8192K bytes of simulated processor flash (Read/Write)
Router>
```
Observamos nuevamente el startup config, notando que no hay nada esto debido

a que no guardamos las configuraciones.

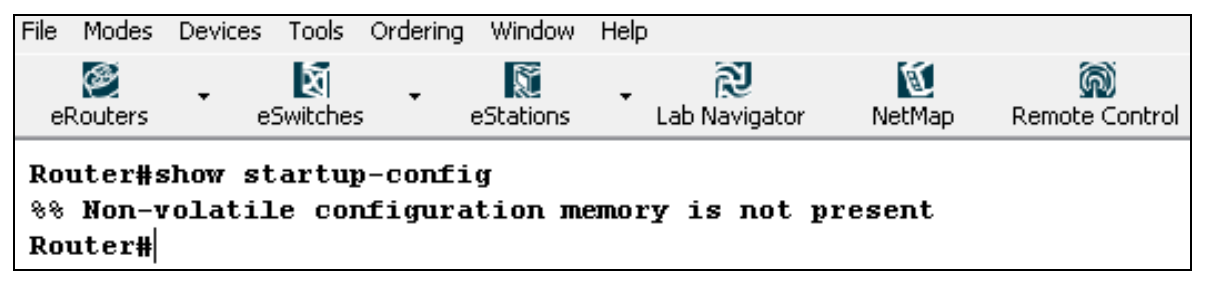

Ahora cambiamos el nombre del router, para el caso usamos el nombre Cartagena.

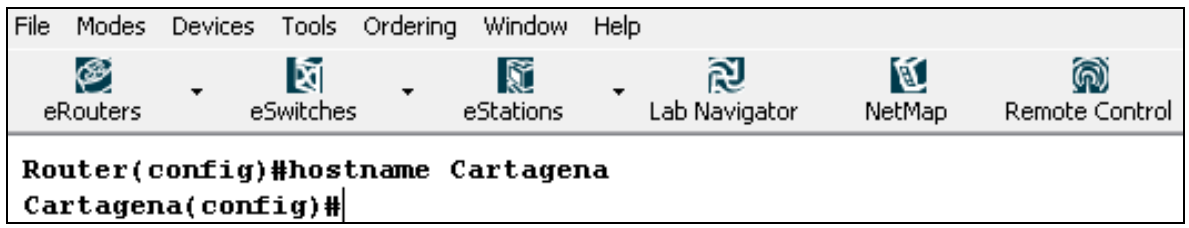

Como se realizo anteriormente copiamos el runnig config al startup config y recargamos el router, guardando los cambios.

File Modes Devices Tools Ordering Window Help ⊛ 颐 魔 図 図 Q ٠ eRouters Lab Navigator eSwitches eStations NetMap Remote Control Cartagena# Cartagena#reload Simulated Bootstrap, Version 5.0, RELEASE SOFTWARE Copyright (c) 1998-2003 by Boson Systems, Inc. C2500 Simulated processor with 20480 Kbytes of main memory Boson Operating Simulation System BOSS (tm) 2500 Simulator (C2500-enterprise), Version 5.0, RELEASE SOFTWARE Copyright (c) 1998-2003 by Boson Software Simulated Image Boson 2500 (BOSS) emulator (revision 5.0) with 20480K/512K simulated memory. BOSS, Version 5.0 2 Ethernet/IEEE 802.3 interface(s) 2 Serial network interface(s) 3 ISDN Basic Rate interface(s) 7K bytes of simulated non-volatile configuration memory. 8192K bytes of simulated processor flash (Read/Write) Cartagena>

Se observa que las configuraciones fueron guardadas.

# **3.1.7. INTRODUCCIÓN A LA CONFIGURACIÓN DE INTERFACES**

Objetivo: Aprender a habilitar las interfaces en un router y aprender cuales son los requerimientos para subir una interface.<sup>10</sup>

Equipos de laboratorio: Router 1 y Router 2 del menú eRouters

Topología: Tipo I

Procedimiento:

En el Router 1 se accede al modo de configuración global. Así se puede acceder al modo de configuración de las interfaces para este caso la interfaz Ethernet 0.

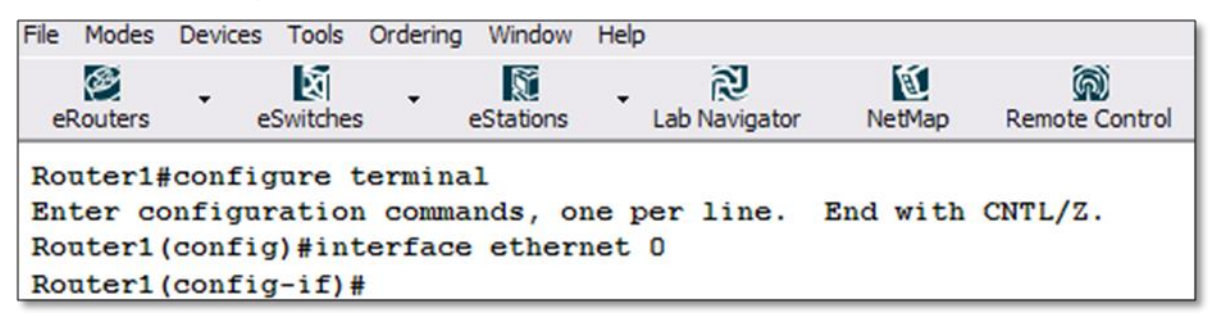

Para mostrar los comandos disponibles en este modo se usa el carácter *?* .

<sup>&</sup>lt;sup>10</sup> Para mayor información sobre interfaces leer Anexo A: LAB PRIMER, LESSON 3

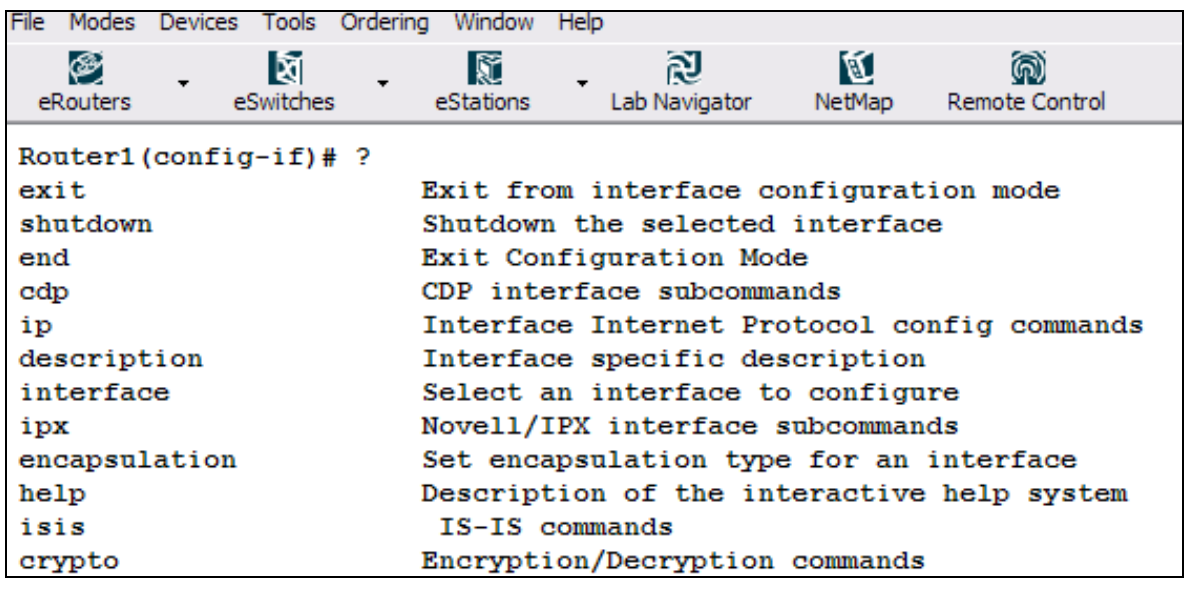

El comando *shutdown* indica que la interfaz está apagada. Se puede producir el efecto contrario si se ante pone al comando la palabra "no", al ejecutar este procedimiento se debe habilitar la interfaz.

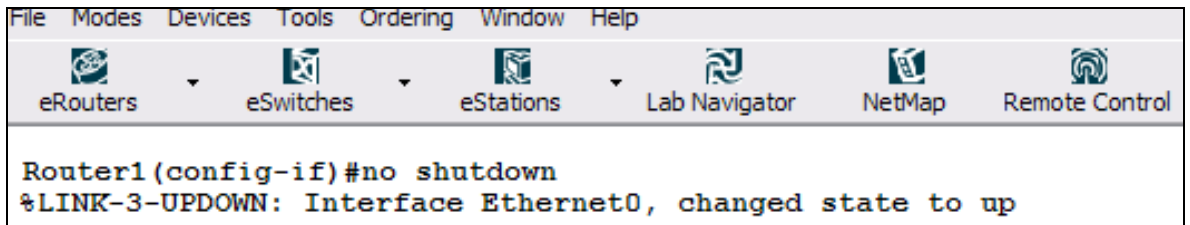

Para agregar una descripción a la interface se usa el comando *description***.**

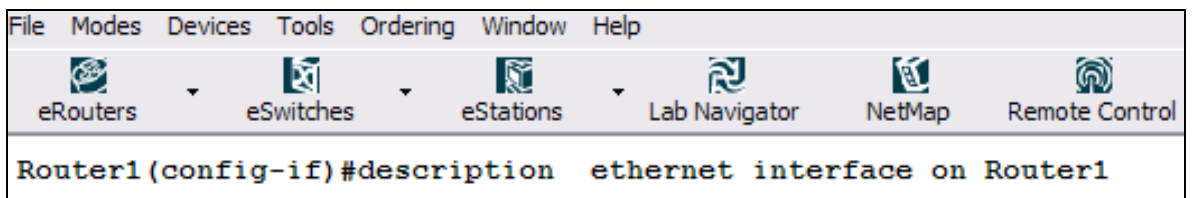

Para ver la descripción de la interfaz se usa el comando *show interface***.** Para el Router 2 se siguen el mismo procedimiento realizado para el Router 1. Ahora que las interfaces de los dispositivos están habilitadas, los dispositivo se pueden ver el

uno al otro, con el comando *show cdp neighbor* desde el Router 2 se pueden ver los dispositivos conectados a este.

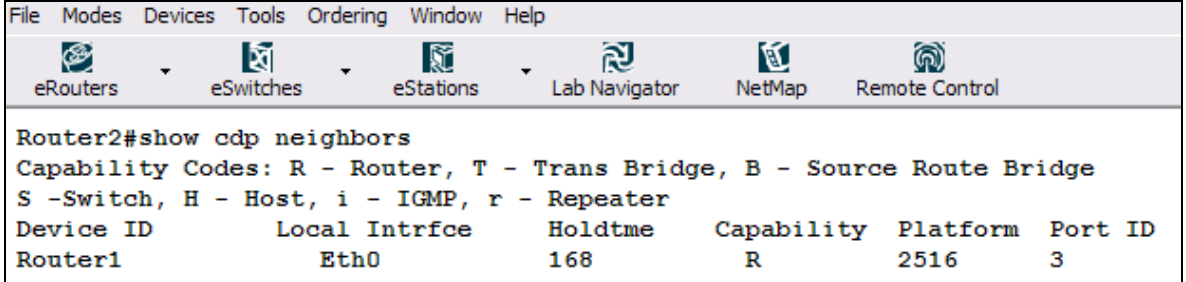

## **3.1.8. INTRODUCCIÓN A IP**

Objetivo: configurar los Router 1, Router 2 y Router 4 con el protocolo de direcciones Internet (IP), usar el comando ping para verificar la conectividad.<sup>11</sup>

Equipos de laboratorio: Router 1, Router 2 y Router 4 del menú eRouters

Topología: Tipo I

Procedimiento:

En el Router 1 es necesario configurar en la interfaz Ethernet 0 la dirección IP mostrada en la topología y habilitar la misma interfaz.

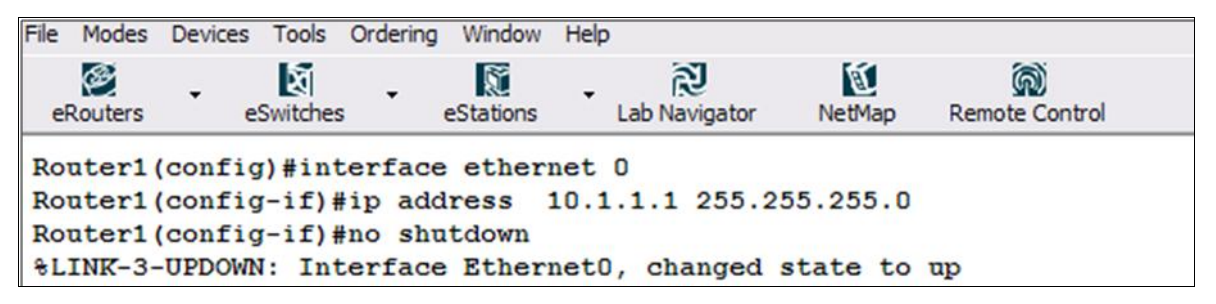

 $\overline{a}$ <sup>11</sup> Para profundizar sobre el protocolo IP leer, TANENBAUM, Andrew S. Redes de Computadores: protocolo IP

El siguiente paso es configurar y habilitar la interfaz seria 0 con la dirección IP mostrada en la topología.

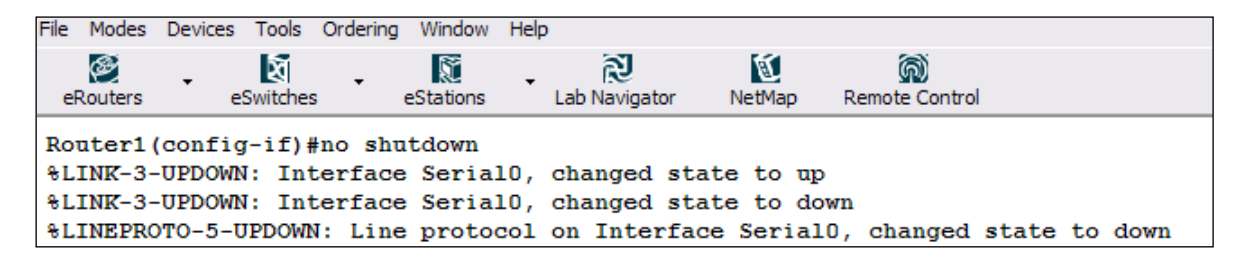

Se selecciona el Router 2 del menú eRouter y se configuran y habilitan las interface Ethernet 0 con la dirección IP mostrada en la topología.

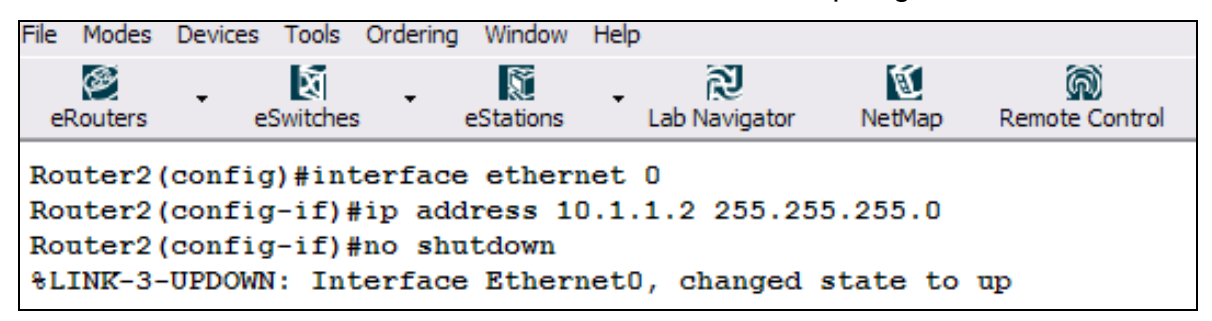

Desde el Router 4 se configura la interfaz serial 0 con las dirección IP mostrada en la topología.

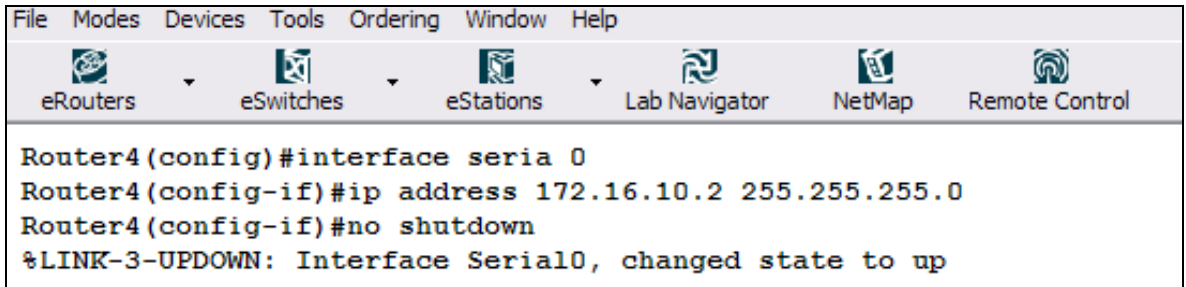

Para verificar la conectividad, se usa el comando ping desde el Router 1 hacia los Router 2 y Router 4.

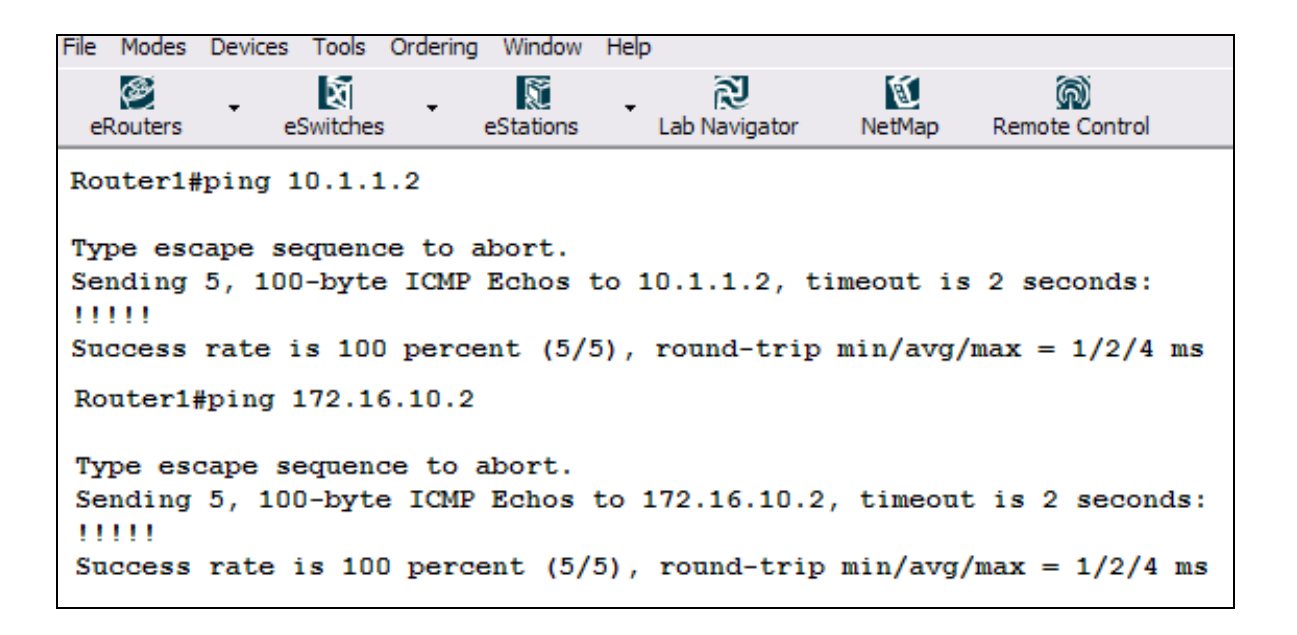

Si se desea observar que las líneas de protocolos y las interfaces están habilitadas, se usa el comando *show ip interface brief***,** con otros comandos como, *show running-config* y *show ip interface* también se pueden verificar los cambios.

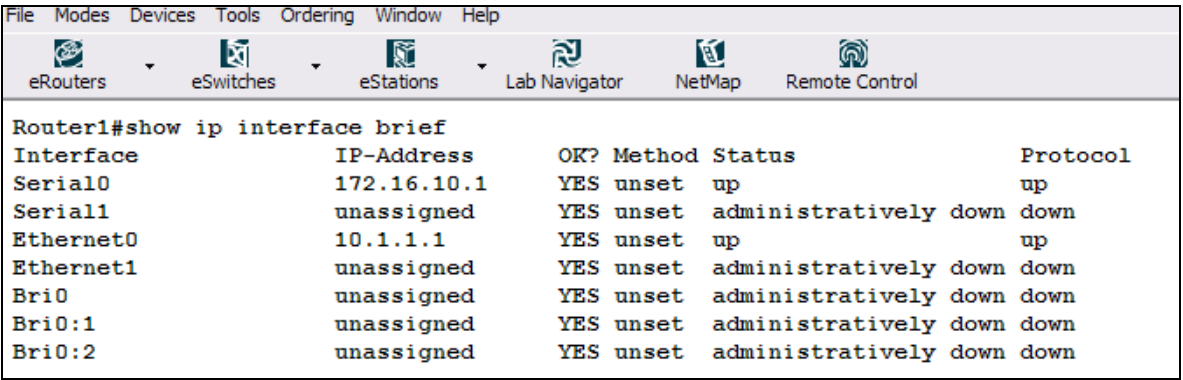

#### **3.1.9.ARP**

Objetivo: configurar los Router 1 y Router 2 con direcciones IP, realizar un test de conectividad por medio del comando Ping. Ver los cambios almacenados por medio de la tabla ARP (Address Resolution Protocol).<sup>12</sup> Equipos de laboratorio: Router 1 y Router 2 del menú eRouters Topología: Tipo I Procedimiento:

El primer paso es verificar el estado actual de la tabla ARP desde el Router 1.

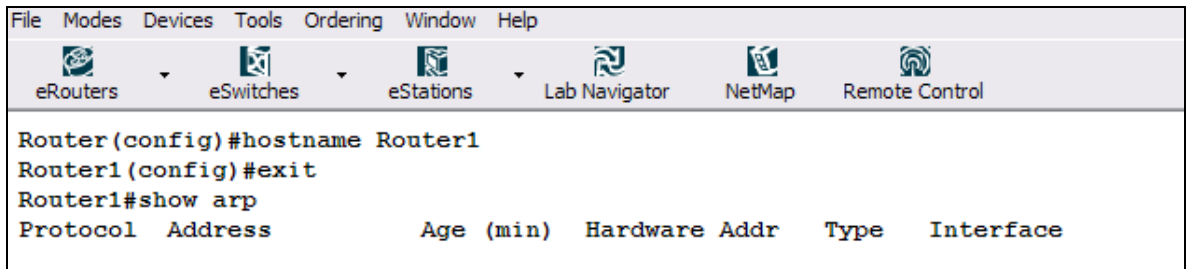

La tabla actualmente está vacía, no tiene ninguna especificación. Ahora se asignara la dirección IP 10.1.1.1/ 24 a la interfaz Ethernet 0 del Router 1 y se verificara nuevamente la tabla arp.

 <sup>12</sup> Para mayor información sobre ARP leer Anexo A: LAB PRIMER, LESSON 6

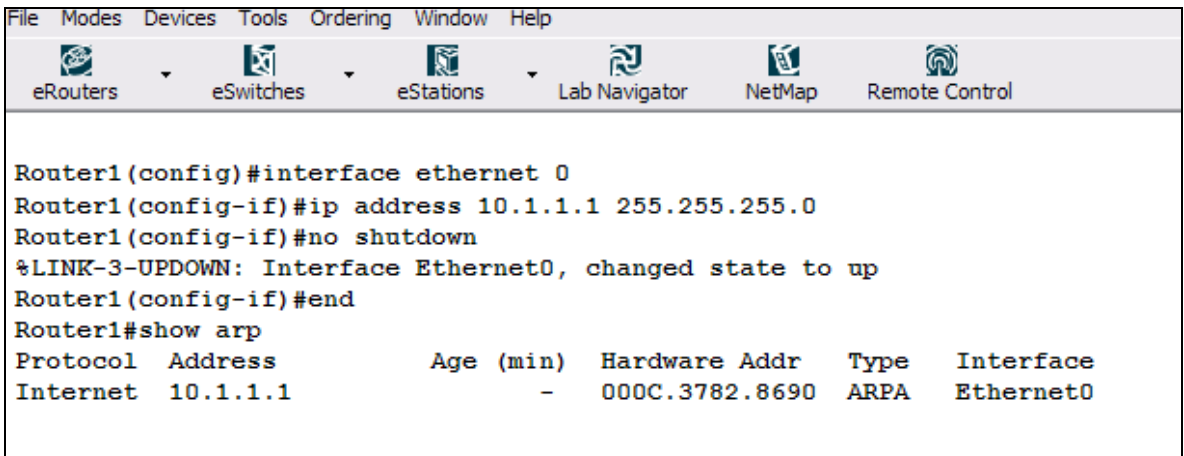

Desde el Router 2 se configura la interfaz Ethernet 0 con una dirección IP 10.1.1.2/24.

File Modes Devices Tools Ordering Window Help 図 ⊛ ষি 魘 М @ eRouters eSwitches eStations Lab Navigator NetMap Remote Control Router2 (config)#interface ethernet 0 Router2(config-if)#i address 10.1.1.2 255.255.255.0 Router2 (config-if)#no shutdown %LINK-3-UPDOWN: Interface Ethernet0, changed state to up Router2 (config-if) #end

Con estas configuraciones ya existes una comunicación entre las interfaces Ethernet de los Router 1 y Router 2. Para verificar esto se realiza una prueba de comunicación del Router 2 hacia el Router 1 con el comando ping.

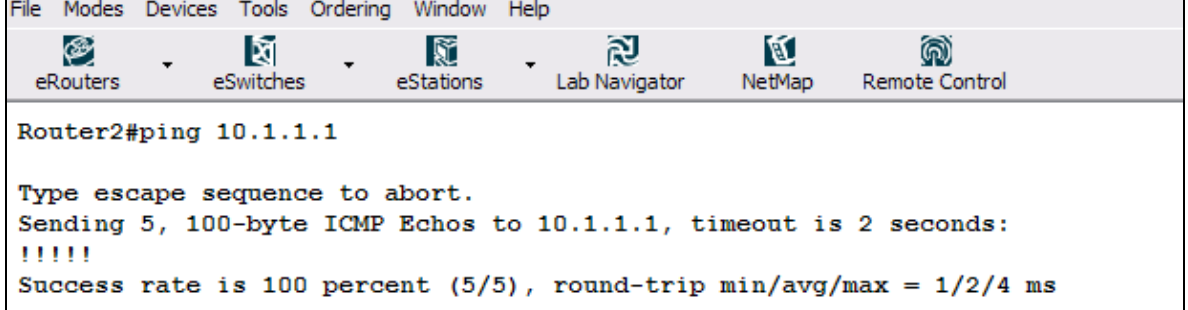

Ahora observamos la tabla arp desde el router 2.

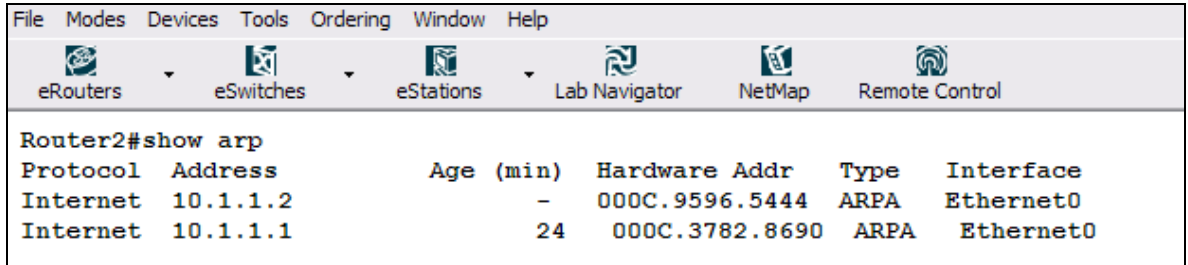

Para borrar el contenido de la tabla arp se usa el comando *clear arp*. Nótese que la en la tabla desaparece al información del Router 1 y permanece la información del Router 2.

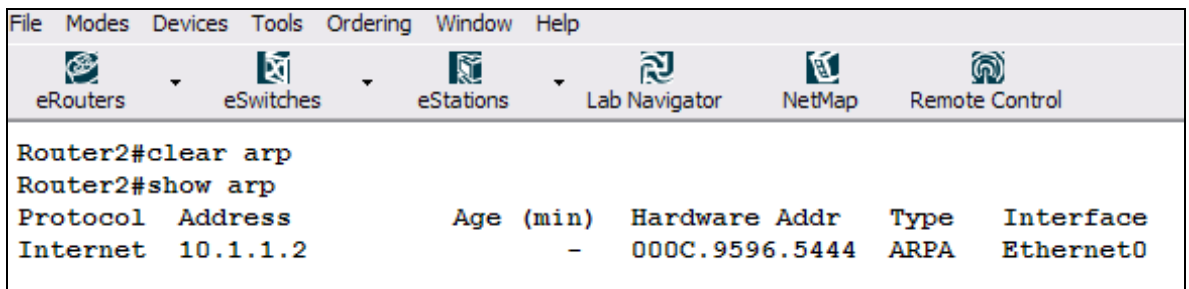

#### **3.1.10. CREANDO UNA TABLA DE HOST.**

Objetivo: Familiarizarse con la tabla de host del router. La tabla de host puede ser usada para asignarle nombres a las direcciones IP comúnmente usadas. Esto es de mucha ayuda para localizar problemas.

Equipos de laboratorio: Router 1 del menú eRouters.

Topología: Tipo I

Procedimiento:

Desde el Router 1 configurar el hostname California, habilitar y configurar la interfaz Ethernet 0 con la dirección IP 195.42.36.10/24.

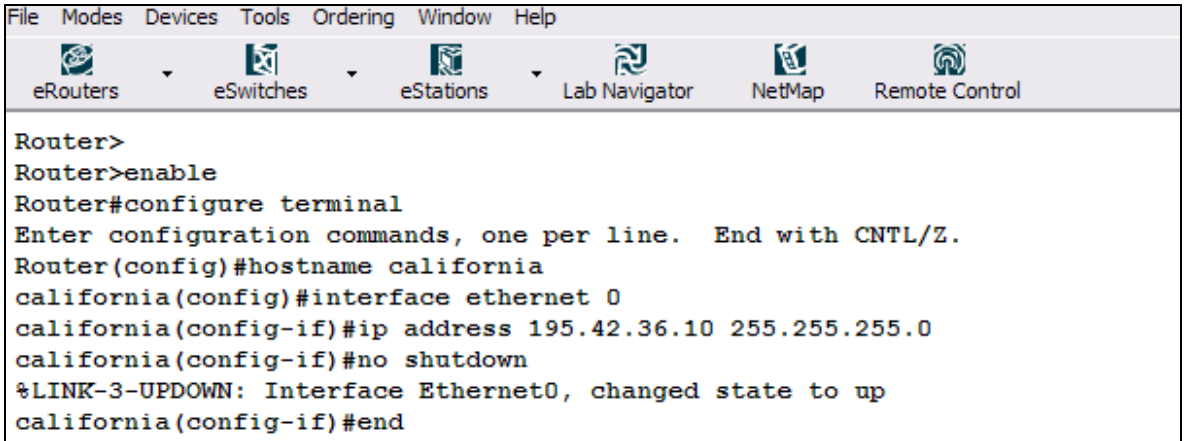

Desde el Router 2 configurar el hostname Tampa, habilitar y configurar la interfaz Ethernet 0 con la dirección IP 192.42.36.12/24.

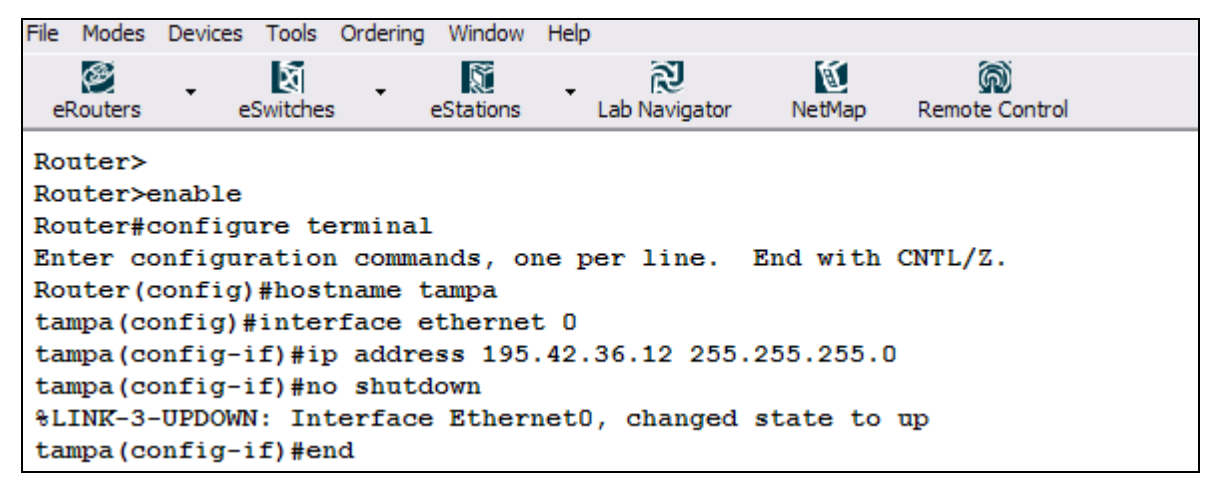

Para realizar el test de comunicación sin tener que usar la dirección IP de la interfaz Ethernet 0 del Router california, se asigna en la tabla de host para california la dirección IP 195.42.36.10.

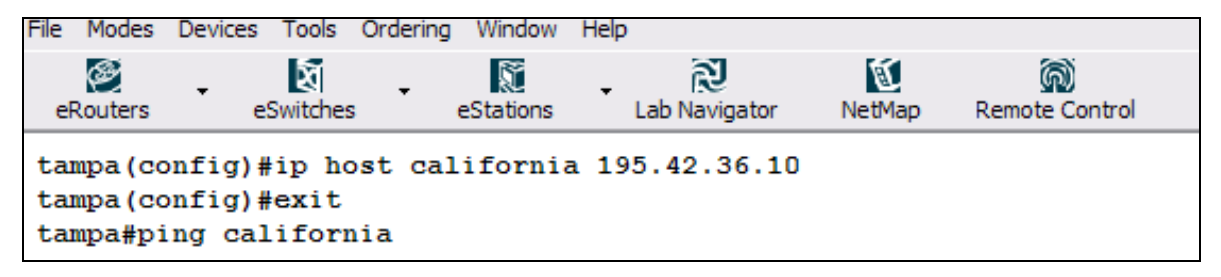

Se realiza el test de comunicación con el comando ping, pero en vez de introducir la dirección IP de la interfaz se introduce el texto california.

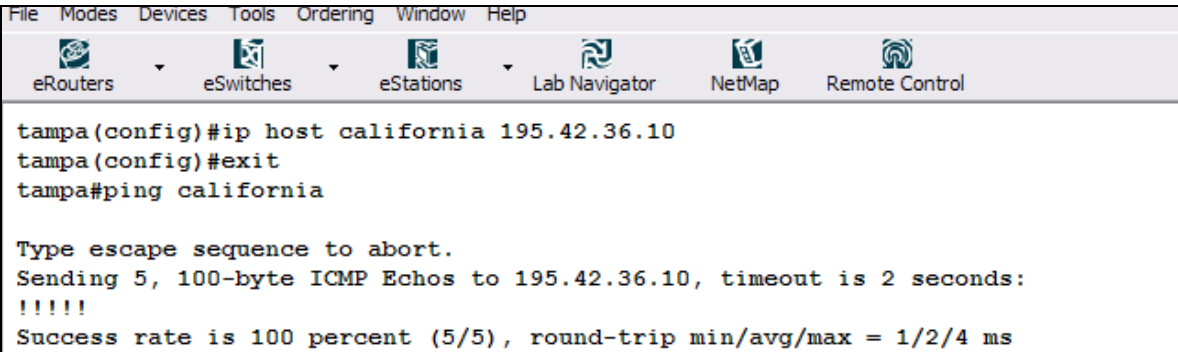

Para ver la tabla de host se usa el comando *show hosts***.**

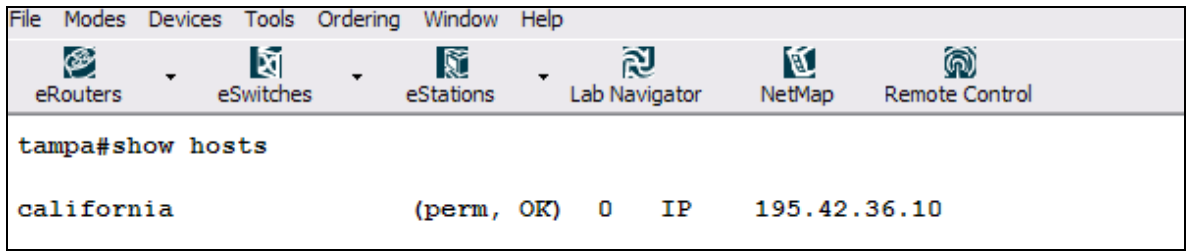

#### **3.1.11. GUARDAR LAS CONFIGURACIONES DE UN ROUTER**

Objetivo: Aprender cómo realizar copias de seguridad de las configuraciones de un router.

Equipos de laboratorio: Router 4 del menú eRouters y PC 1 del menú eStations.

Topología: Tipo I

Procedimiento:

Configurar el Routers 4 con nombre Bogota y su interface ethernet con la dirección IP 24.37.2.1 /24

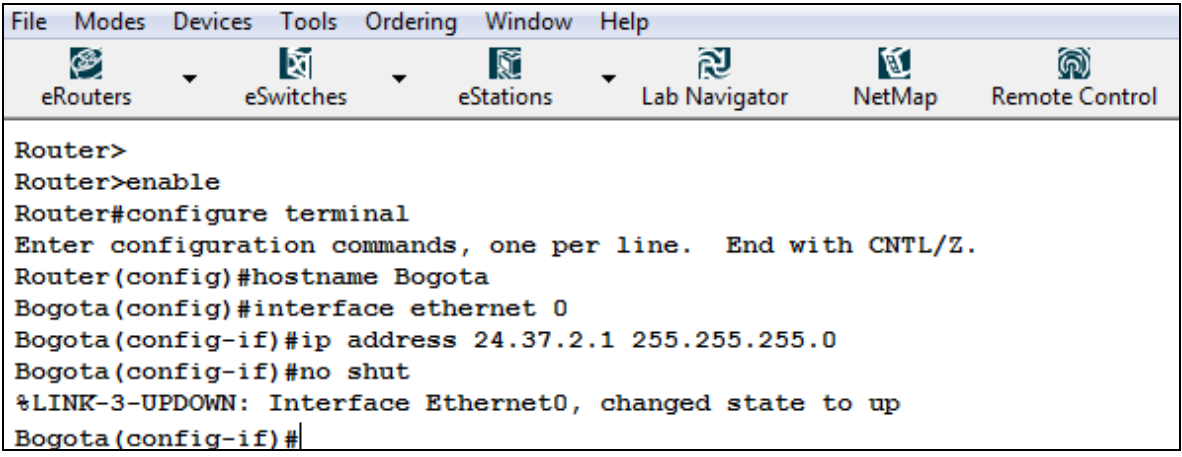

Se procede a configurar la PC 1 con una dirección IP 24.37.2.252 /24 y con la puerta de enlace el router 4 (IP 24.37.2.1). Puedes hacerlo manualmente como se muestra a continuación o con el comando *winipcfg*.

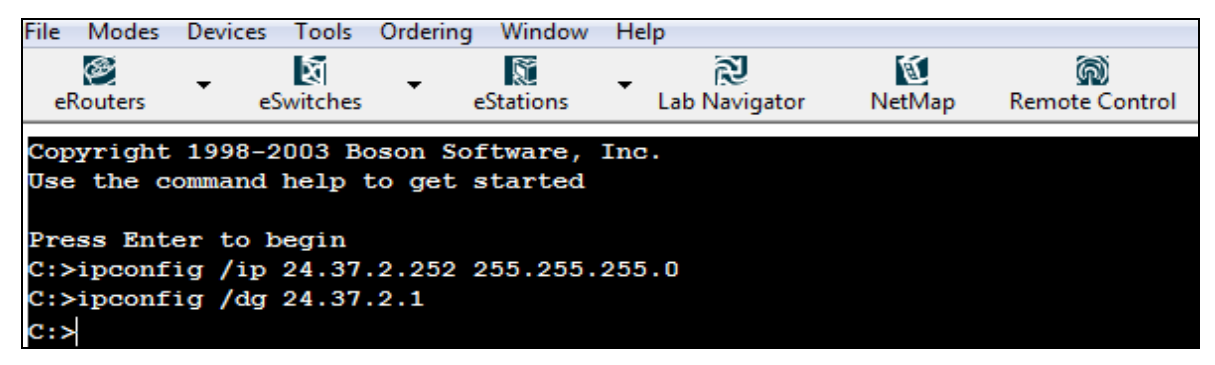

Comprobamos la conexión con el router a través de un ping.

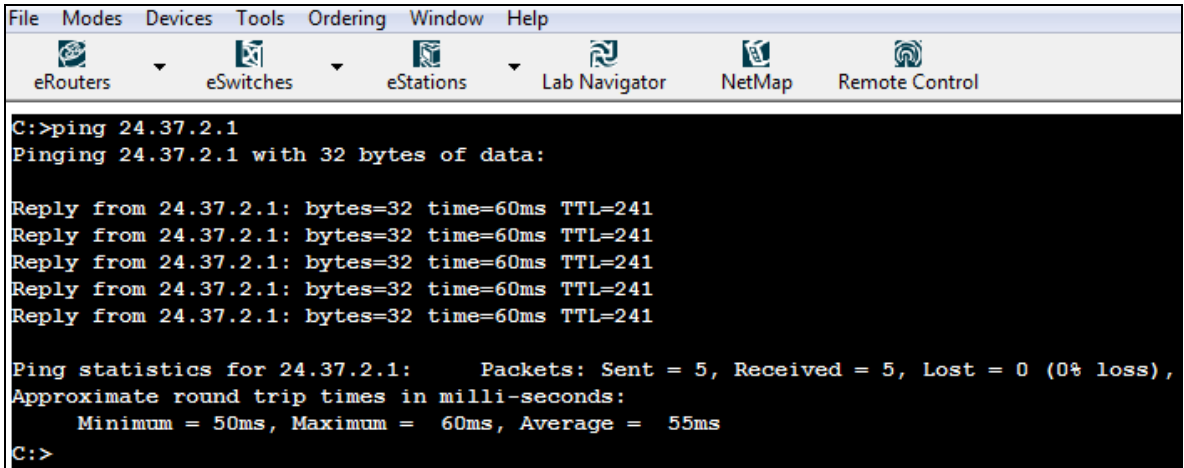

Procedemos ahora si a realizar una copia de las configuraciones actuales del router, usando el comando *copy running-config tftp*.

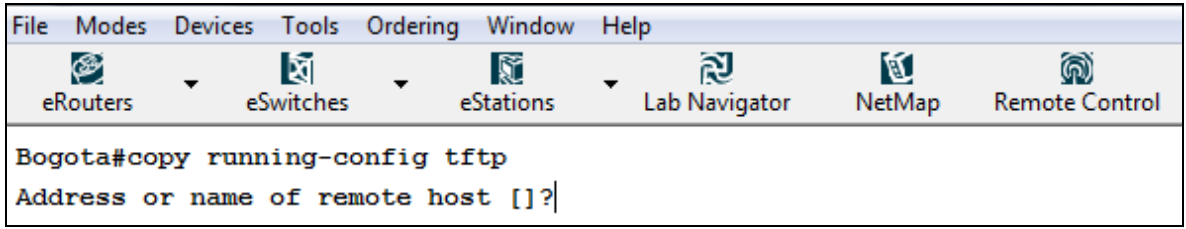

Este nos devuelve un mensaje requiriendo el destino, el cual puede ser el nombre del dispositivo o su dirección IP, para el caso ingresamos la dirección IP de la PC1

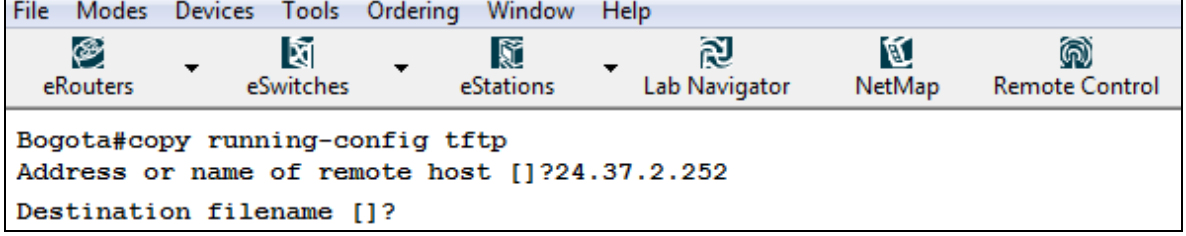

Luego nos pregunta con que nombre deseamos guardar el archivo con las configuraciones del router, en este caso es Bogota\_config.

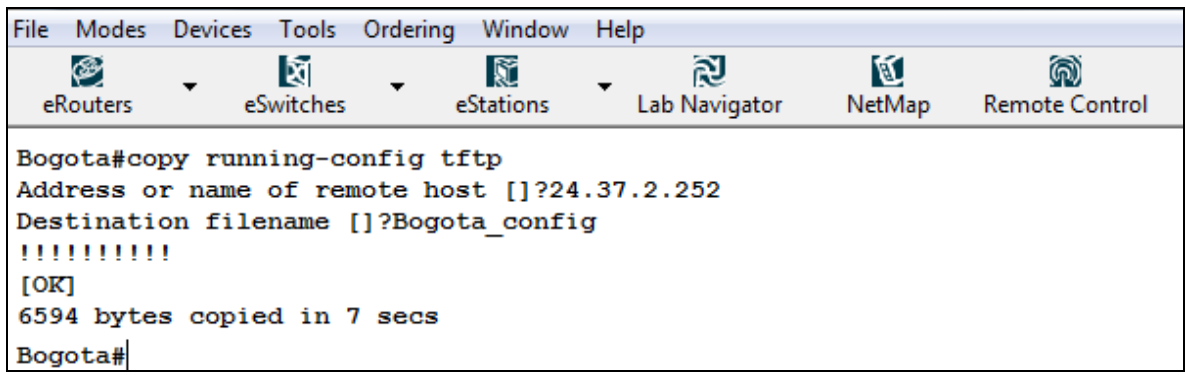

Ahora ya se encuentra una copia de seguridad de las configuraciones del router 4 en la PC1. El software posee un comando de uso educativo ya que en la realidad no existe, llamado show tftp-configs el cual nos permite ver las configuraciones guardadas en una PC, el cual usaremos para comprobar la copia de seguridad.

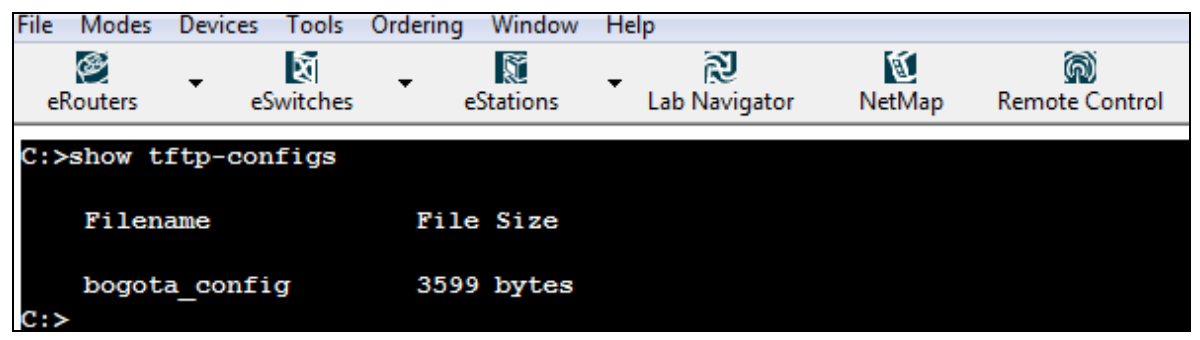

## **3.1.12. CARGAR LAS CONFIGURACIONES DE UN ROUTER**

Objetivo: Aprender cómo restaurar copias de seguridad de las configuraciones de un router.

Equipos de laboratorio: Router 4 del menú eRouters y PC 1 del menú eStations.

Topología: Tipo I

Procedimiento:

Configurar el Routers 4 con nombre Equivocado.

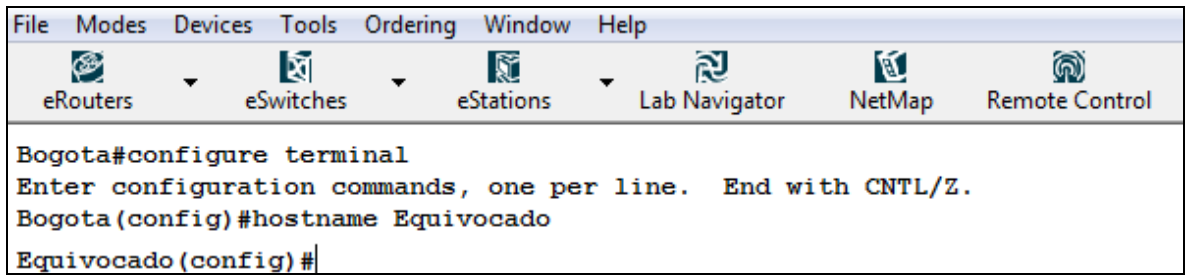

Procedemos a restaurar las configuraciones realizadas en el laboratorio de cómo guardar configuraciones de routers, a través del comando *copy tftp runnigconfig*.

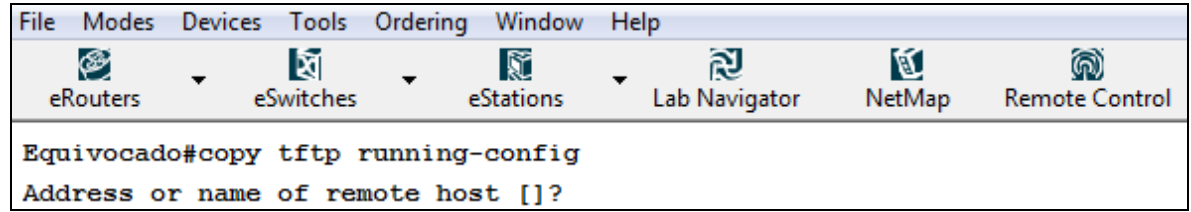

Este nos mostrara dos mensajes el primero requiriendo el nombre o la dirección IP de donde vamos a restaurar las configuraciones y otro requiriendo el nombre del archivo.

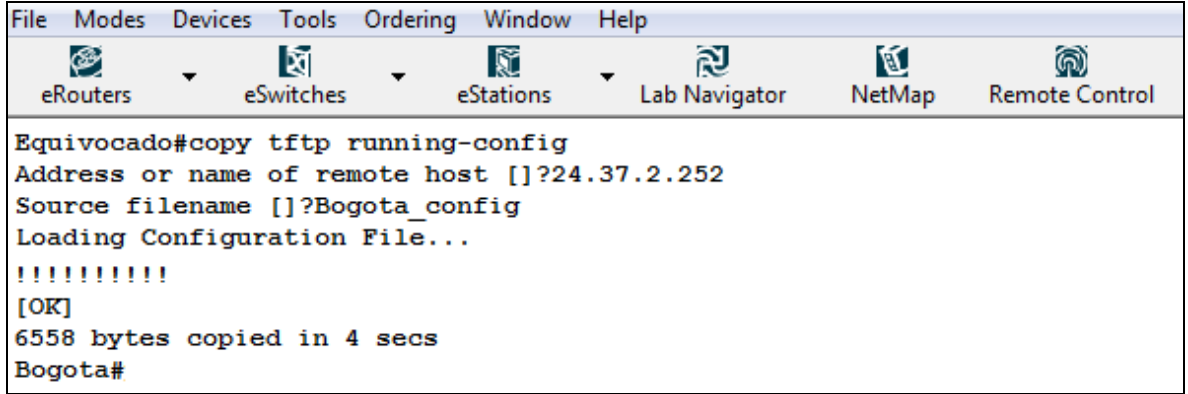

Como observamos la restauración se llevo con éxito ya que el nombre del router cambió de equivocado a Bogotá

### **3.1.13. TELNET**

Objetivo: Aprender a establecer una sesión Telnet entre 2 routers

Equipos de laboratorio: Router 1 y 2

Topología: Tipo I

Procedimiento:

.

Se Configuran los Routers 1 y 2 con las especificaciones mostradas (ver tabla 1)

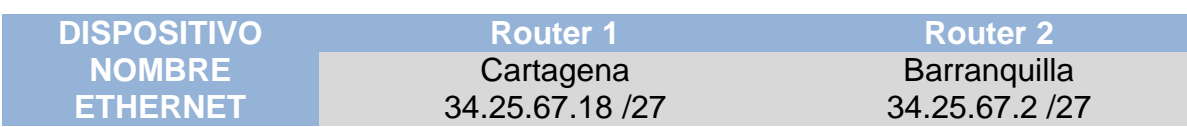

#### **Tabla 1. Configuración de Dispositivos Telnet**

Accedemos a línea Telnet del router 1, las línea telnet representa las sesiones telnet, que un router puede soportar, el simulador soporta 5 líneas  $(0 - 4)$ , en nuestra caso usaremos la primera línea.

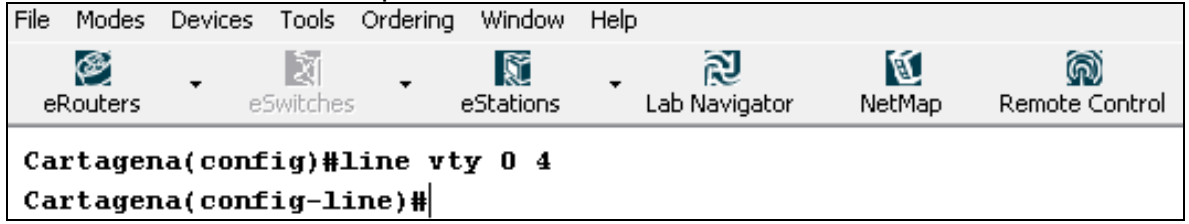

Configuramos la línea para que requiera password de ingreso, y luego creamos el

password, en este caso usaremos la clave boson.

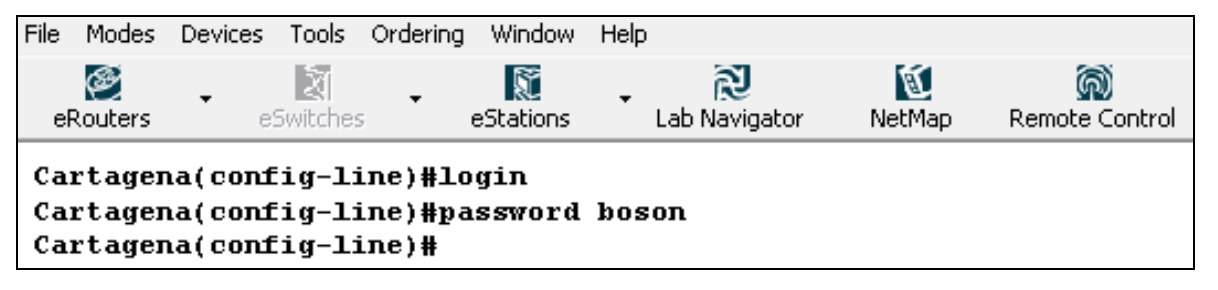

Procedemos a verificar las configuraciones estableciendo una sesión telnet desde el router 2.

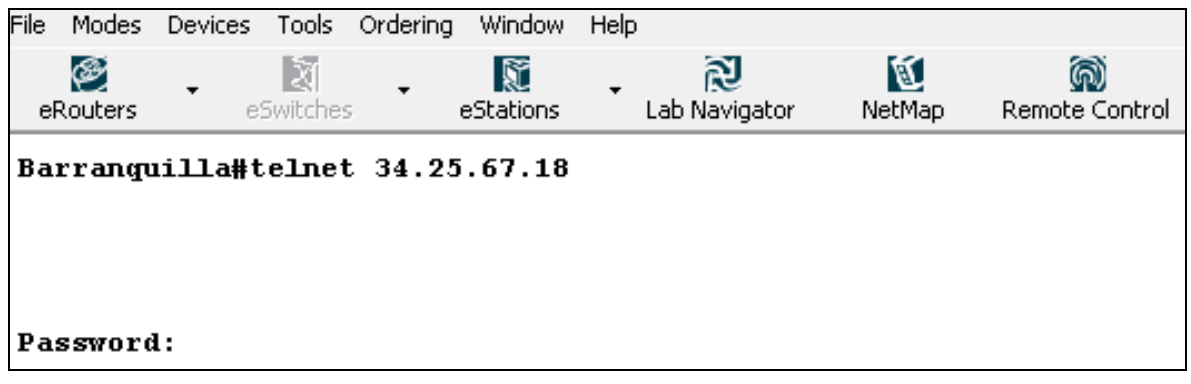

Como observamos nos pide que ingresemos el password de identificación, ingresamos la clave boson, y observamos que el nombre del host a cambiado al nombre del router 1, lo que indica que la sesión se ha iniciado satisfactoriamente.

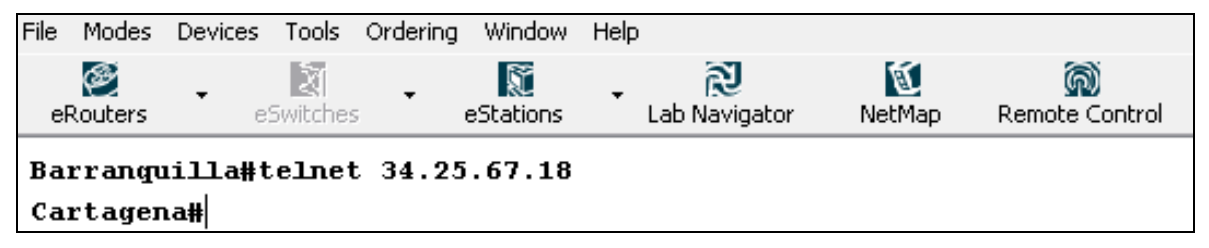

Ahora observamos las sesiones activas a través del comando *show sessions*.

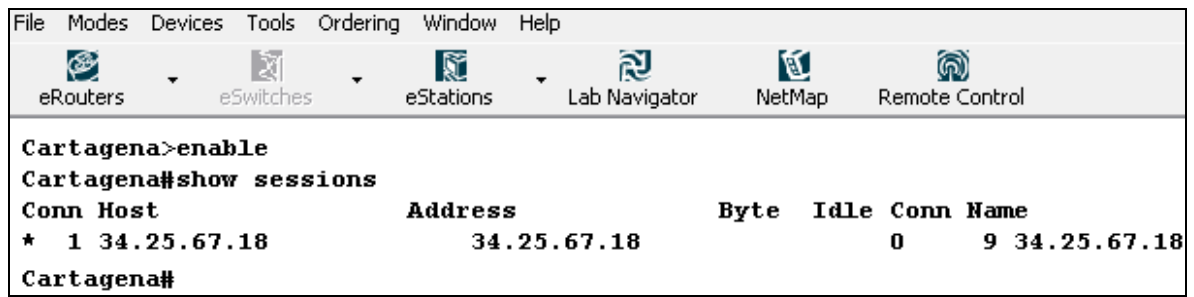

Para terminar la sesión usamos el comando *disconnect*.

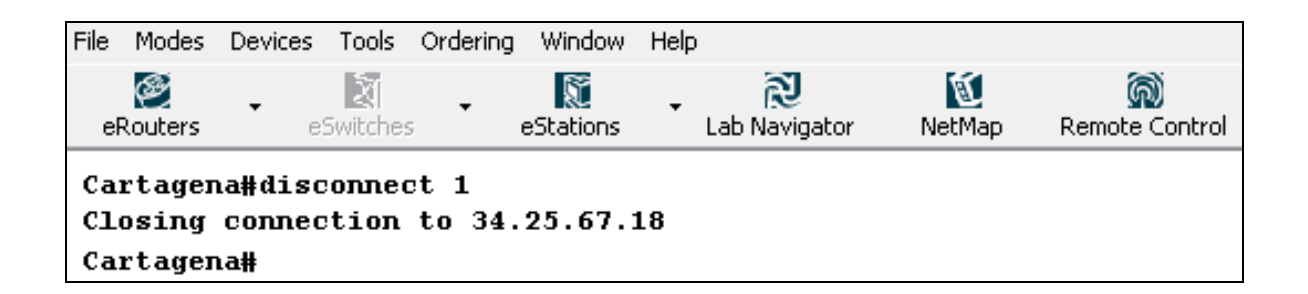

# **3.1.14. INTRODUCCIÓN A LOS SWITCHES**

Objetivo: Observar las áreas básicas de un switch Equipos de laboratorio: Switch 1 del menú eSwitch Topología: Tipo I

Ingresamos al switch 1

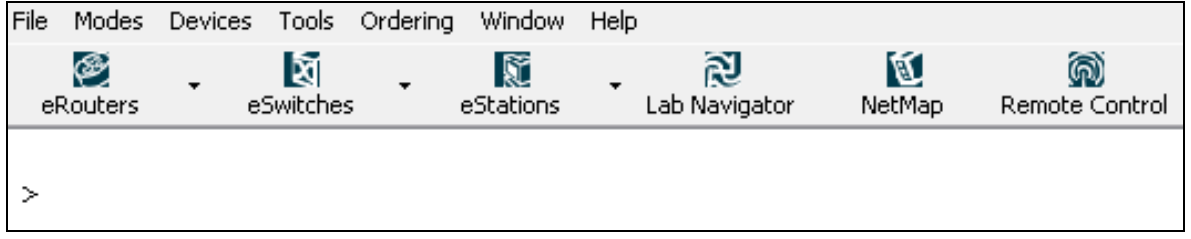

Procedemos a usar el comando *show versión* el cual muestra información acerca de aspectos generales del switch, como la versión de la IOS, el número de serie del switch, entre otras.

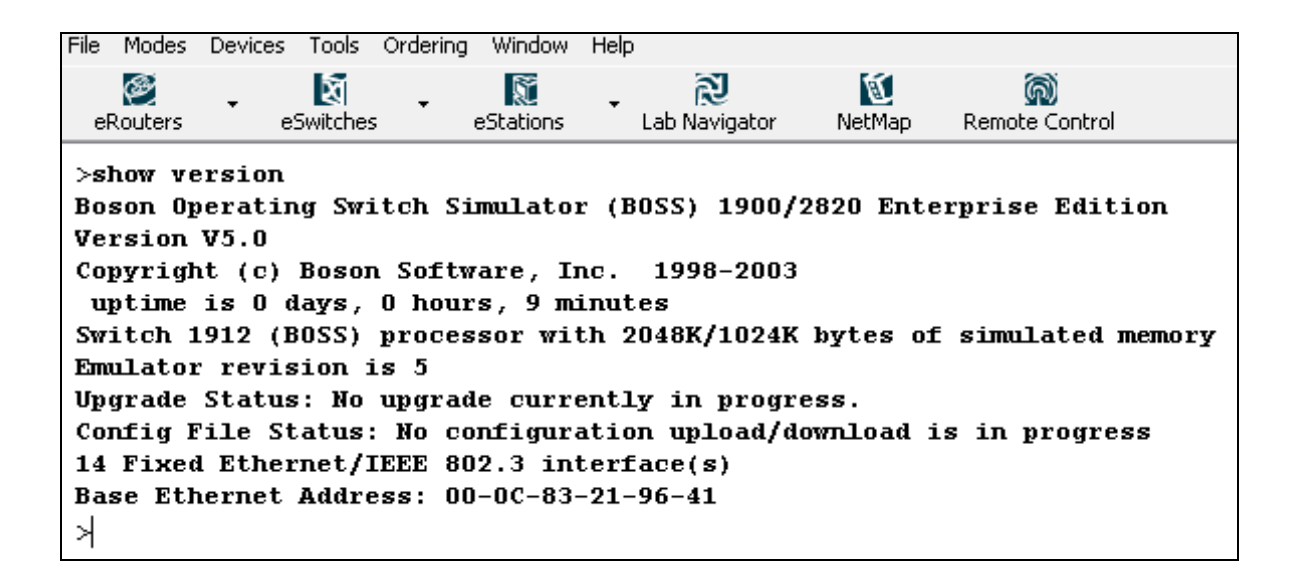

Ahora se utilizara el comando *show interface*, este muestra información detallada de cada uno de las interfaces del switch, como tipo de interfaz y estadísticas de tráfico.

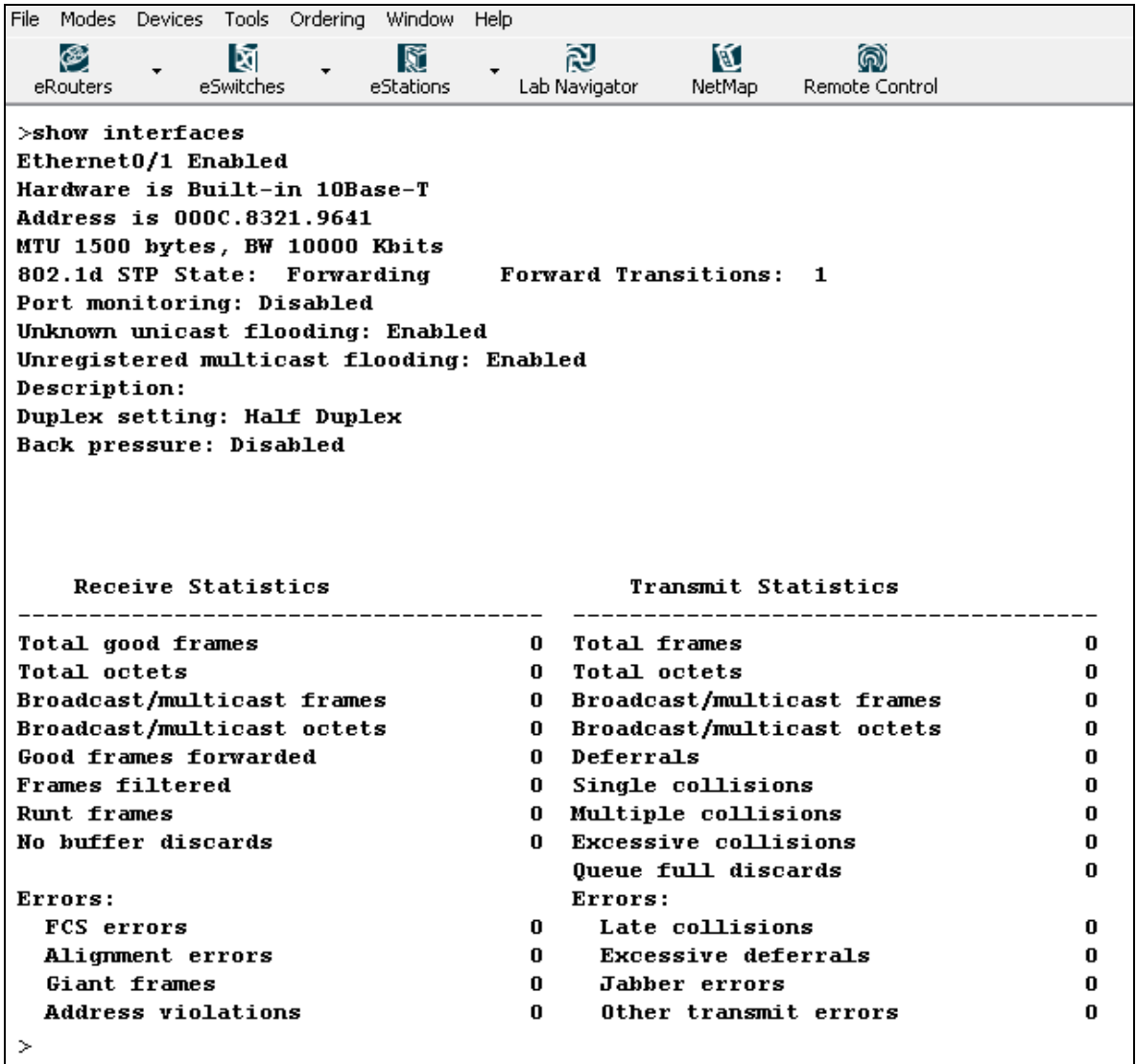

Ahora se utiliza el comando *show mac-address-table*, el cual muestra una tabla con las traducciones a direcciones MAC de los puertos usados.

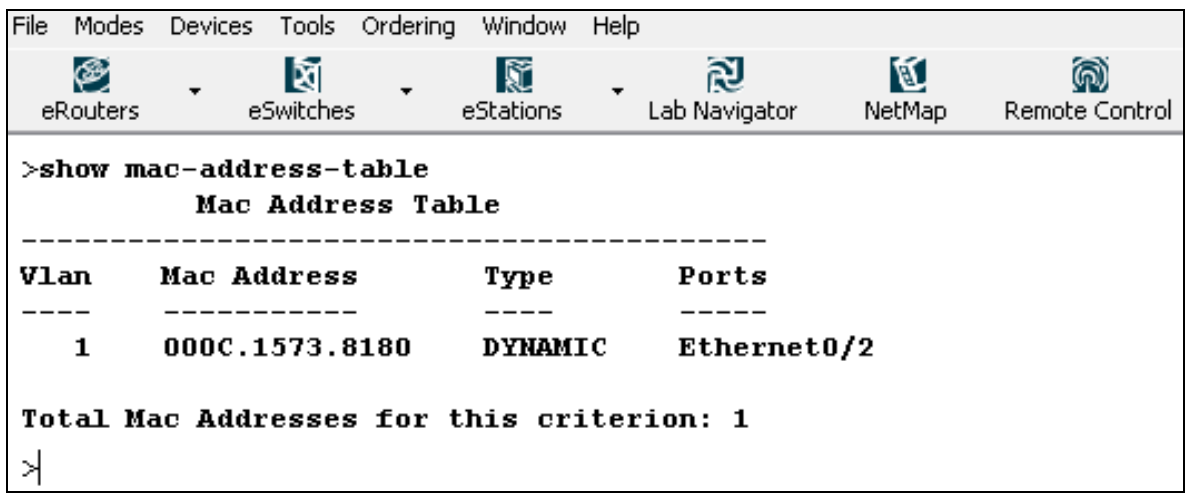

#### **3.1.15. COMANDOS BASICOS DE LOS SWITCHES**

Objetivo: Familiarizarse con las configuraciones de switches Cisco Equipos de laboratorio: Switch 1 del menú eSwitch

Procedimiento:

Ingresamos al switch 1, y entramos al modo privilegiado.

Topología: Tipo I

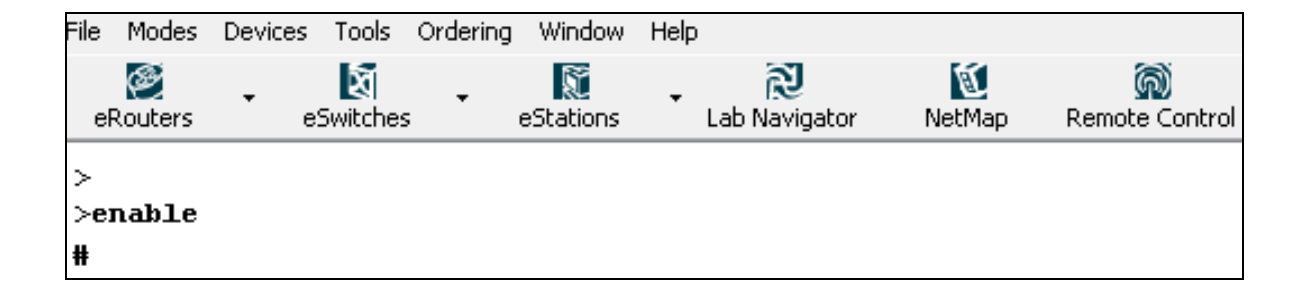

Observamos las configuraciones presentes actualmente en el switch

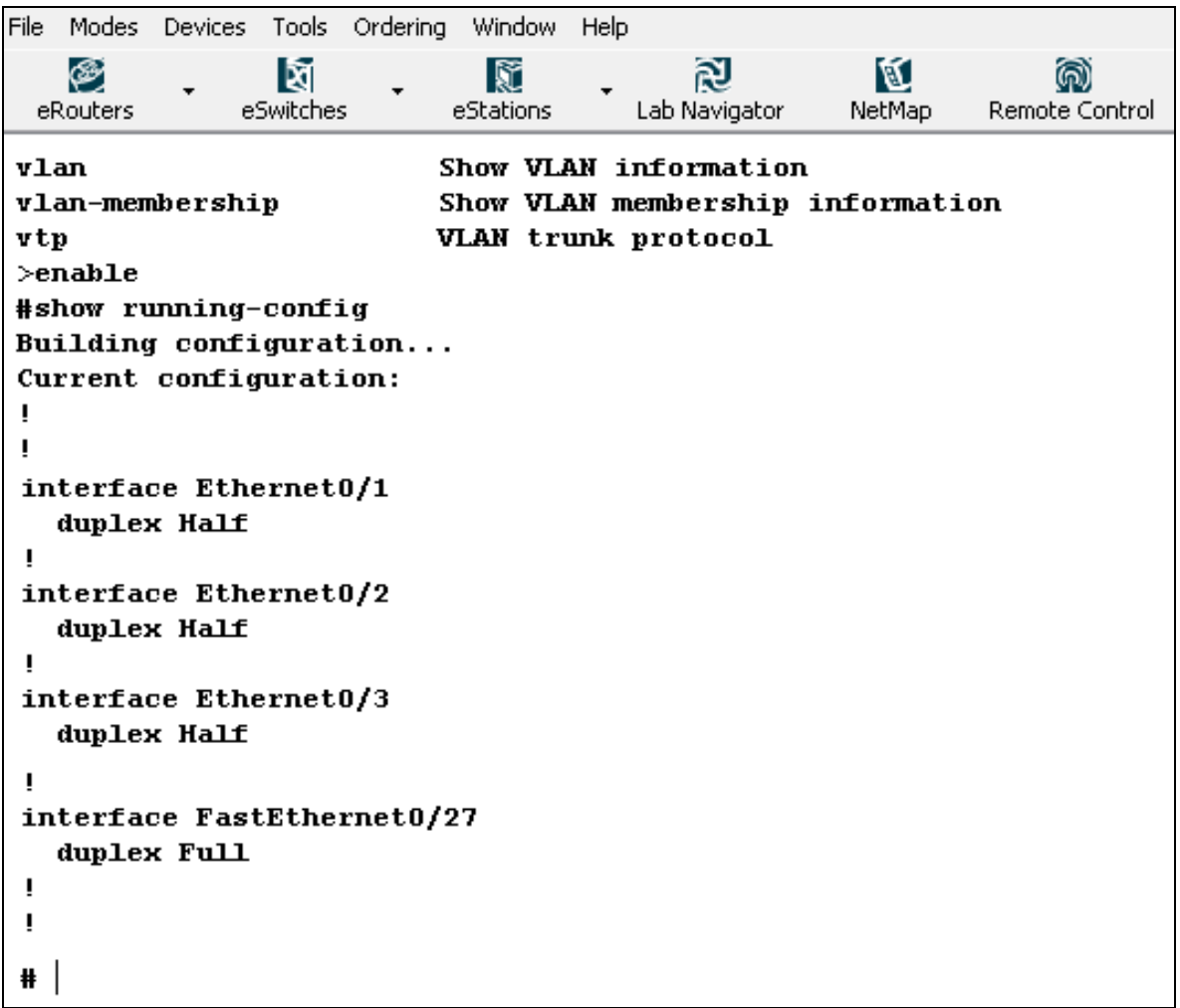

Se ingresa al modo de configuración y se utiliza el comando *hostname* para cambiar el nombre del switch, para el caso Zeus.

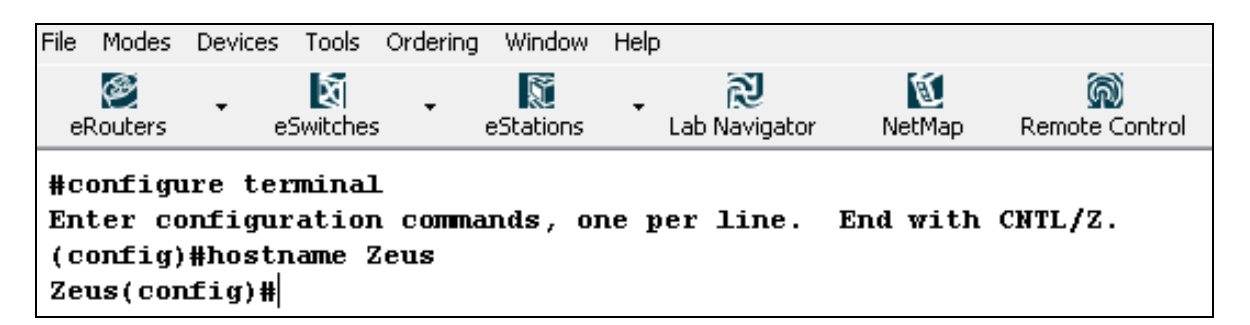

El control de acceso al modo privilegiado en los switches es ligeramente diferente que en un router, ya que los primeros manejan un parámetro extra, los niveles los cuales van del 1 al 15, en el cual el nivel 15 permite hacer cualquier configuración y el nivel 1 apenas permite usar algunos comandos show. Para el caso restringiremos el acceso con la clave boson, con un nivel 15.

```
File Modes Devices Tools Ordering Window Help
                                                             M
    ⊛
                   M
                                                r)
                                 K
                                                                         ⋒
  eRouters
                eSwitches
                               eStations
                                            Lab Navigator
                                                           NetMap
                                                                     Remote Control
Zeus(config)#enable password level 15 boson
Zeus (config)#
```
Salimos del modo de configuración y del switch y comprobamos las configuraciones.

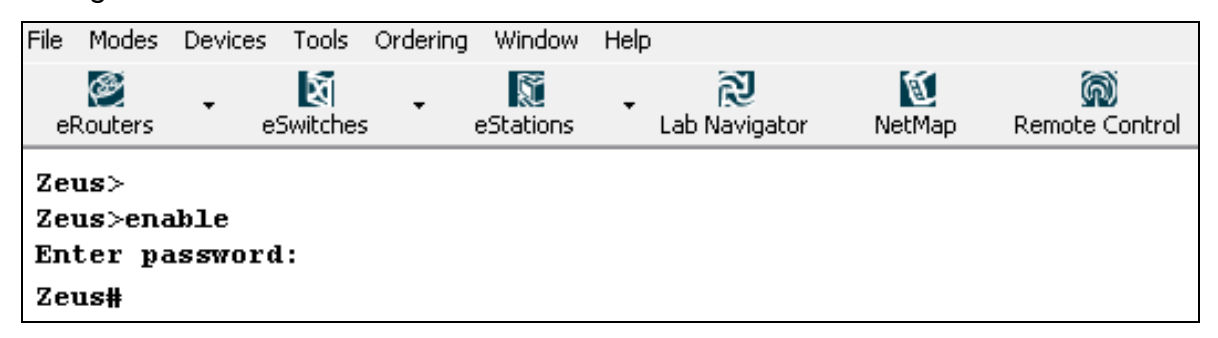

El problema de enable password, es que la contraseña es observada como texto plano en las configuraciones del switch, por lo cual si por razones de seguridad es necesario evitar esta situación se utiliza el comando *enable secret*, para el caso usaremos como contraseña cisco.
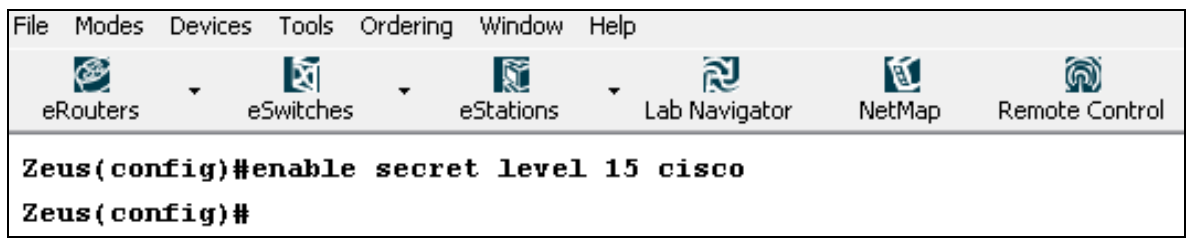

Salimos del switch y revisamos las configuraciones, notando que enable secret se sobrepone sobre enable password, por lo cual la antigua contraseña boson no funciona.

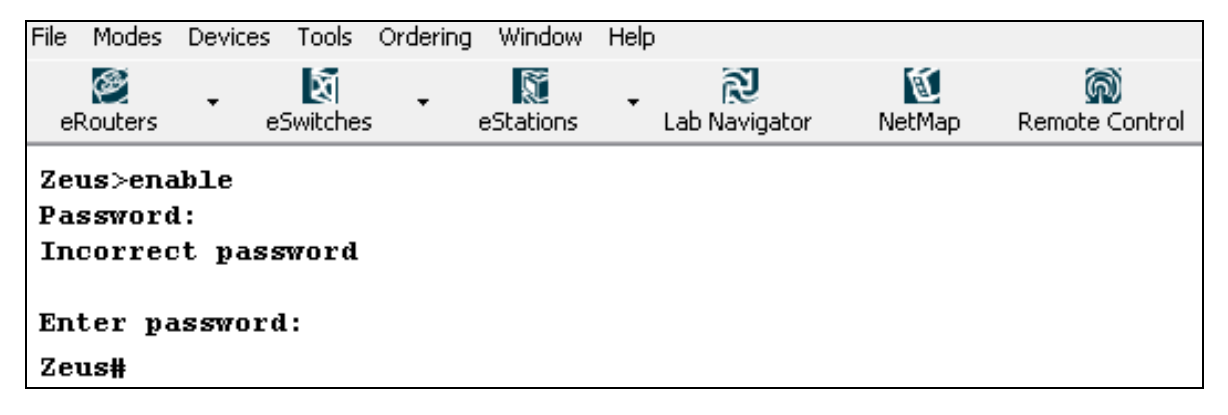

### **3.2.LABORATORIOS DE CONFIGURACIONES AVANZADAS**

Estas prácticas están diseñadas para desarrollar habilidades en la configuración de parámetros avanzados en routers y switches, abarcando la completa configuración de una gran variedad de protocolos, interfaces y tecnologías, siendo indispensable para la buena realización de esta la previa realización de los laboratorios básicos<sup>13</sup>.

<sup>13</sup> <sup>13</sup> Se recomienda como lectura de ambientación TANENBAUM, Andrew S. Redes de Computadores: protocolo de enrutamiento y de ruteo

## **3.2.1. RUTAS ESTATICAS.**

Objetivo: Configurar los router 1,2 y 4 con direcciones IP y agregar rutas estáticas para todos los router.

Equipos de laboratorio: Router 1, Router 2 y Router 4 del menú eRouters. Logros:

- Fijar el nombre de los router y levantar las interfaces
- Realizar ping a las interfaces directamente conectadas
- Configurar rutas estáticas para la topología
- Verificar que todos los router puedan comunicarse ( hacer ping)

Topología: Tipo I

Procedimiento:

Se configuran los Routers 1, 2 y 4 con las especificaciones mostradas

(Ver tabla 2.).

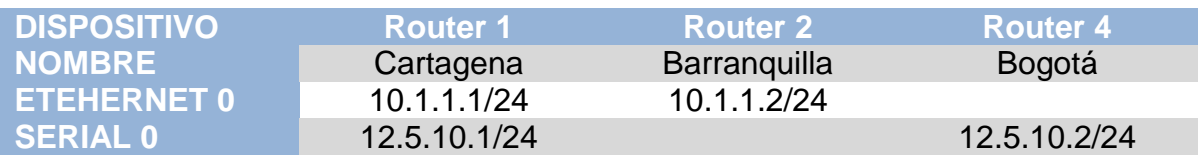

#### **Tabla 2. Configuración de dispositivos para Rutas Estáticas.**

Se procede a verificar las interconexiones entre routers vecinos a través del comando Ping:

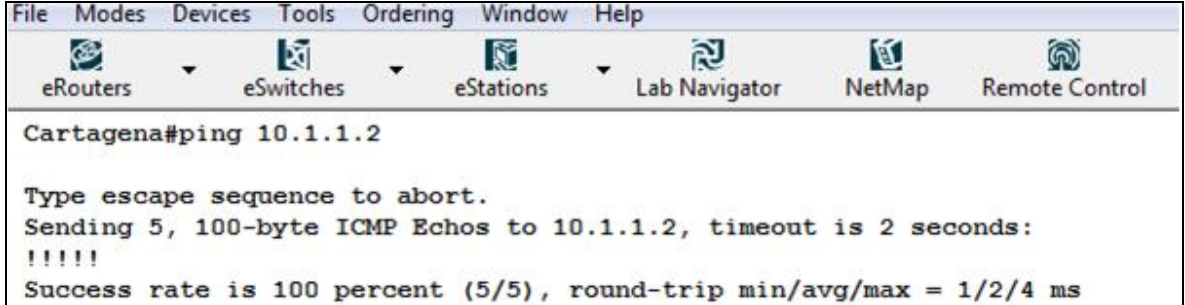

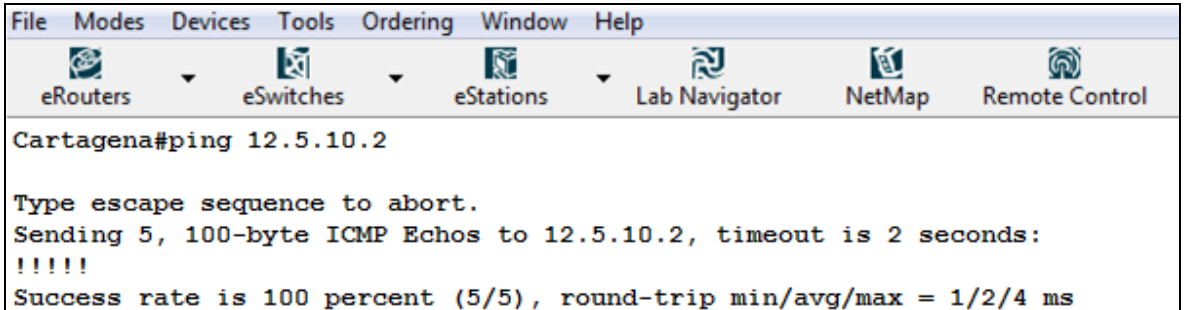

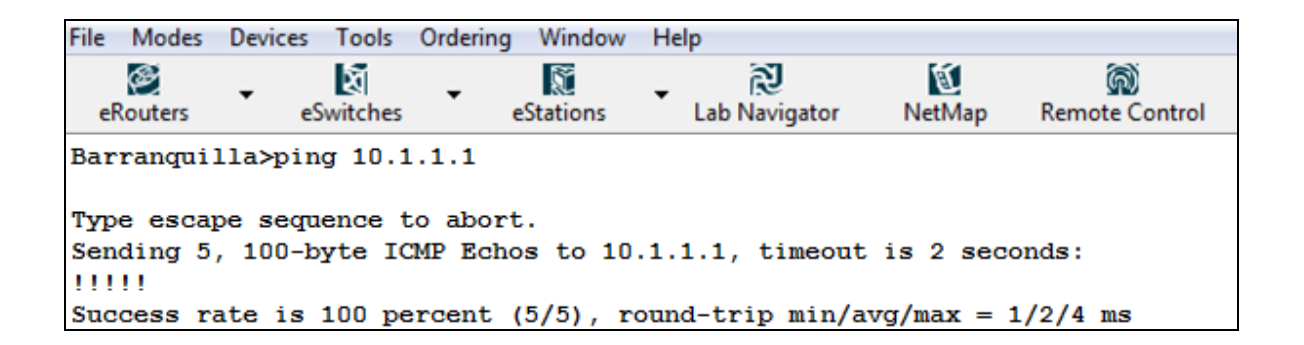

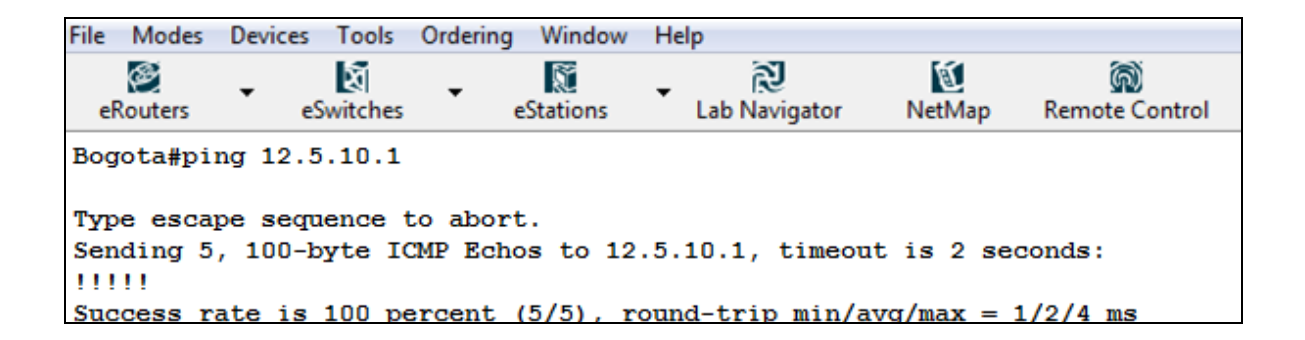

Se continúa estableciendo las rutas estáticas para las routers que no están interconectados directamente, en este caso el Router 2 y el Router 4, se inicia configurando el Router 2 como se muestra a continuación.

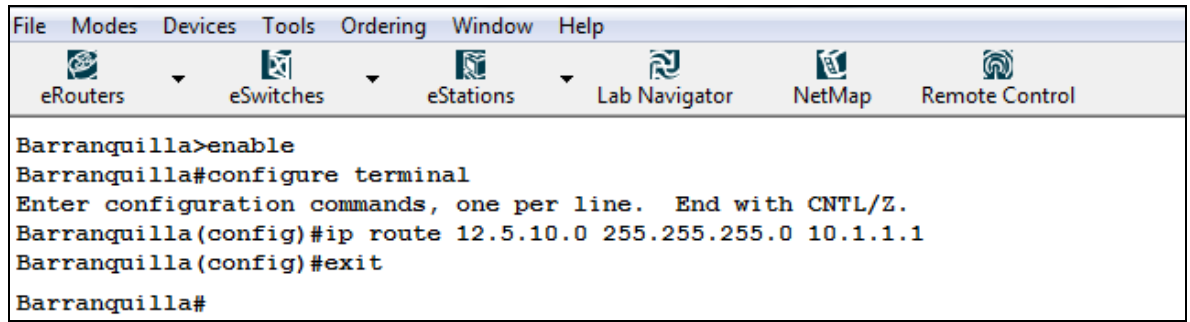

Ahorra se comprueba la ruta haciendo un ping desde el router 2 al router 4, ofreciendo los siguientes resultados.

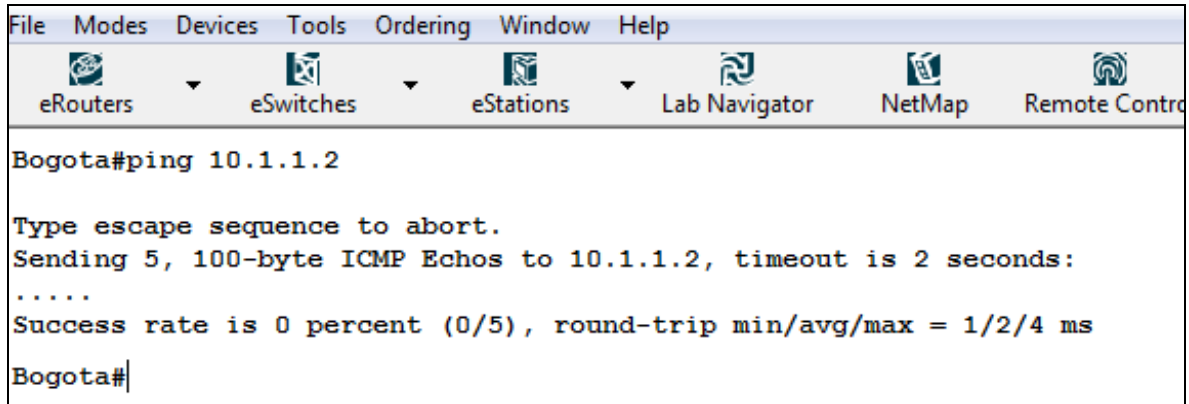

Como se observa el ping es insatisfactorio debido a que aunque el mensaje llega a su destino la respuesta no encuentra una ruta de retorno, por tal motivo creamos la nueva ruta en el router 4 como se muestra a continuación.

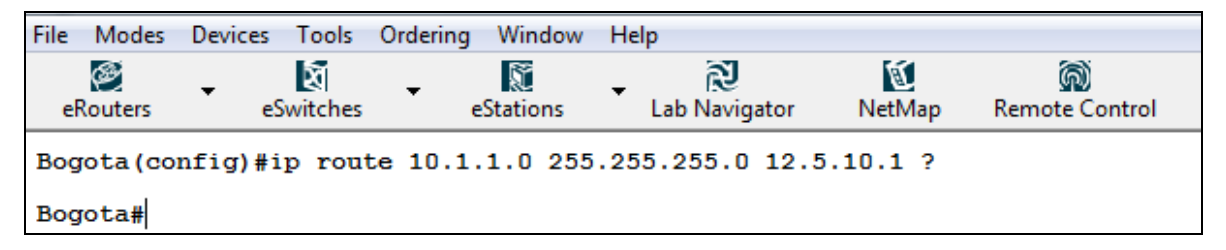

Comprobamos la correcta interconexión realizando un ping desde el router 4 al router 2 ofreciendo los siguientes resultados.

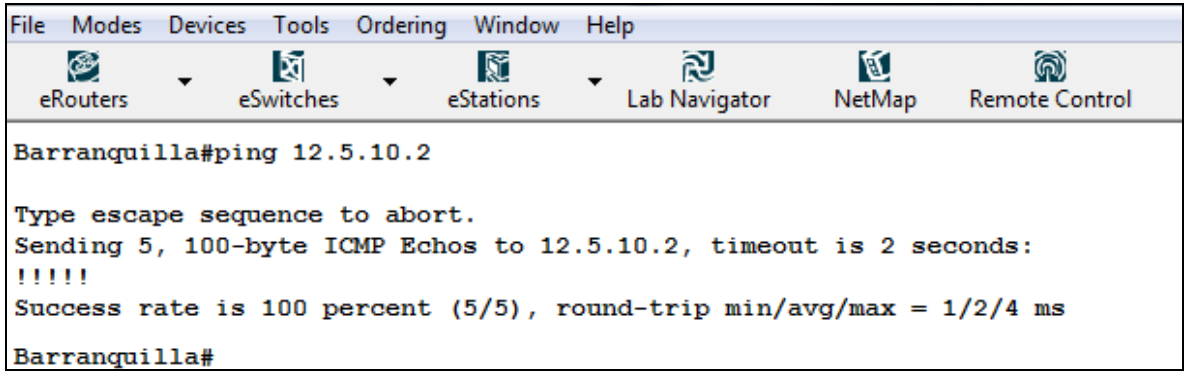

Se procede a mostrar las rutas creadas en el router 2, los resultados son los siguientes.

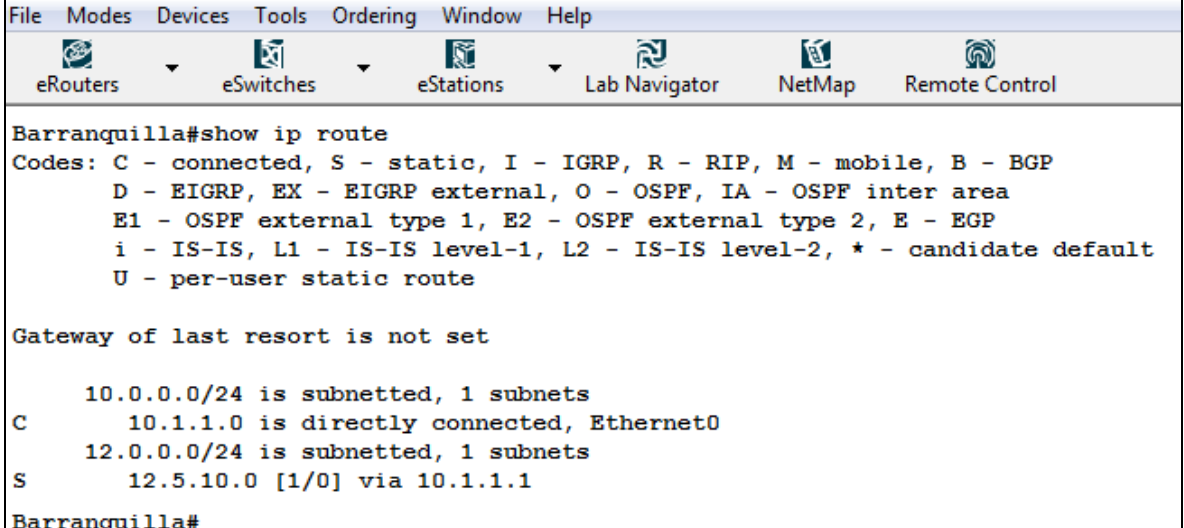

# **3.2.2. PROTOCOLO RIP**

Objetivo: Configurar los router 1,2 y 4 con direcciones IP y con el protocolo RIP<sup>14</sup> Equipos de laboratorio: Router 1, Router 2 y Router 4 del menú eRouters.

Logros:

- Fijar el nombre de los router y levantar las interfaces
- Configurar el protocolo RIP
- Seleccionar las redes directamente conectadas
- Mostrar la tabla de ruteo.
- Mostrar la información acerca del protocolo usado (RIP).

Topología: Tipo I Procedimiento:

Se Configuran los Routers 1, 2 y 4 con las especificaciones mostrados

(ver tabla 3).

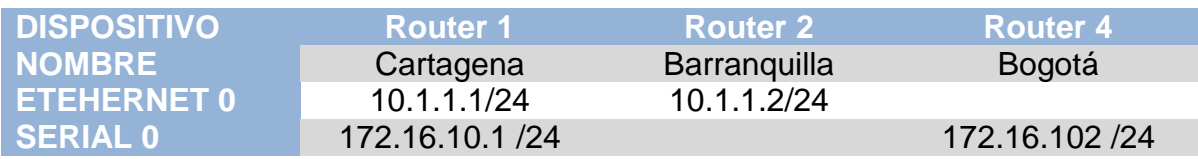

#### **Tabla 3. Configuración de dispositivos RIP.**

Se procede a verificar las interconexiones entre routers vecinos a través del comando Ping.

| File                                                                   | Modes         | Devices                 |                 | Tools Ordering                 | Window         | Help |                                                                   |             |                       |
|------------------------------------------------------------------------|---------------|-------------------------|-----------------|--------------------------------|----------------|------|-------------------------------------------------------------------|-------------|-----------------------|
|                                                                        | ⊛<br>eRouters | $\blacktriangledown$    | ষি<br>eSwitches | ▼.                             | K<br>eStations |      | R<br>Lab Navigator                                                | K<br>NetMap | <b>Remote Control</b> |
|                                                                        |               | Cartagena#ping 10.1.1.2 |                 |                                |                |      |                                                                   |             |                       |
|                                                                        |               |                         |                 | Type escape sequence to abort. |                |      |                                                                   |             |                       |
|                                                                        | 11111         |                         |                 |                                |                |      | Sending 5, 100-byte ICMP Echos to 10.1.1.2, timeout is 2 seconds: |             |                       |
| Success rate is 100 percent (5/5), round-trip $min/avg/max = 1/2/4$ ms |               |                         |                 |                                |                |      |                                                                   |             |                       |

 <sup>14</sup> Para mayor información sobre el protocolo RIP leer anexo A: LAB PRIMER, LESSON 7

Window Help File Modes Devices Tools Ordering 図 K ⊛ M K ல eRouters eSwitches eStations **Lab Navigator** NetMap **Remote Control** Cartagena#ping 172.16.10.2 Type escape sequence to abort. Sending 5, 100-byte ICMP Echos to 172.16.10.2, timeout is 2 seconds: ,,,,, Success rate is 100 percent (5/5), round-trip  $min/avg/max = 1/2/4$  ms

File Modes Devices Tools Ordering Window Help ⊛ 阅 K M 魔 බ eRouters eSwitches eStations Lab Navigator NetMap **Remote Control** Barranquilla>ping 10.1.1.1 Type escape sequence to abort. Sending 5, 100-byte ICMP Echos to 10.1.1.1, timeout is 2 seconds: 11111 Success rate is 100 percent (5/5), round-trip  $min/avg/max = 1/2/4$  ms

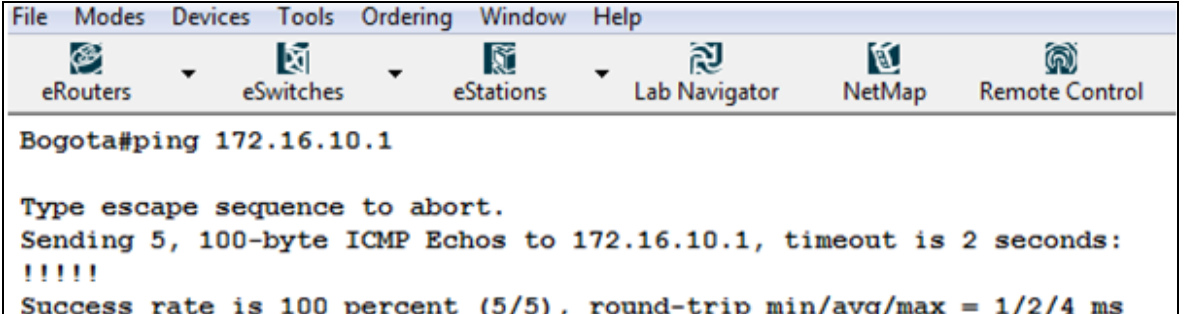

A continuación se configura RIP y se adicionan las redes necesarias para el buen funcionamiento del mismo, de la siguiente forma:

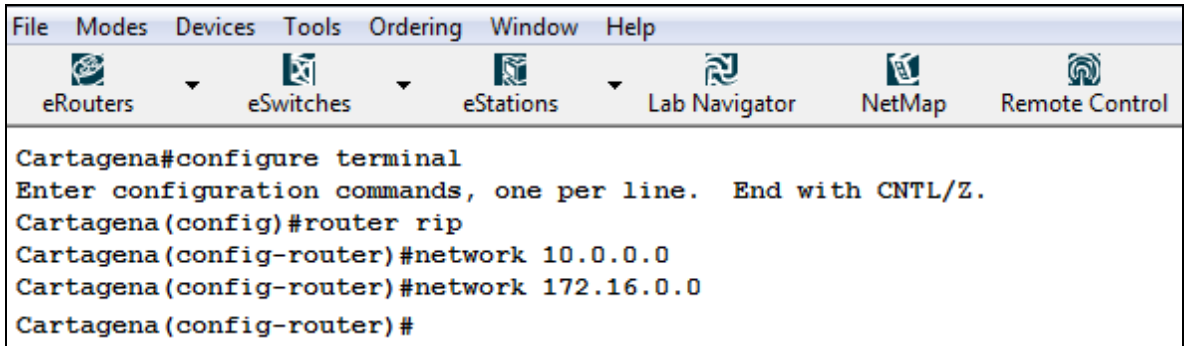

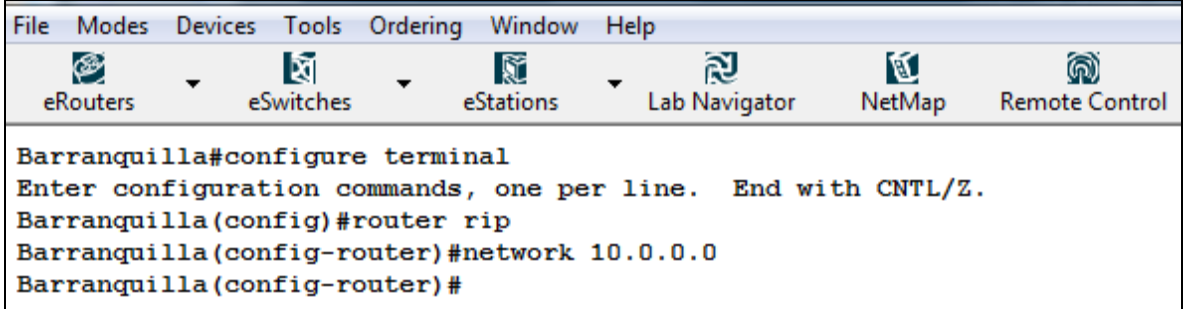

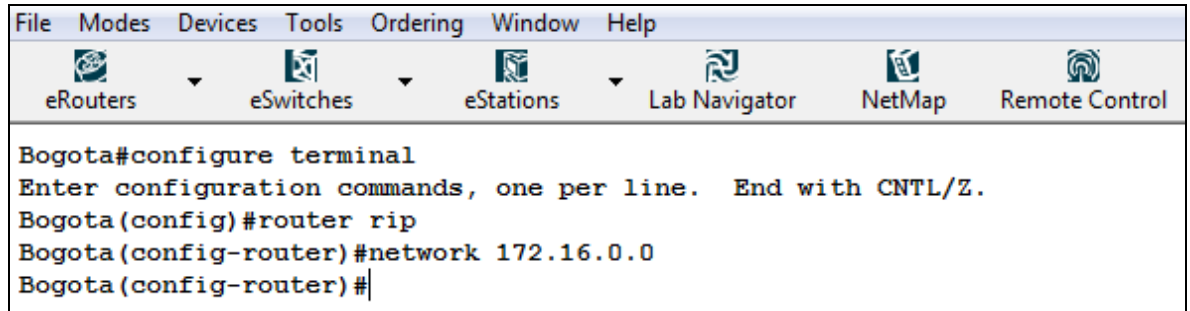

Se procede a verificar el buen funcionamiento del RIP realizado un ping entre los router no conectados directamente.

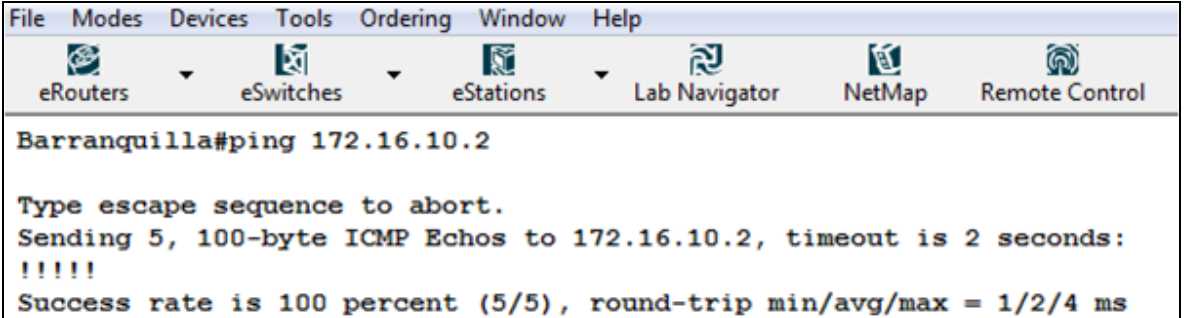

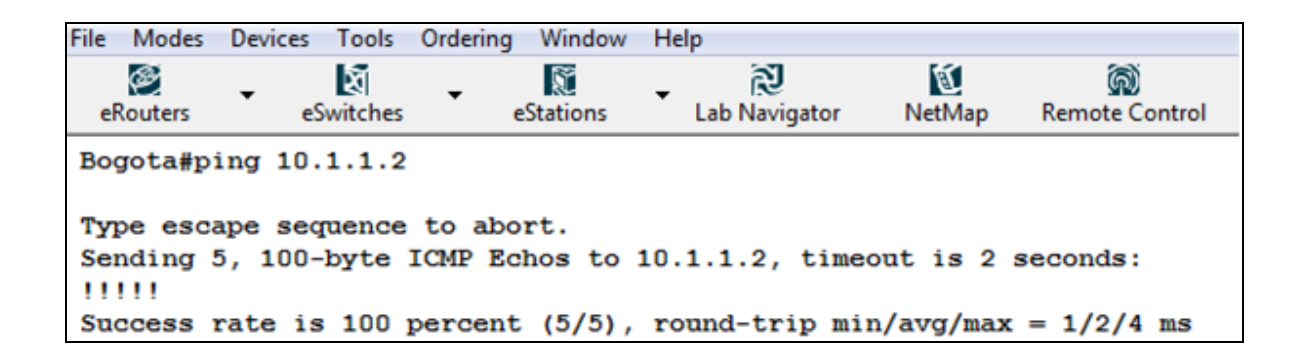

Ahorra observamos el funcionamiento del protocolo observando la tabla de ruteo del router 4.

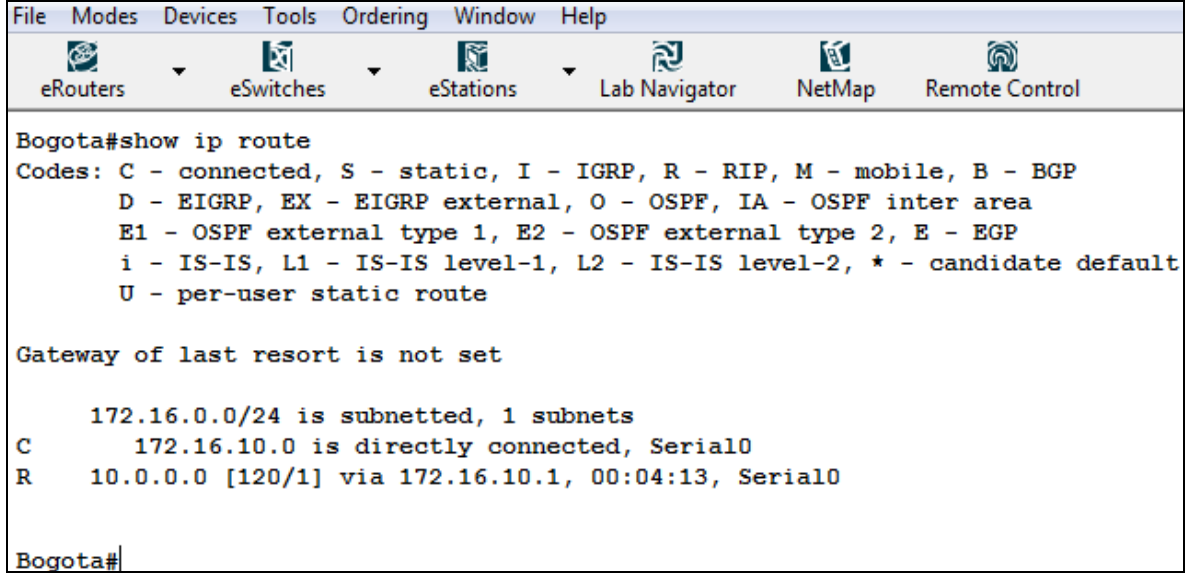

Finalmente observamos información específica sobre el protocolo de ruteo para el router 4.

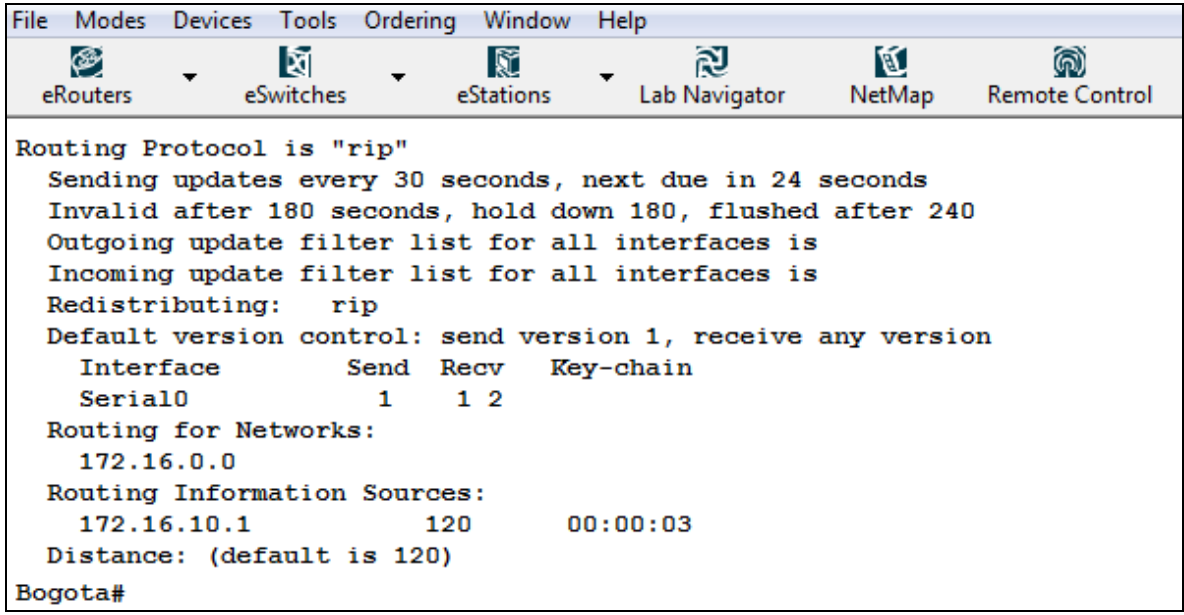

# **3.2.3. RESOLUCIÓN DE PROBLEMAS PARA EL PROTOCOLO RIP**

Objetivo: Configurar los router 1,2 y 4 con direcciones IP y con el protocolo RIP y observar las actividades usando el comando debug ip rip

Equipos de laboratorio: Router 1, Router 2 y Router 4 del menú eRouters.

Prerrequisitos: Laboratorio RIP

Topología: Tipo I

Procedimiento:

Se Configuran los Routers 1, 2 y 4 con las especificaciones mostradas (ver tabla 4), habilitando el protocolo RIP.

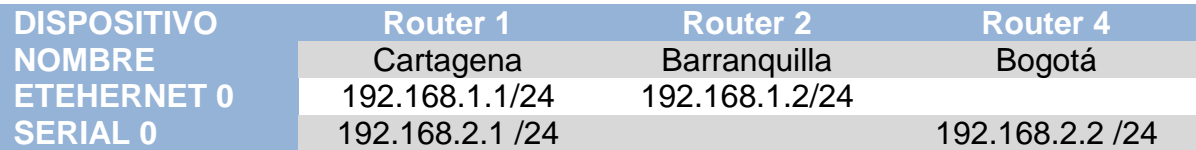

#### **Tabla 4. Configuración de dispositivos para resolución RIP**

Observamos el correcto funcionamiento, mostrando las tablas de ruteo de todos los routers.

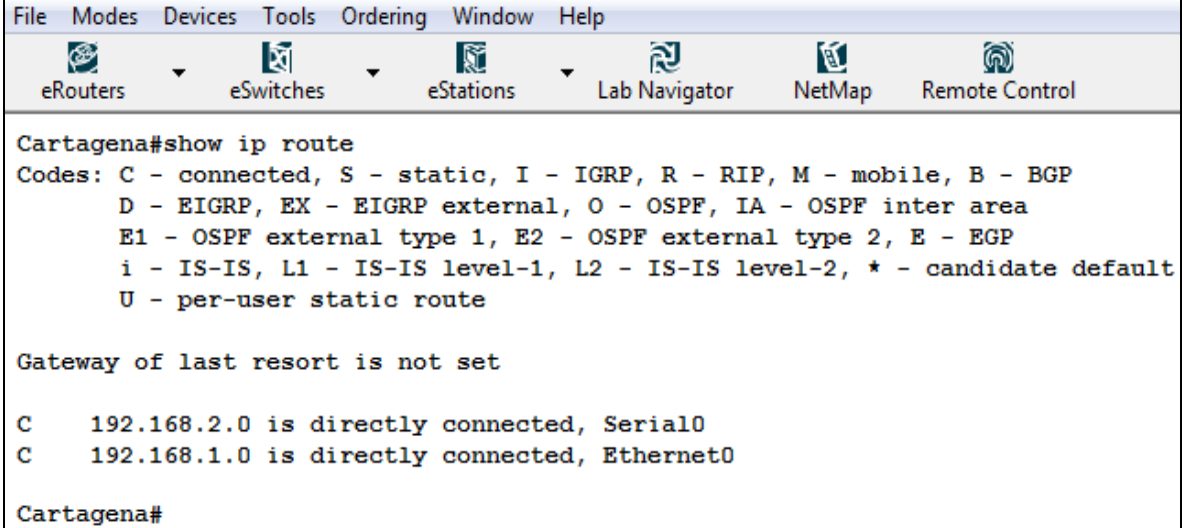

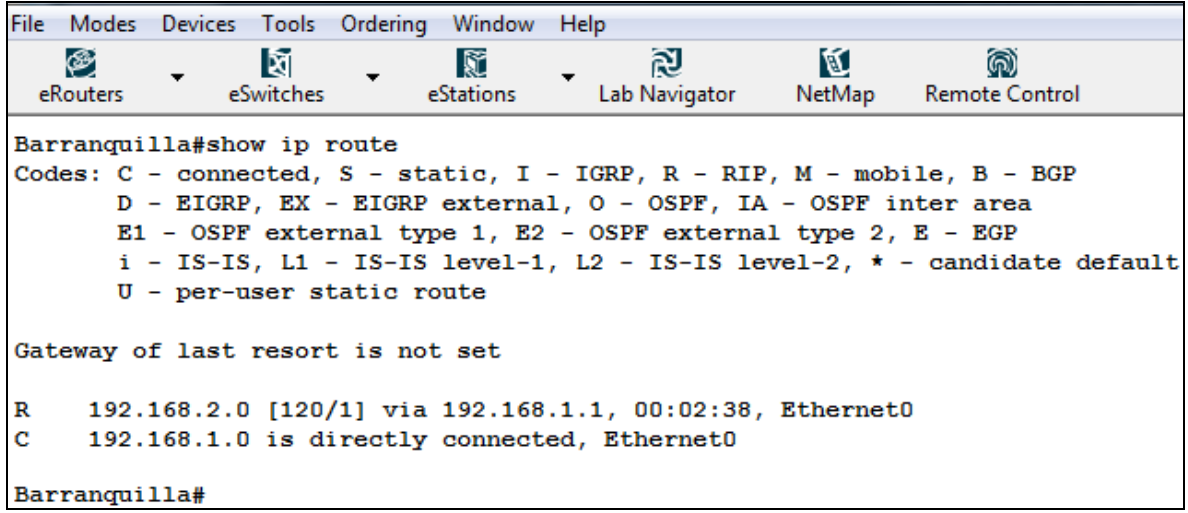

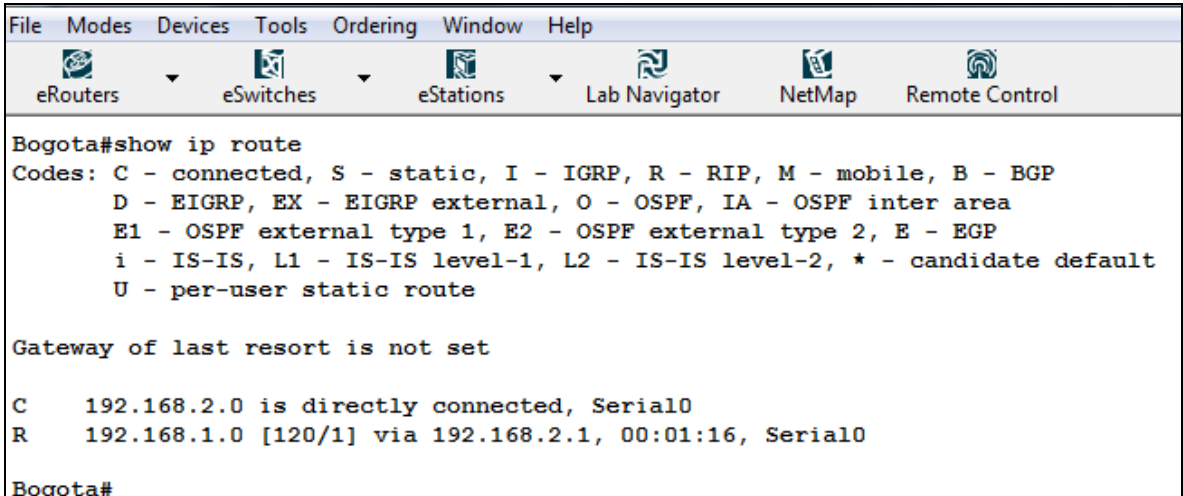

Ahorra procedemos a monitorear el estado del protocolo en el router 1,

observando la respuesta del sistema al comando **debug ip rip,** para detener el

monitoreo usamos el comando **no debug ip rip.**

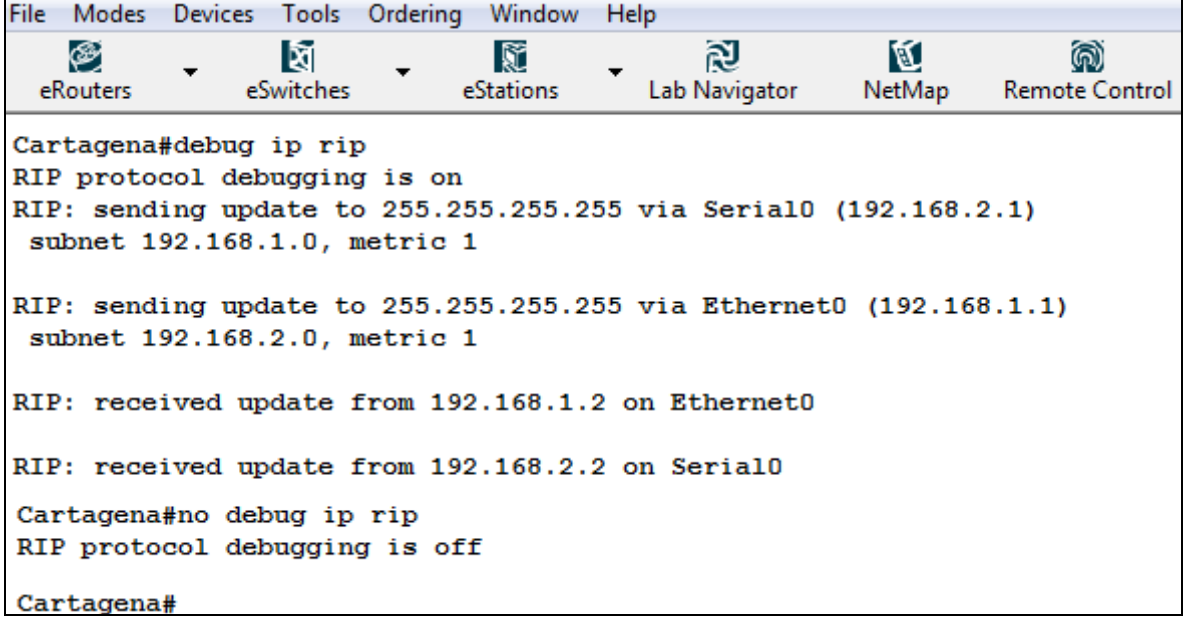

Ahorra procedemos a realizar ping entre todos los router como confirmación de que todo está en orden como nos dice el monitoreo.

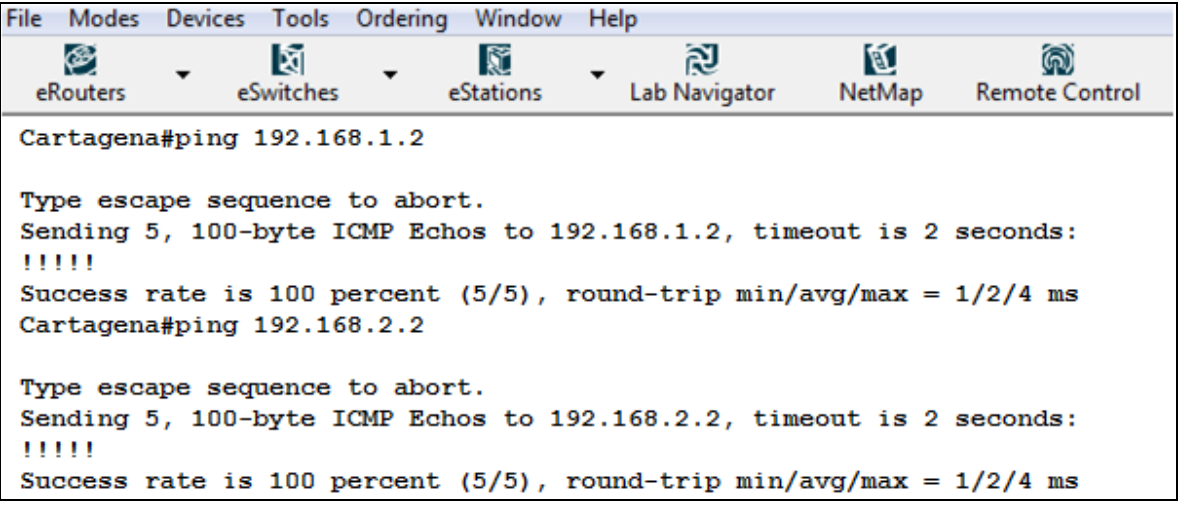

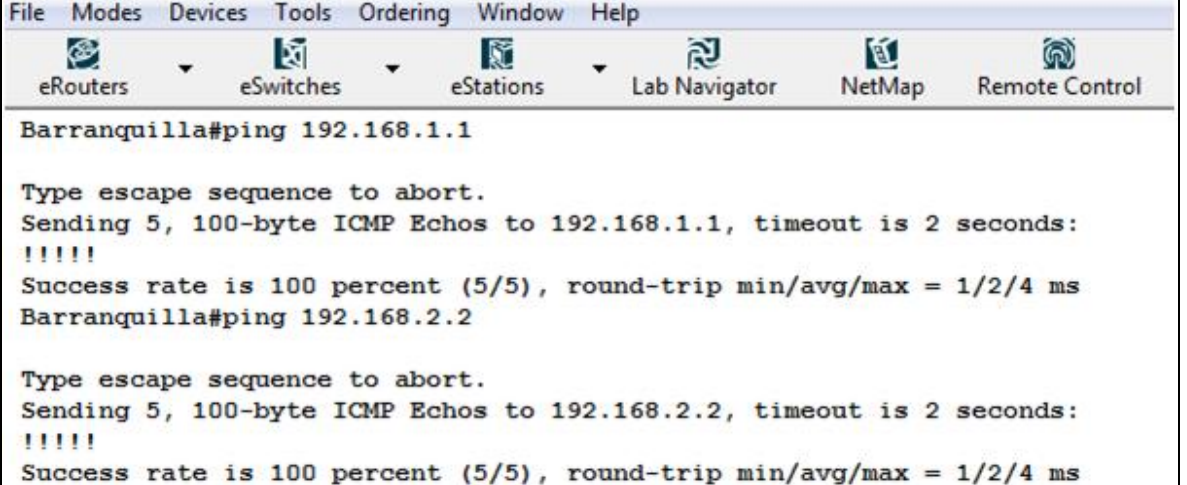

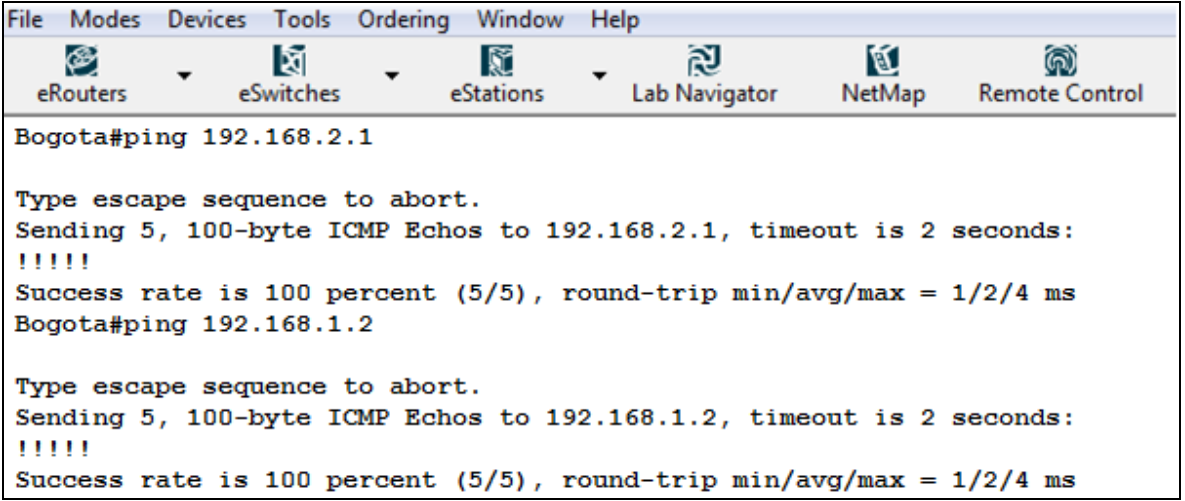

## **3.2.4. PROTOCOLO IGRP**

Objetivo: Configurar los router 1,2 y 4 con direcciones IP y con el protocolo IGRP<sup>15</sup> Equipos de laboratorio: Router 1, Router 2 y Router 4 del menú eRouters. Logros:

- Fijar el nombre de los router y levantar las interfaces
- Configurar el protocolo IGRP
- Seleccionar las redes directamente conectadas
- Mostrar la tabla de ruteo.
- Mostrar la información acerca del protocolo usado (IGRP).

Topología: Tipo I

Procedimiento:

Se Configuran los Routers 1, 2 y 4 con las especificaciones mostradas (ver tabla 5).

<sup>&</sup>lt;sup>15</sup> Para mayor información sobre el protocolo IGRP, leer anexo A: LAB PRIMER, LESSON 7

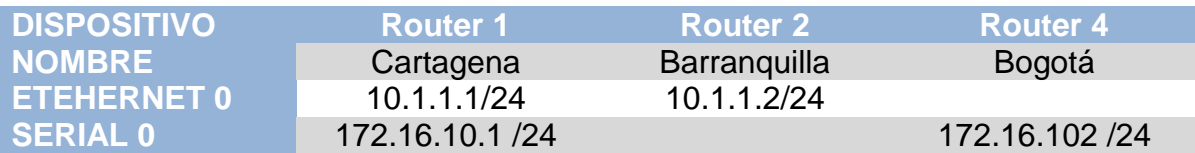

### **Tabla 5. Configuración dispositivos IGRP.**

Se procede a verificar las interconexiones entre routers vecinos a través del comando Ping:

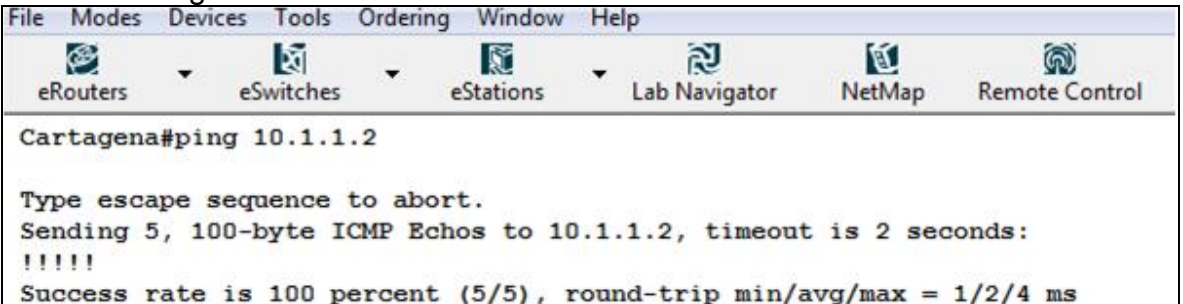

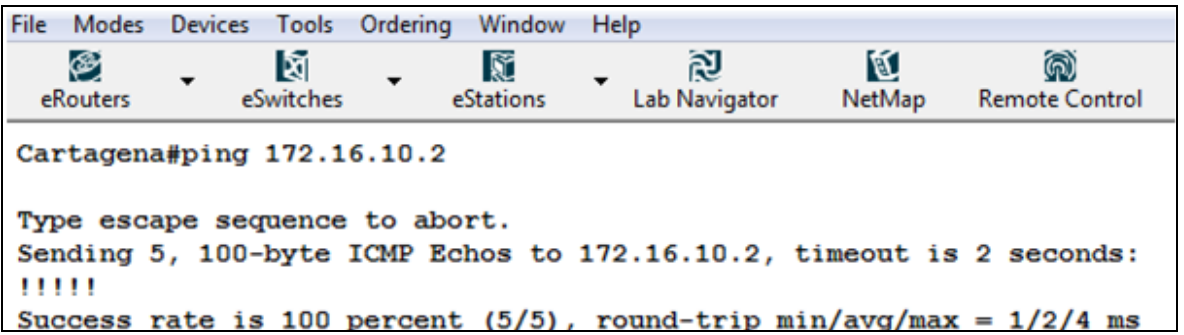

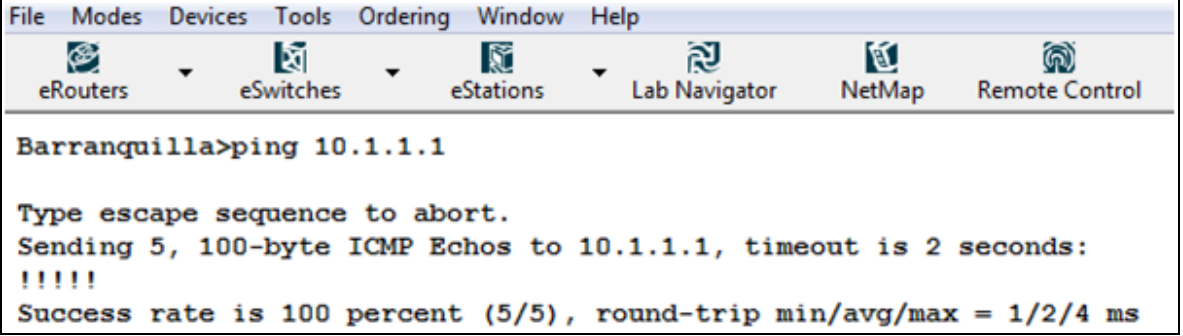

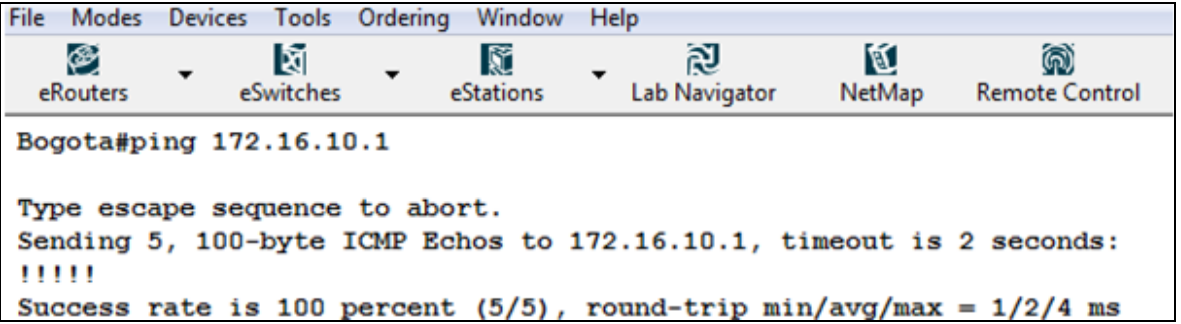

A continuación se configura IGRP, usando el número de sistema autonomo 100 y se adicionan las redes necesarias para el buen funcionamiento del mismo, de la siguiente forma:

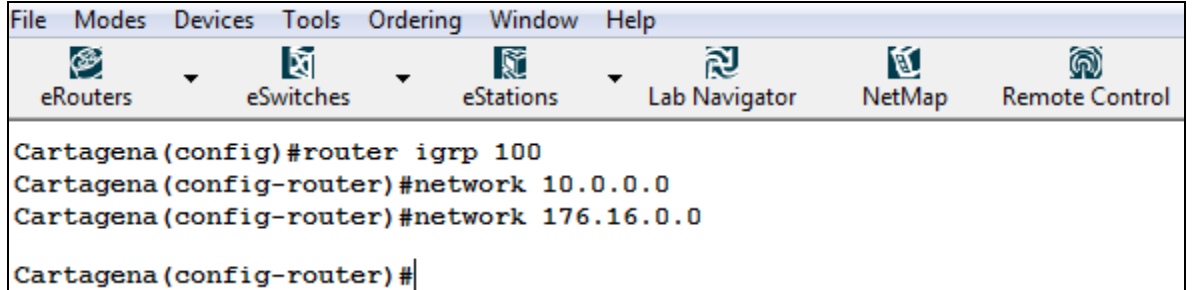

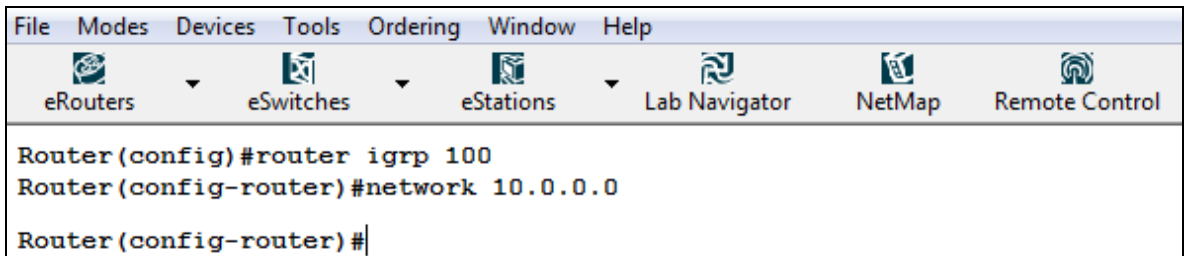

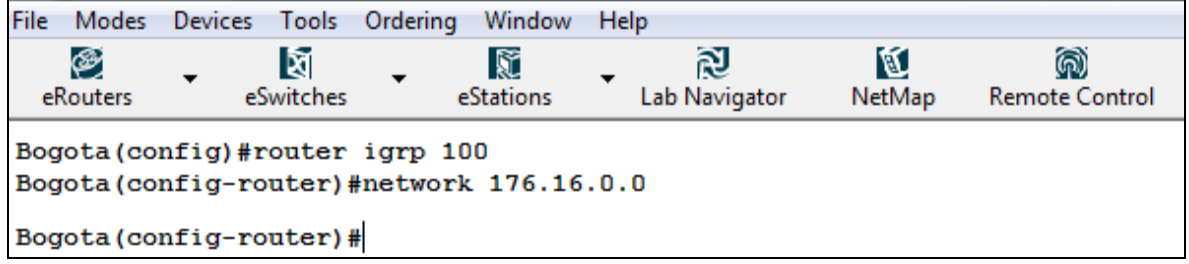

Se procede a verificar el buen funcionamiento del IGRP realizado un ping entre los router no conectados directamente.

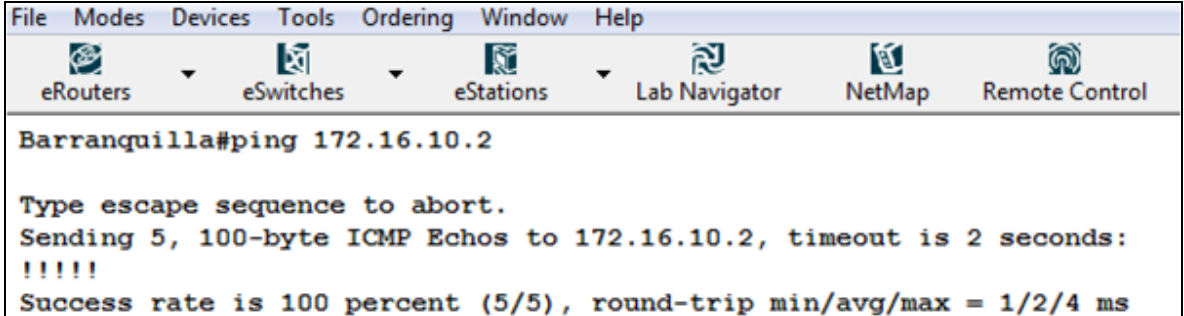

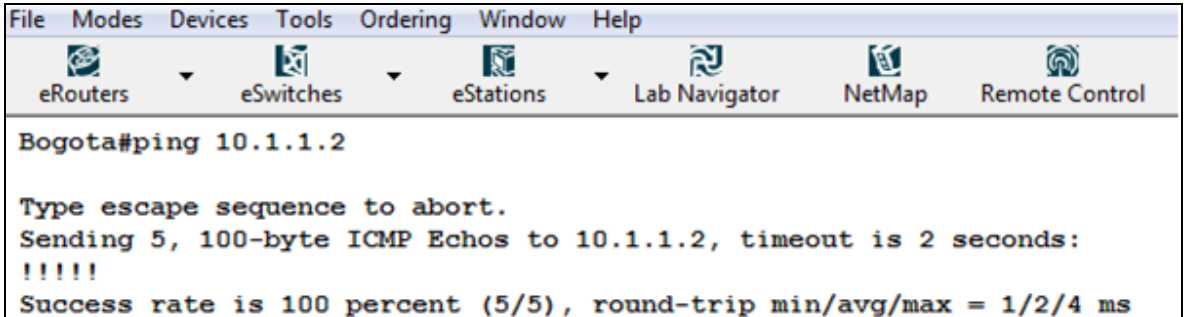

Ahorra observamos el funcionamiento del protocolo observando la tabla de ruteo del router 4.

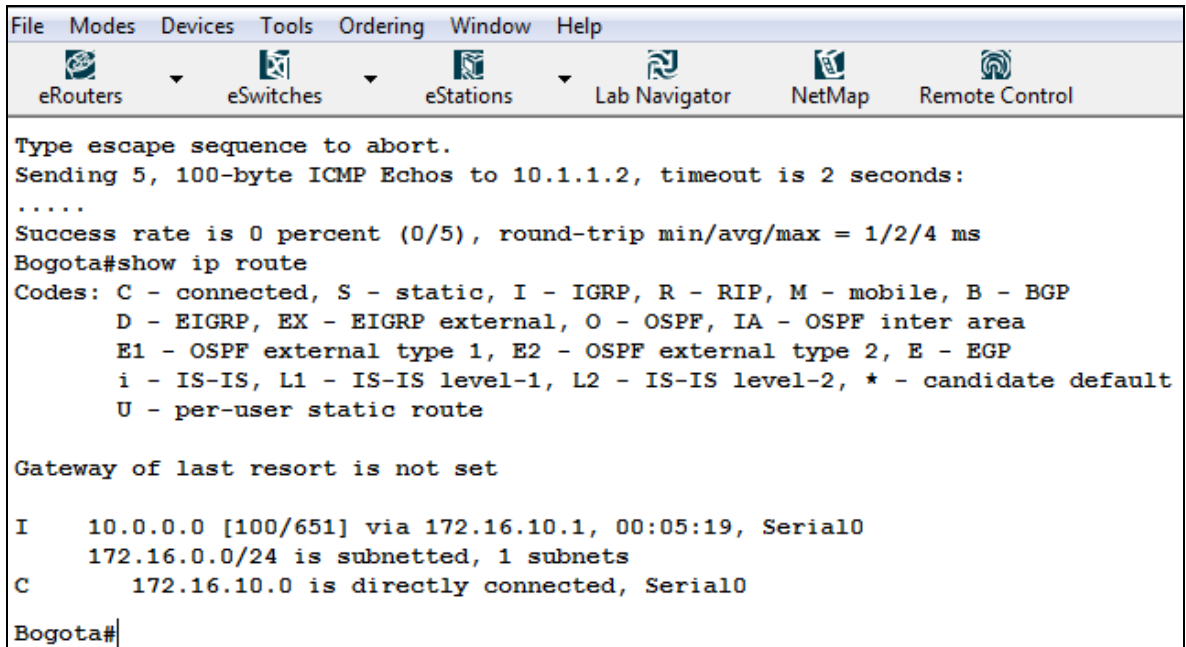

Finalmente observamos información específica sobre el protocolo de ruteo para el router 4.

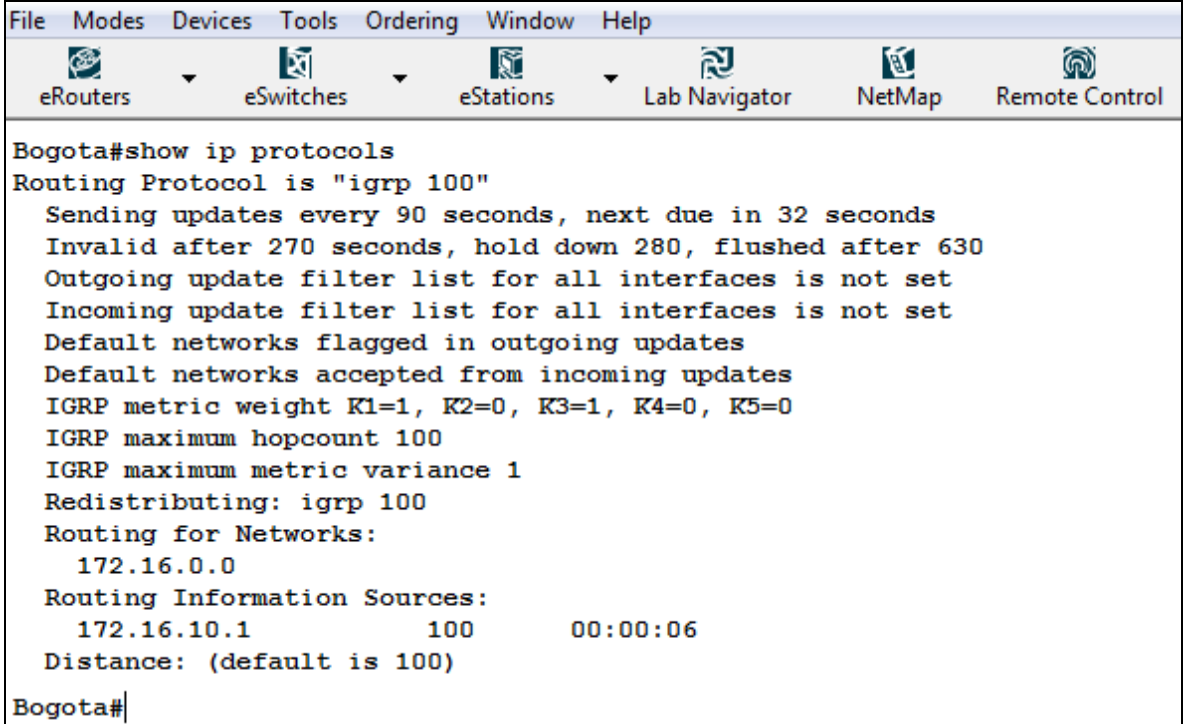

# **3.2.5. PPP CON AUTENTICACIÓN CHAP**

Objetivo: Entender cómo trabaja la encapsulación del Protocolo Punto – Punto (PPP) y como asegurar las conexiones con el protocolo CHAP<sup>16</sup>

Equipos de laboratorio: Router 1 y Router 4 del menú eRouters.

Topología: Tipo I

Procedimiento:

Empezamos por configurar el router 1, colocando el nombre al router y un password, para el caso Cartagena y passcartagena respectivamente, los cuales serán usados para acceder a los otros routers.

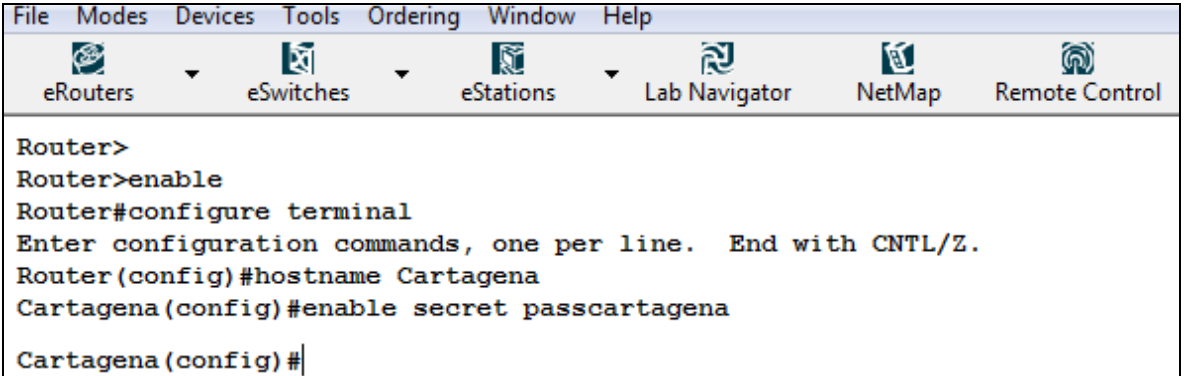

Ahora configuramos el usuario del router 4, escribiendo el nombre de este y su respectivo password, para el caso Bogotá y passbogota.

| File                                                                          | <b>Modes</b>  | <b>Devices</b> |                 | Tools Ordering | Window         | <b>Help</b> |               |             |                            |
|-------------------------------------------------------------------------------|---------------|----------------|-----------------|----------------|----------------|-------------|---------------|-------------|----------------------------|
|                                                                               | ⊛<br>eRouters |                | ধি<br>eSwitches |                | Ñ<br>eStations |             | Lab Navigator | Q<br>NetMap | ൈ<br><b>Remote Control</b> |
| Cartagena (config)#username Bogota password passbogota<br>Cartagena (config)# |               |                |                 |                |                |             |               |             |                            |

 <sup>16</sup> Para mayor información sobre el protocolo PPP, leer anexo A: LAB PRIMER, LESSON 8

Procedemos a configurar la conexión con el router 4, la cual se hace a través del puerto serial, con dirección IP 10.1.1.1 /24, con una *encapsulación PPP* y con

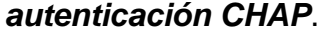

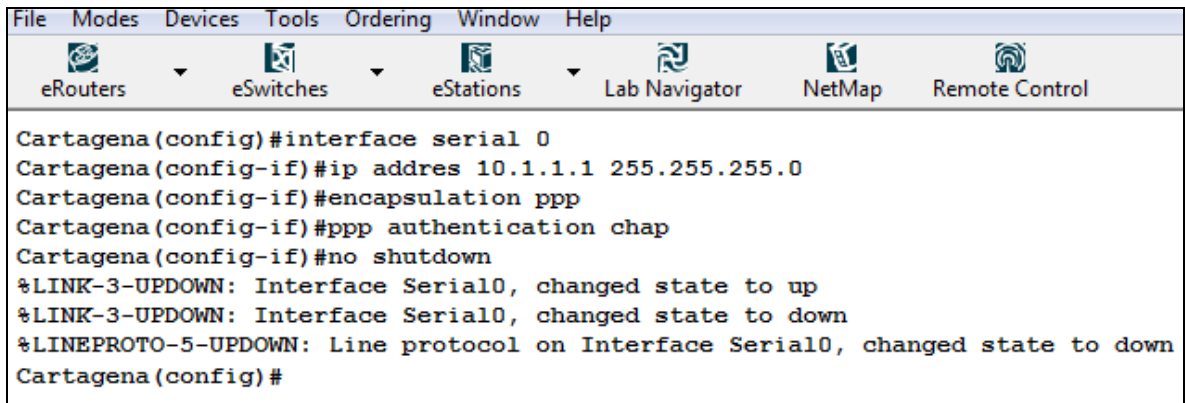

Ahora procedemos a configurar el router 4, primero estableciendo el nombre del host y password.

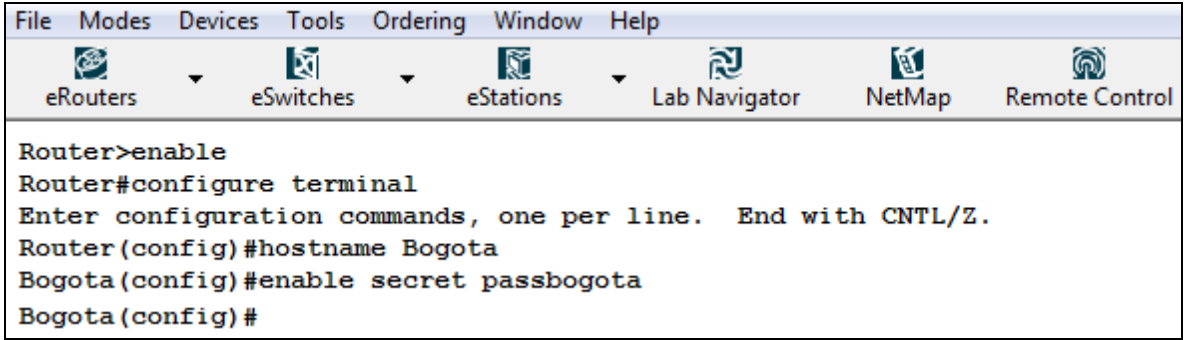

Configuramos también el usuario del router 1.

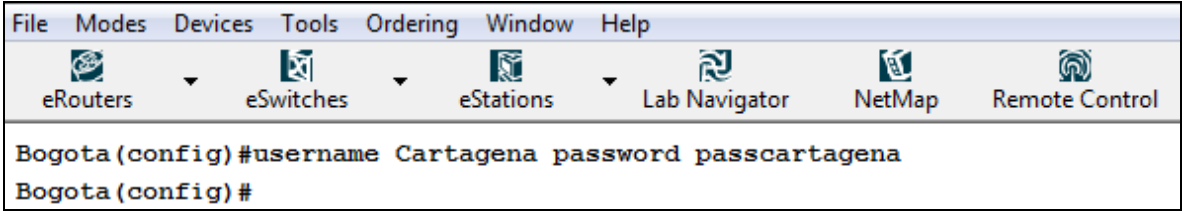

Terminamos la configuración del router 4 configurando la conexión con el router 1,

asignándole la IP 10.1.1.1 /24.

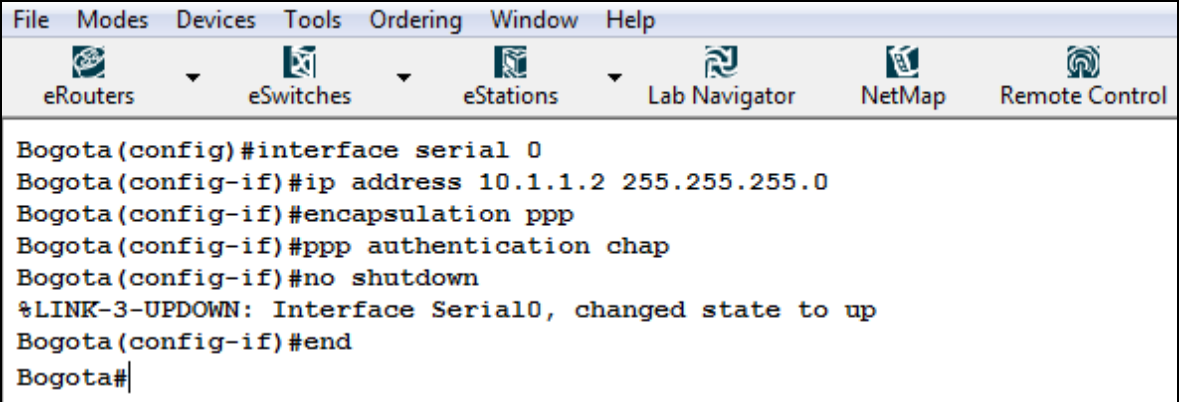

Por último verificamos la correcta conexión haciendo un ping del router4 al router1

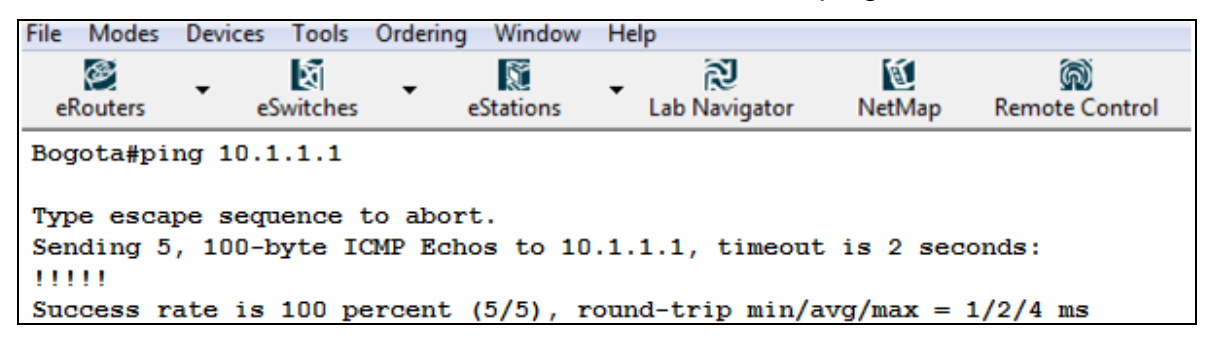

### **3.2.6. PRUEBAS DE CONECTIVIDAD USANDO TRACEROUTE**

Objetivo: Aprender cómo usar el comando traceroute, usándolo para obtener un mapa de las direcciones IP a través de las que un paquete viaja para llegar de un dispositivo a otro.

Equipos de laboratorio: Router 1, Router 2 y Router 4 del menú eRouters.

Prerrequisitos: Laboratorio RIP

Topología: Tipo I

Procedimiento:

Se Configuran los Routers 1, 2 y 4 con las especificaciones mostrados

(ver tabla 6), habilitando el protocolo RIP.

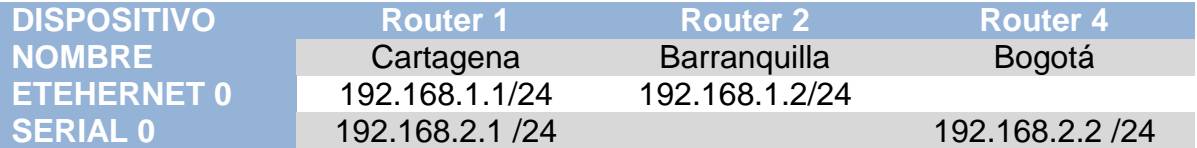

#### **Tabla 6. Configuración de Dispositivos TRACEROUTE**

Comprobamos la correcta conexión del router 1 con los routers 2 y 4 a través del comando ping.

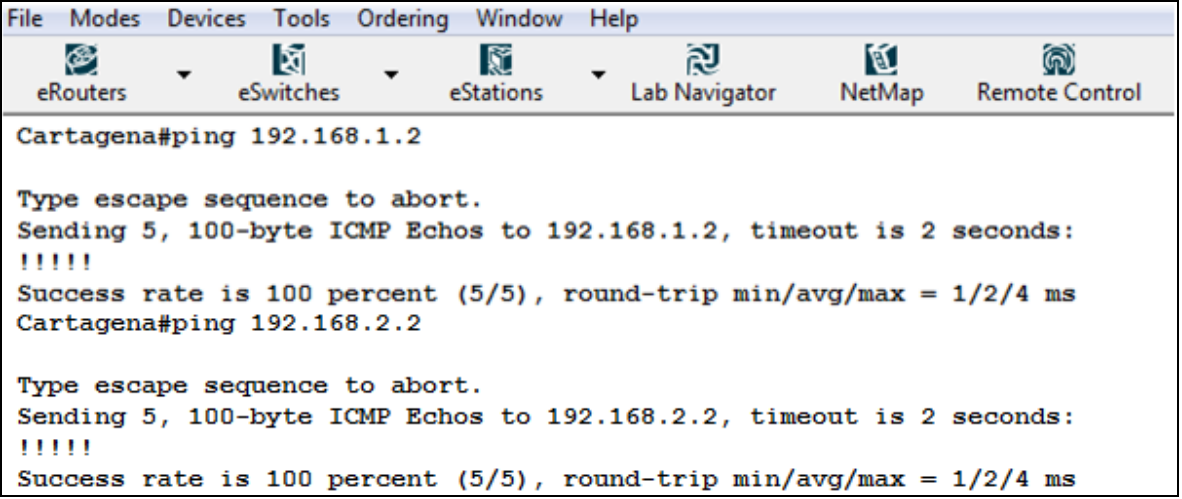

Procedemos a verificar la correcta implementación del RIP realizando un ping desde el router 2 al router 4 los cuales no están directamente conectados.

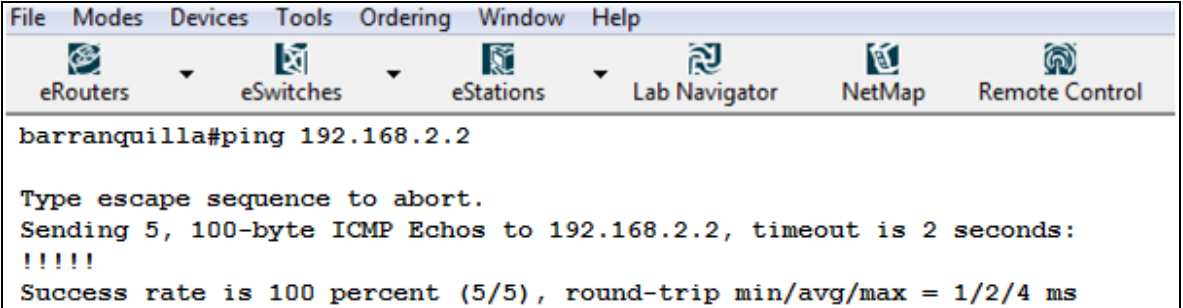

Ahorra procedemos a usar el comando *traceroute* entre router 2 y el router 4

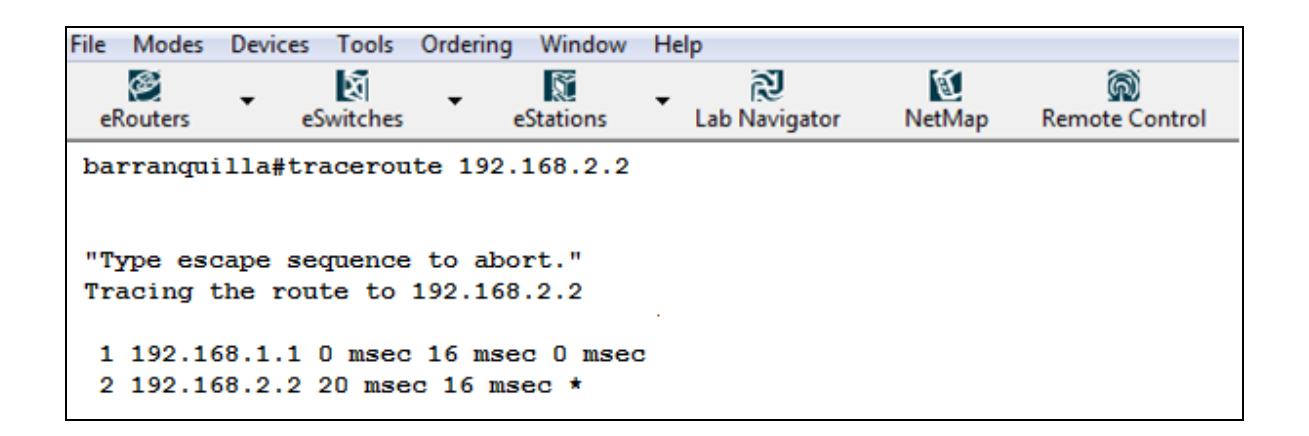

Como observamos este comando indica la ruta seguida por el paquete, mostrándonos las direcciones IP de los dispositivos intermedio, en el caso anterior el router 2, cuya dirección IP es 192.168.1.1. Esto es de gran utilidad para localizar las fuentes de los problemas de conectividad.

### **3.2.7. ISDN**

Objetivo: Aprender como configurar una Red de Servicios Digitales Integrados (ISDN)

Equipos de laboratorio: Router 1 y 2 del menú eRouters

Topología: Tipo I

Procedimiento:

Se Configuran los Routers 1, 2 y 4 con las especificaciones mostradas (ver tabla 7).

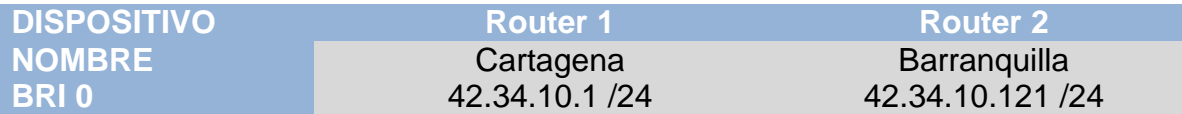

**Tabla 7. Configuración Interfaz ISDN.**

Procedemos a configurar la RDSI. Empezamos especificando en el router 1 el tipo de Switch RDSI que será usado, para hacer esto podemos realizar una configuración global para todas las interfaces o realizar la configuración específica de cada una de estas, en este caso lo haremos de manera global.

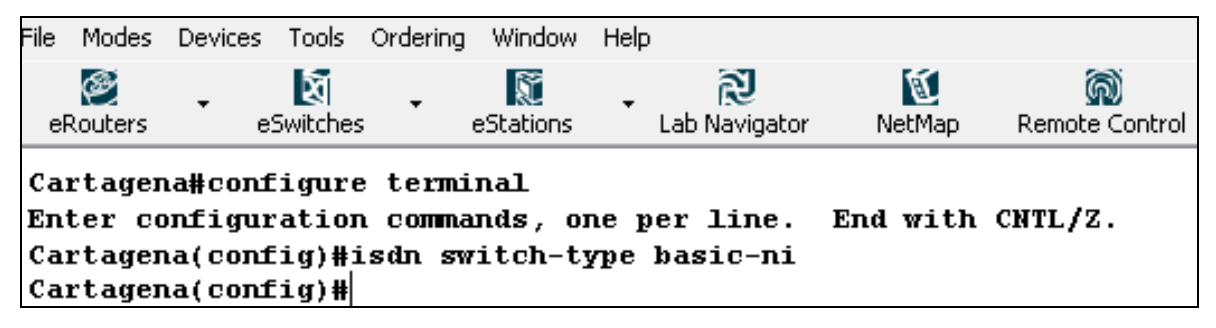

Luego realizamos algunas configuraciones específicas de la interfaz, iniciamos asignando el SPID (Service Profile Id), a la interfaz, el cual es un número suministrado por la ISP, que identifica las configuraciones y servicios de dicha interfaz. Se usara el SPID provisto por defecto por el simulador el cual es 32177820010100.

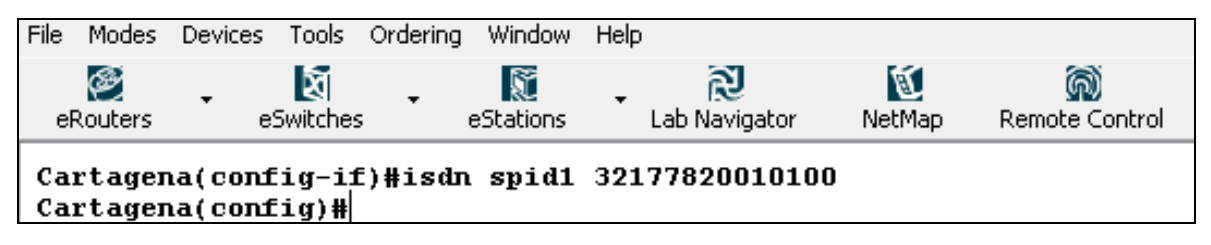

Terminadas estas configuraciones, ya debe existir conectividad a nivel físico entre switch ISDN y el router, lo comprobamos usando el comando *show isdn status*.

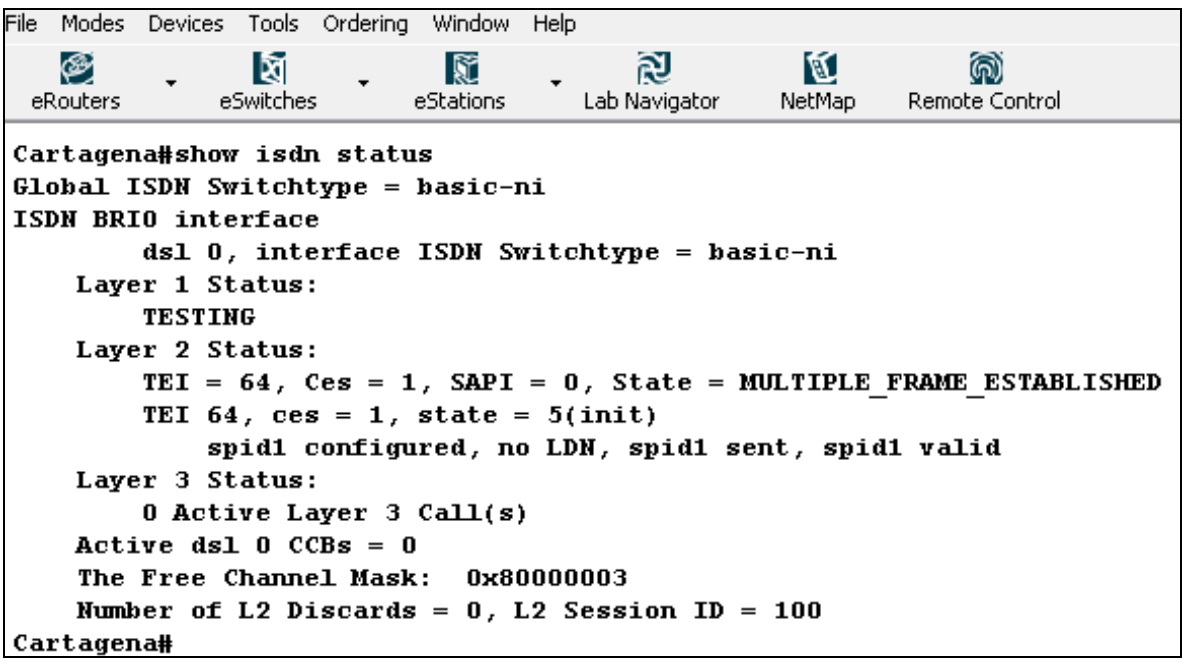

Como observamos la conectividad de las capas 1 y 2 ya están establecidas, ahora configuramos el numero a marcar (dialer string), en el switch ISDN para establecer la conexión a nivel de la capa 3, para el caso usaremos el numero 7782001.

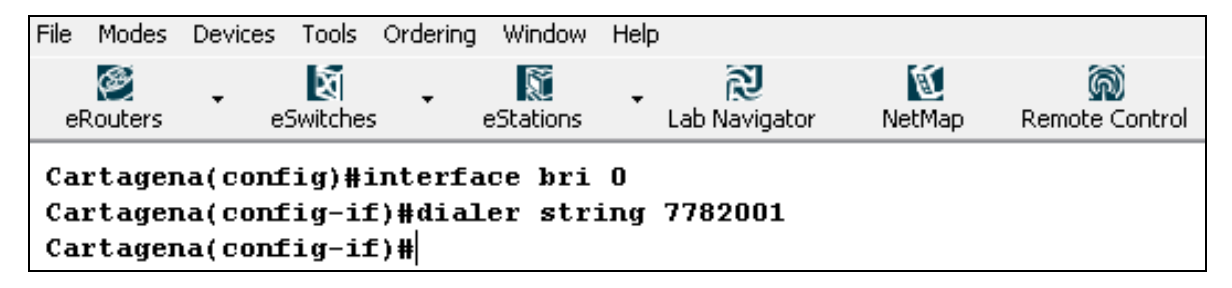

Las conexiones ISDN se facturan por el tiempo en que esta está activa por lo que se hace recomendable configurar listas y grupos de marcado, que nos permitan tener la conexión activa solo cuando se esté usando.

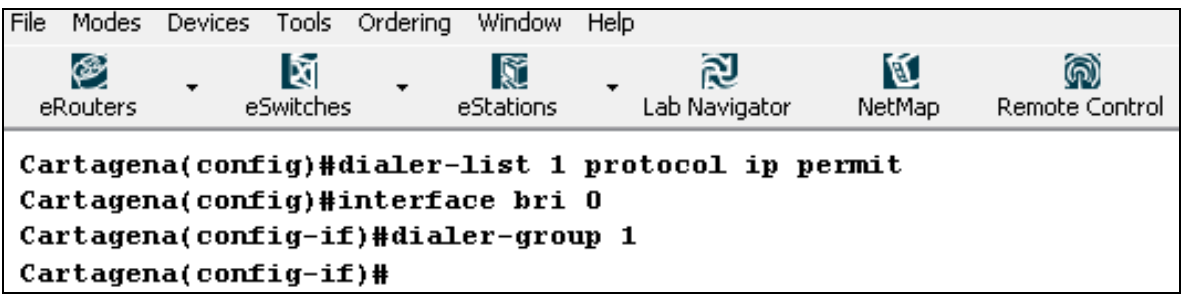

Hemos terminado las configuraciones, para el router 1 ahorra procedemos a realiza las respectivas configuraciones en el router 2, teniendo en cuenta que su SPID es 32177820020100.

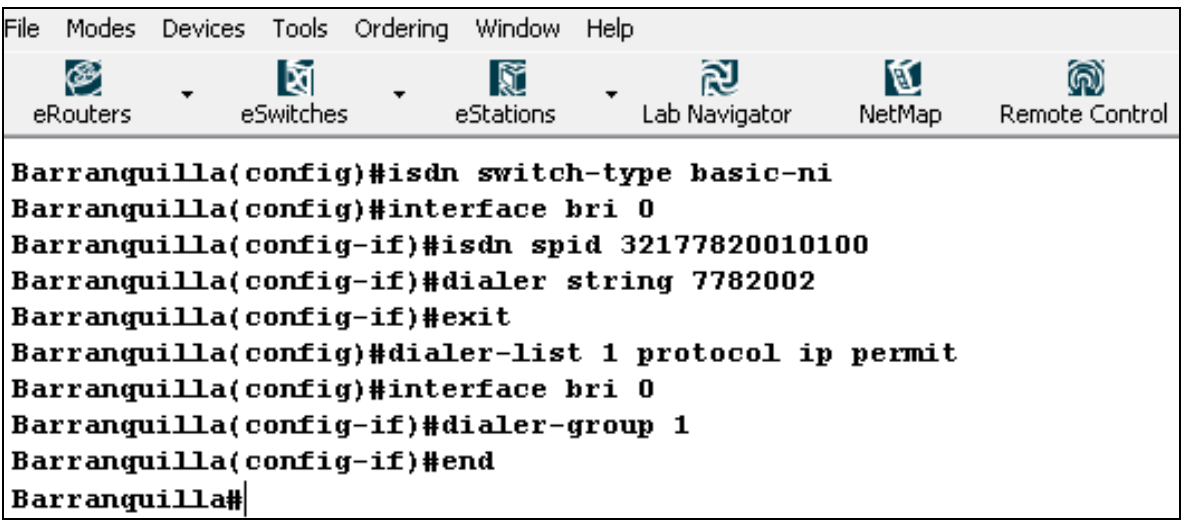

Procedemos a comprobar el buen funcionamiento de la red ISDN realizando un ping desde el router 2 al router 1.

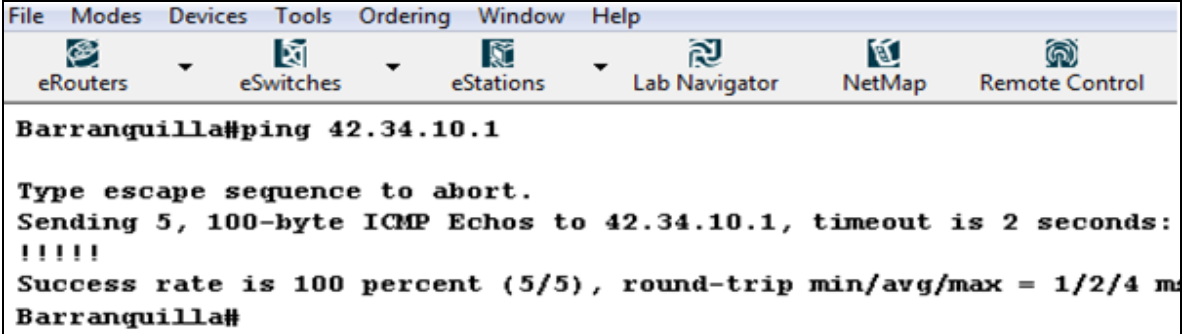

Seguimos, revisando el estado de la ISDN, con el comando *show isdn status*

File Modes Devices Tools Ordering Window Help ⊛ 阅 М I⊠ Iñ ඹ) Lab Navigator eRouters eSwitches eStations NetMap Remote Control Barranquilla#show isdn status Global ISDN Switchtype = basic-ni ISDN BRIO interface dsl 0, interface ISDN Switchtype = basic-ni Layer 1 Status: **ACTIVE** Layer 2 Status: TEI =  $64$ ,  $Ces = 1$ ,  $SAPI = 0$ ,  $State = MULTIPLE_FRAME_ESTABILITYHED$ TEI  $64$ ,  $ces = 1$ , state = 8(established) spid1 configured, no LDN, spid1 sent, spid1 valid Layer 3 Status: 1 Active Layer 3 Call(s) Active dsl  $0$  CCBs =  $0$ The Free Channel Mask: 0x80000003 Number of  $L2$  Discards = 0,  $L2$  Session ID = 100 Total Allocated ISDN CCBs = 0 Barranquilla#

Como observamos la red está correctamente configurada, mostrando conectividad en las 3 capas.

#### **3.2.8. FRAME RELAY**

Objetivo: Aprender cómo establecer una conexión Frame Relay<sup>17</sup> Equipos de laboratorio: Router 1 y 2 del menú eRouters Topología: Tipo II

 $17<sub>1</sub>$ <sup>17</sup> Se recomienda como lectura de ambientación TANENBAUM, Andrew S. Redes de Computadores: Frame - Relay

Procedimiento:

Se Configuran los Routers 1, 2 y 4 con las especificaciones mostrados (ver tabla 8) .

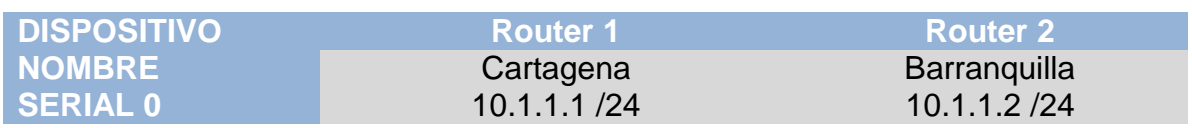

#### **Tabla 8. Configuración Dispositivo Frame Relay.**

Notara que las interfaces seriales aun no están arriba. Configuramos en la interfaz serial del router 1 el encapsulamiento frame – relay, notando que la interfaz cambia a estado activo.

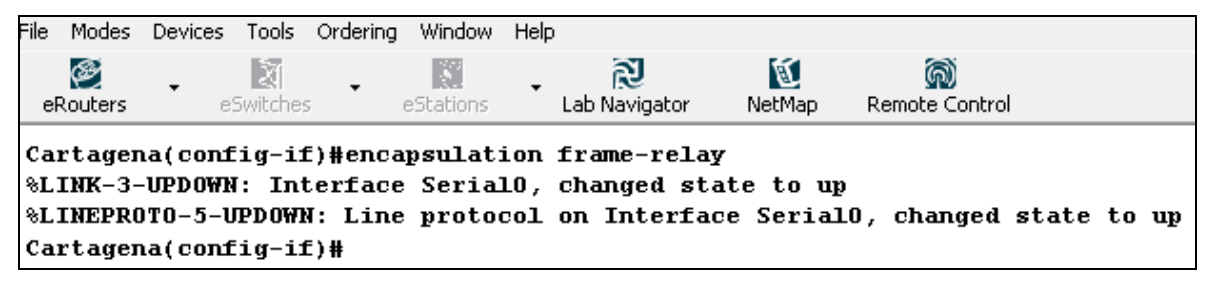

Procedemos ahora a configurar el DLCI o identificador de conexión de Frame Relay, para la conexión con el router 2, para el caso 102.

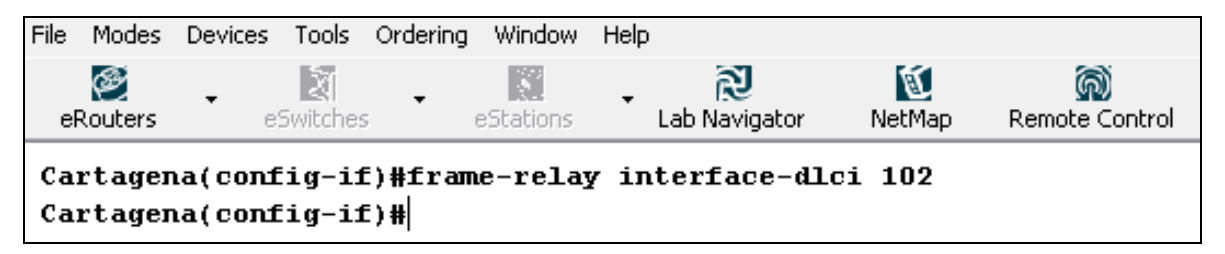

Ahora realizamos las respectivas conexiones en el router 2, teniendo en cuenta que su DLCI es 201.

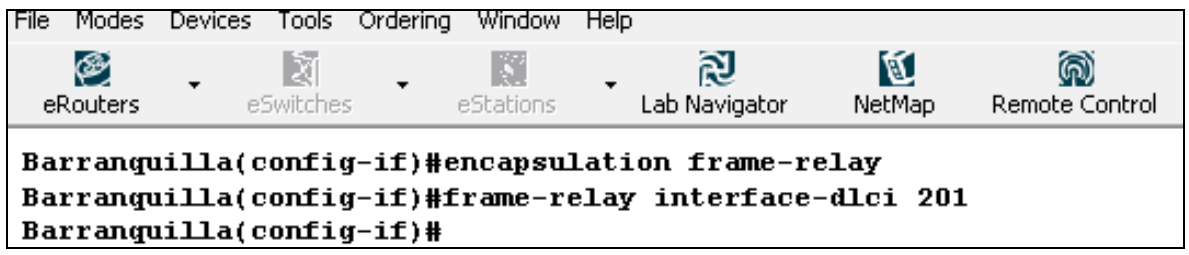

Verificamos la conectividad haciendo un Ping al router 1.

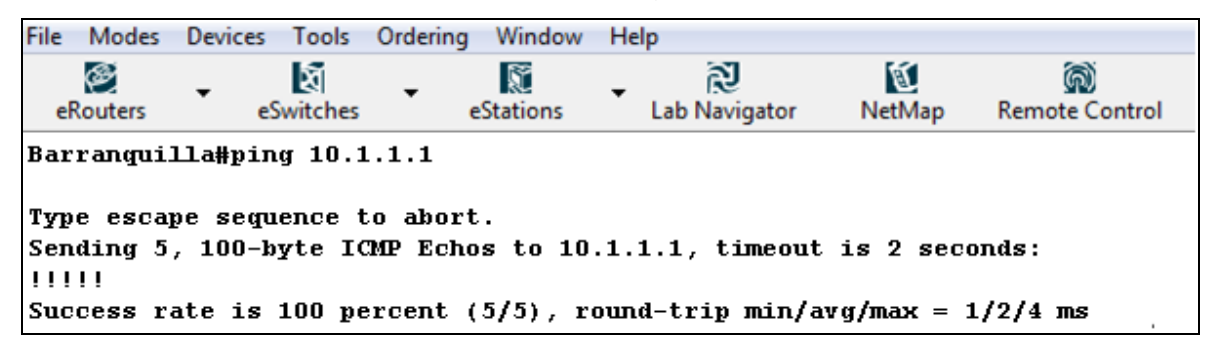

Para finalizar utilizaremos comandos usados para diagnostico y control de las conexiones frame relay. Estos son:

*Show frame-relay lmi*, el cual muestra el trafico del Local Managment Interface (LMI) que ha sido intercambiado entre routers.

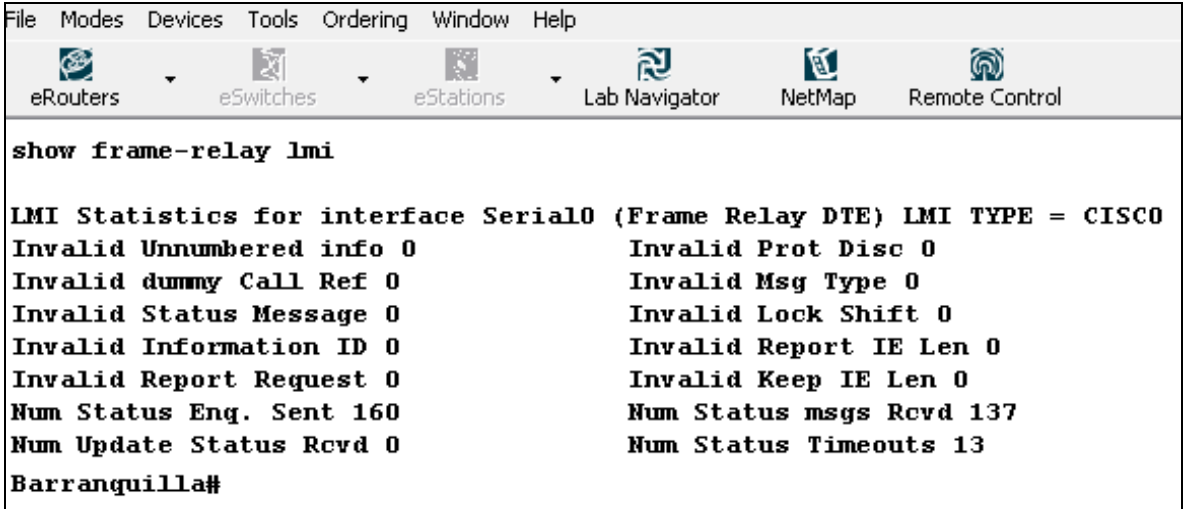

*Show frame-relay trafic*, el cual muestra las estadísticas de información enviada y recibida desde que la interfaz esta activa

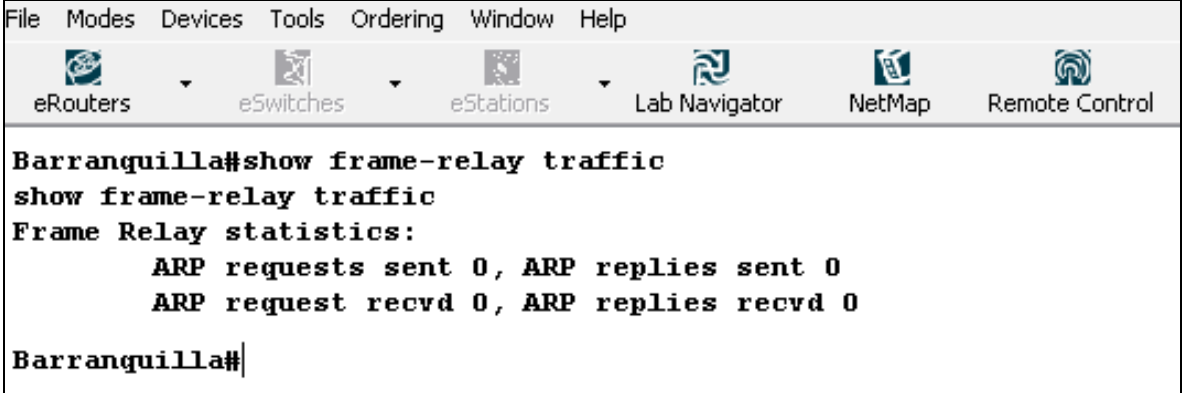

*Show frame – relay map* muestra la correspondencia de la capa 2 (DLCI) hacia la

capa 3 (dirrecion IP).

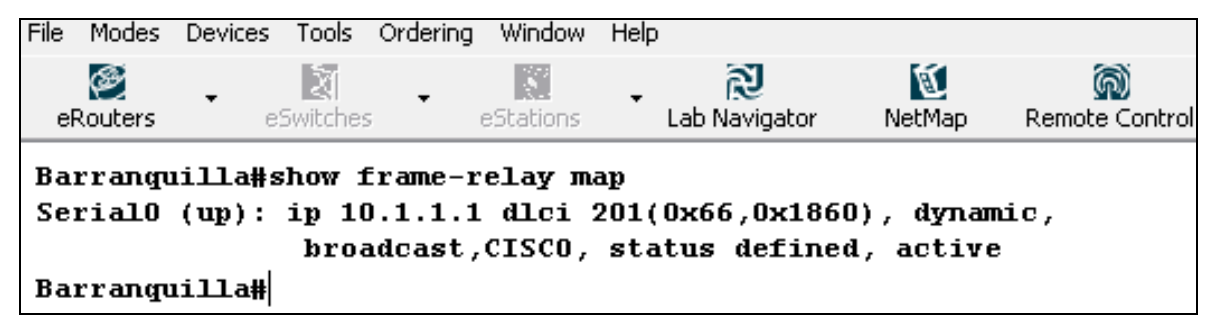

*Show frame – relay pvc*, muestra el todos los circuitos virtuales permanentes (PVC) en el router.

```
File Modes Devices Tools Ordering Window Help
                            閾
   ⊛
               頥
                                        r G
                                                   厦
                                                              බ
                          eStations
                                   Lab Navigator
                                                 NetMap
 eRouters
             eSwitches
                                                         Remote Control
Barranquilla#show frame-relay pvc
PVC Statistics for interface SerialO (Frame Relay DTE)
DLCI = 201, DLCI USAGE = LOCAL, PVC STATUS = ACTIVE, INTERFACE = Serial0
input pkts 37
                              output pkts 121
                                                            in bytes 12866
out bytes 7040
                                                            in FECN pkts 40
                              dropped pkts 10
in BECN pkts 38
                              out FECN pkts 74
                                                            out BECN pkts 83
in DE pkts 89
                             out DE pkts 70
out beast pkts 9
                             out beast bytes 5038
pvc create time 00:32:04, last time pvc status changed 00:32:05
PVC Statistics for interface SerialO (Frame Relay DTE)
Barranquilla#
```
### **3.2.9. FRAME RELAY CON TOPOLOGÍA EN ESTRELLA**

Objetivo: Aprender a configurar una topología en estrella (hub-and-spoke topology) con Frame Relay Equipos de laboratorio: Router 1, 2, 3 y 4 del menú eRouters Lecturas previas: lab primer, Frame Relay Topología: Tipo II Procedimiento:

Para empezar, configuramos los nombres de los routers tal como se aprendió en los laboratorios básicos, procedemos entonces a configurar la interfaz serial del router 1, habilitando la encapsulación tipo frame relay y activando la interfaz.

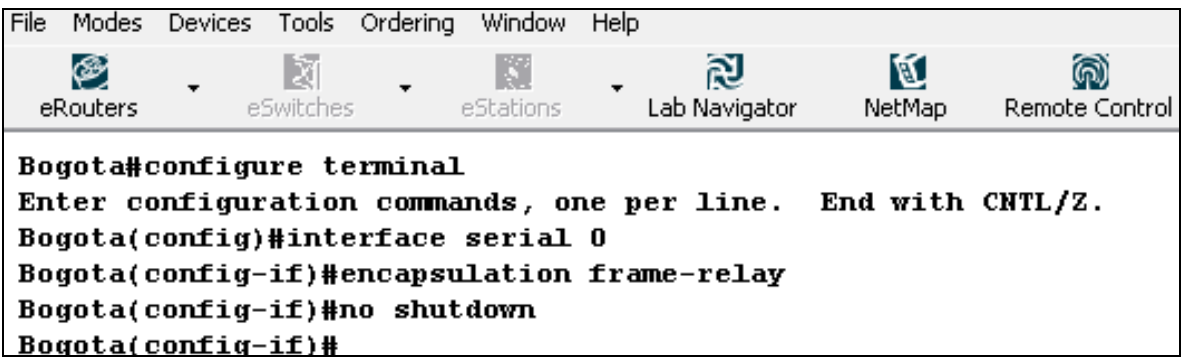

Procedemos a crear una sub interfaz para la conexión Bogota – Cartagena.

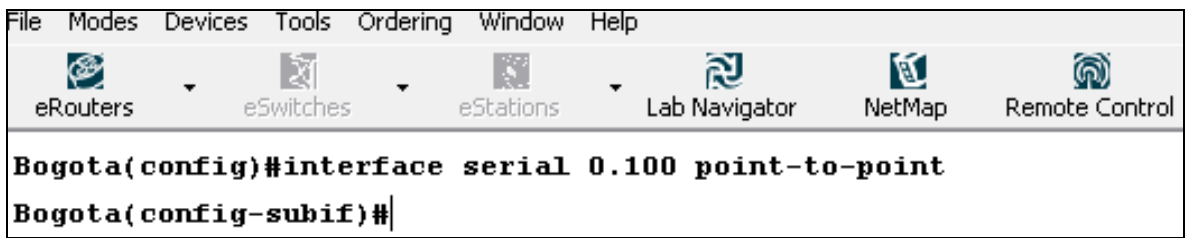

Ahorra procedemos a configurar la sub interface con las especificaciones

indicadas.

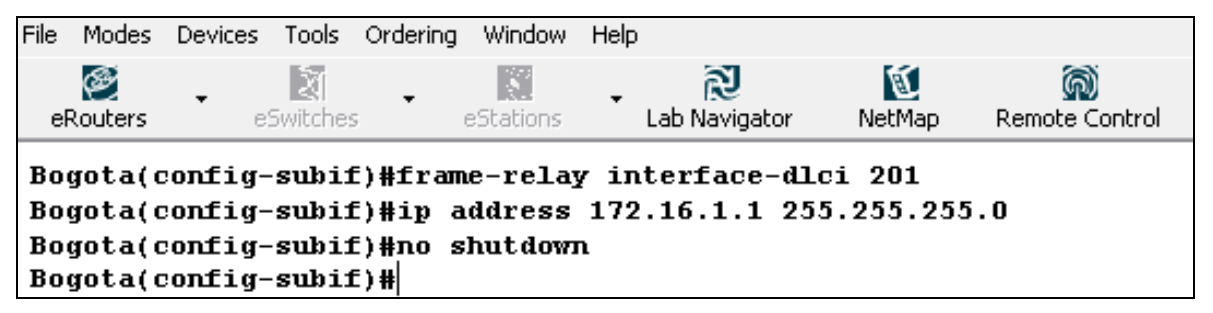

Ahora creamos y configuramos las respectivas subinterfaces para las conexiones Bogota – Barranquilla y Bogota- Santamarta.

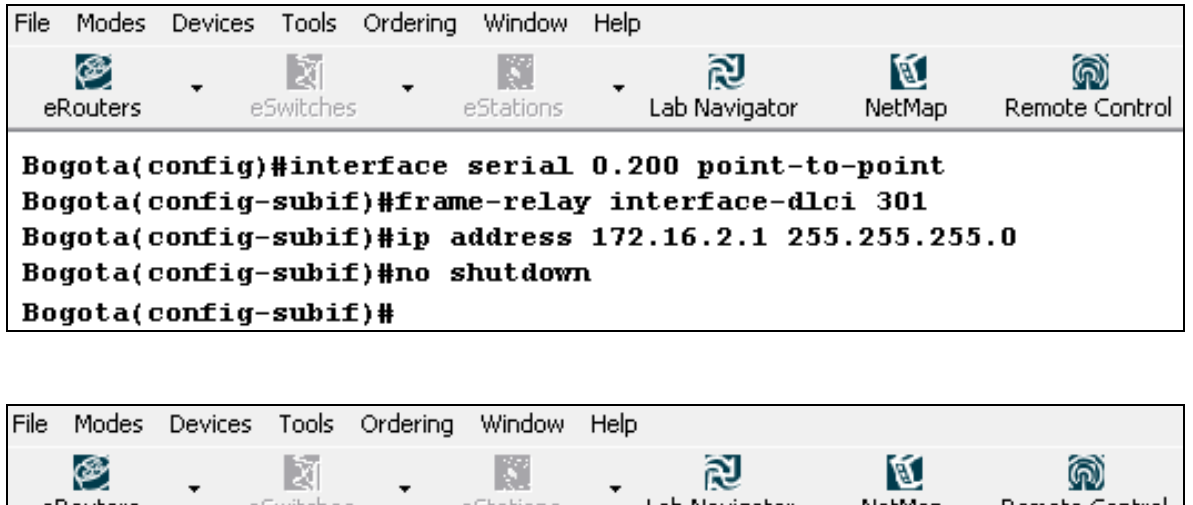

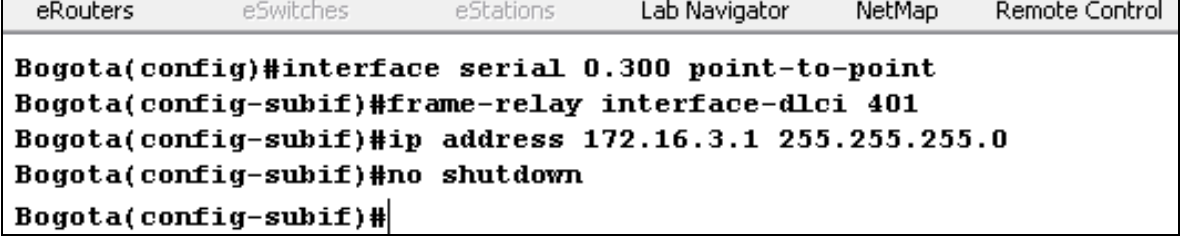

Procedemos a configurar los otro routers tal como se indico en el laboratorio de Frame –Relay. Para confirmar la correcta configuración de la red hacemos ping desde el router 1 a los demás routers.

Ordering File Modes Devices Tools Window Help 図 囡 ⊛ Iй M (බ) eSwitches eRouters eStations **Lab Navigator** NetMap **Remote Control** Bogota#ping 172.16.1.2 Type escape sequence to abort. Sending 5, 100-byte ICMP Echos to 172.16.1.2, timeout is 2 seconds: ,,,,, Success rate is 100 percent (5/5), round-trip min/avg/max =  $1/2/4$  ms Bogota#ping 172.16.2.2 Type escape sequence to abort. Sending 5, 100-byte ICMP Echos to 172.16.2.2, timeout is 2 seconds: ,,,,, Success rate is 100 percent (5/5), round-trip min/avg/max =  $1/2/4$  ms Bogota#ping 172.16.3.2 Type escape sequence to abort. Sending 5, 100-byte ICMP Echos to 172.16.3.2, timeout is 2 seconds: ,,,,, Success rate is 100 percent (5/5), round-trip min/avg/max =  $1/2/4$  ms Bogota#

# **3.2.10. LISTAS DE ACCESO ESTÁNDARES Y EXTENDIDAS**

Objetivo: Aprender a configurar listas de acceso estándares y extendidas verificando su correcto funcionamiento<sup>18</sup>.

Equipos de laboratorio: Router 1, 2, 3 y 4 del menú eRouters

Prerrequisitos: Laboratorio RIP

Procedimiento:

Se Configuran los Routers 1, 2 y 4 con las especificaciones mostrados (ver tabla 9), habilitando el protocolo RIP versión 2.

<sup>&</sup>lt;sup>18</sup> Para mayor información sobre listas de acceso leer anexo A: LAB PRIMER, LESSON 10

| <b>DISPOSITIVO</b> | <b>Router 1</b> | <b>Router 2</b> | <b>Router 4</b> |
|--------------------|-----------------|-----------------|-----------------|
| <b>NOMBRE</b>      | Cartagena       | Barranguilla    | Bogotá          |
| <b>ETEHERNET 0</b> | 24.17.2.1 /28   | 24.17.2.2 /28   |                 |
| <b>SERIAL 0</b>    | 24.17.2.17/28   |                 | 24.17.2.18/28   |

**Tabla 9. Configuración de dispositivos Lista de Acceso.**

Procedemos a crear y configurar una lista de acceso estándar, que bloquee el tráfico proveniente del router 4 al router 2, recordando que los identificadores de estas listas son un número entre 1 y 99. Existen varias formas de configurar esta regla usando la palabra host o usar una mascaras wildcart, se indican las formas posible aunque para el caso se usara la ultima configuración mostrada.

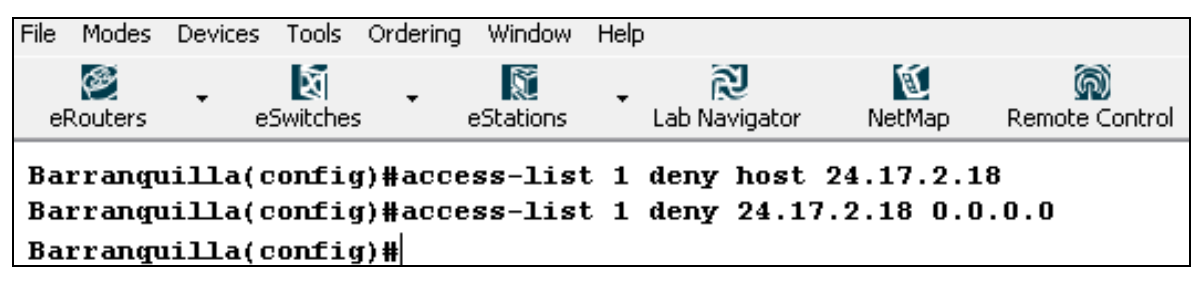

Terminamos la configuración permitiendo el tráfico de cualquier otra dirección

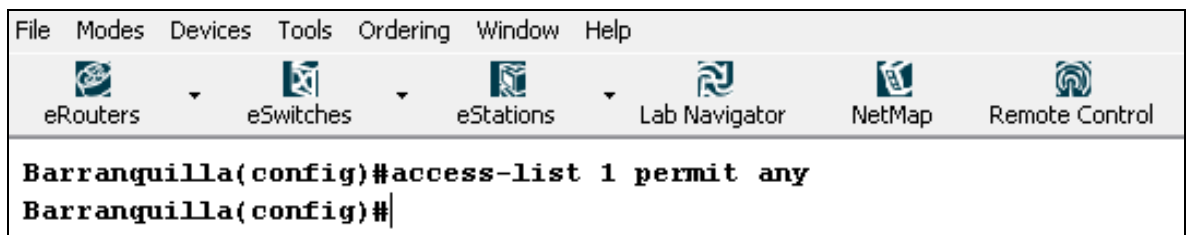

Asociamos la lista de acceso a una interface, para el caso la Ethernet 0, indicado si es para tráfico saliente o entrante, como es el caso.

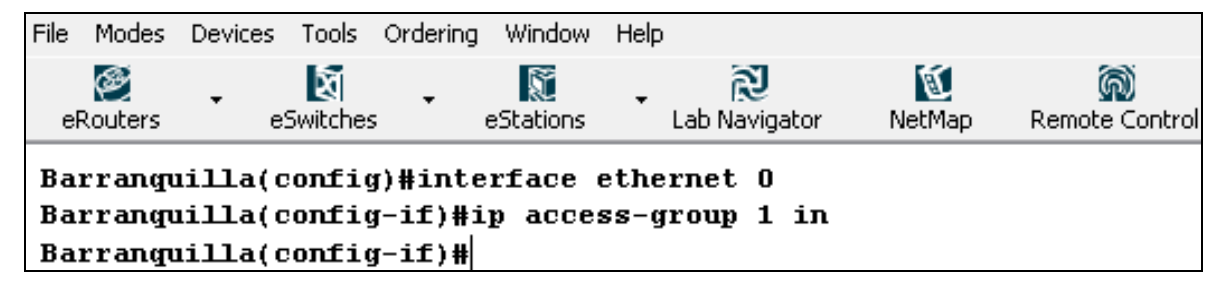

Procedemos a verificar la correcta configuración de la lista de acceso, realizando un ping desde el router 4 al router 2

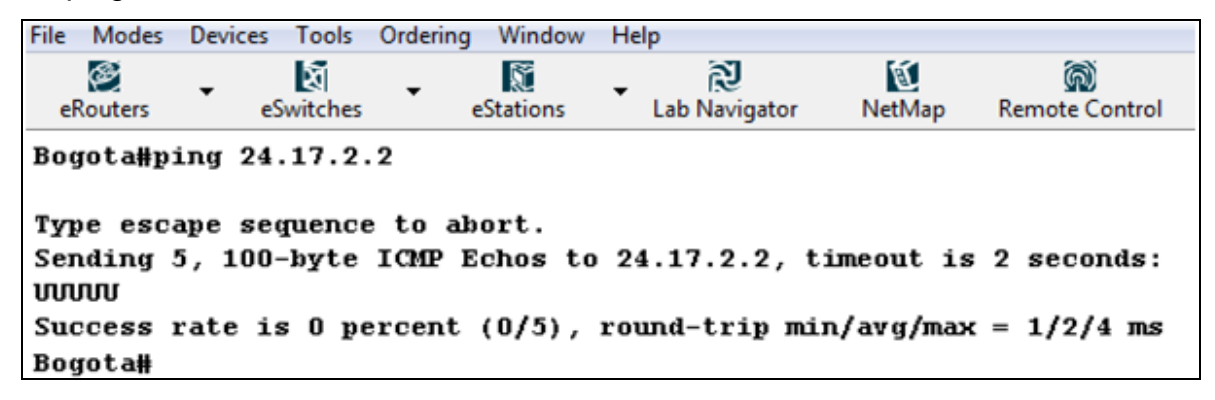

Ahora configuraremos listas de acceso extendidas, las cuales son más flexibles que las listas estándar, ofreciendo mayor control ya que estas no solo verifican el origen y destino de los paquetes (Listas Estandar), sino también los protocolos y puertos, como ejemplo de esto realizaremos dos listas extendidas, la primera bloqueara todo el tráfico entrante al router 1 por la interfaz serial 0, a excepción del servicio de telnet. Se debe tener en cuenta que las listas extendidas son identificadas con un número entre 100 y 199.

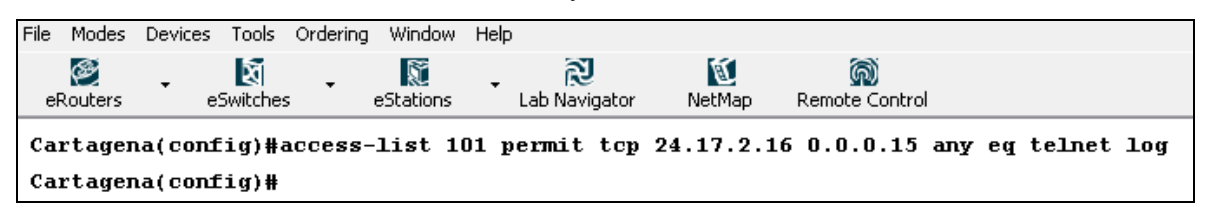

Procedemos a configurar la segunda lista, que permitirá todo el tráfico entrante al router1 por la interfaz Ethernet 0.

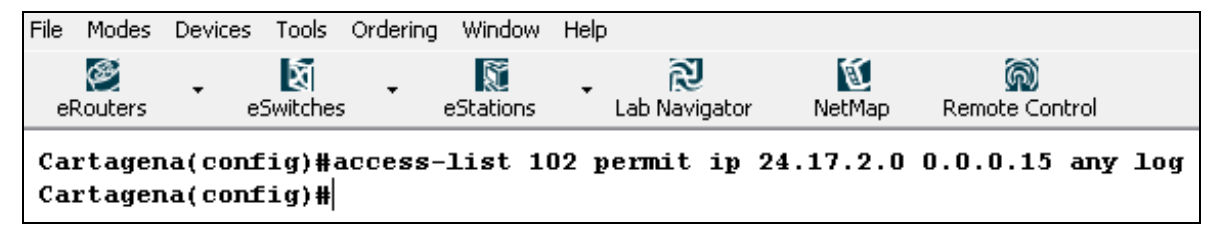
Desasociamos la antigua lista estándar, y asociamos las listas extendidas a sus respectivas interfaces.

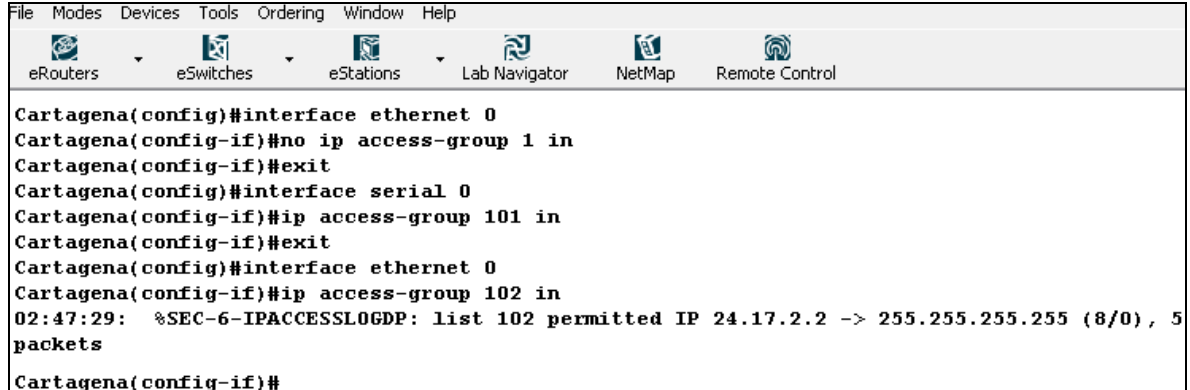

Procedemos a verificar la correcta configuración de la lista de acceso, realizando un ping desde el router 4 al router 1.

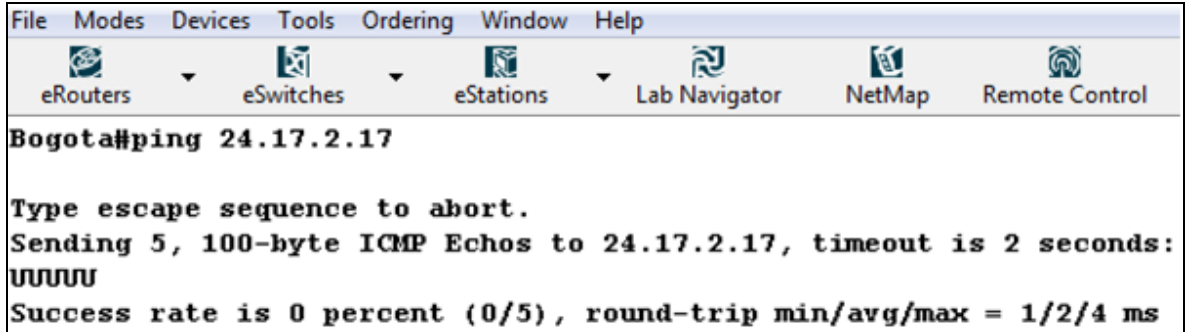

Como se esperaba el ping fue insatisfactorio, ahora crearemos en el router 1 una cuenta de usuario para probar el servicio de telnet.

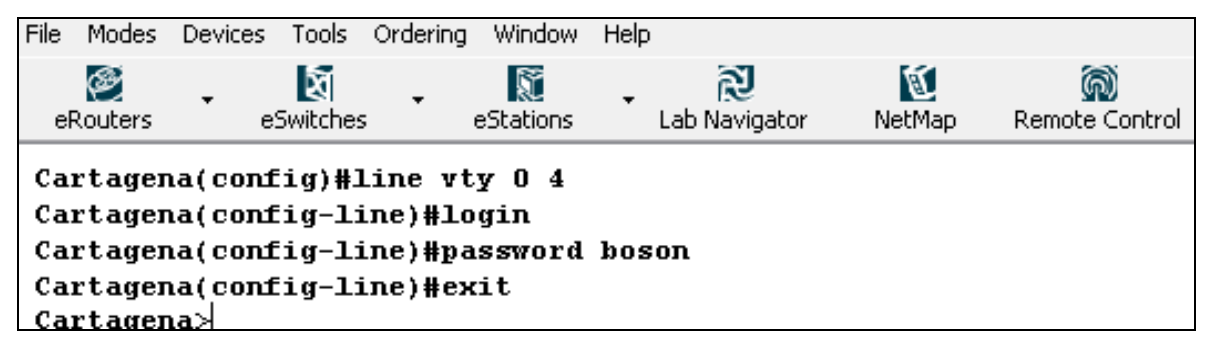

Procedemos a realizar el telnet desde el router 4 al router 1

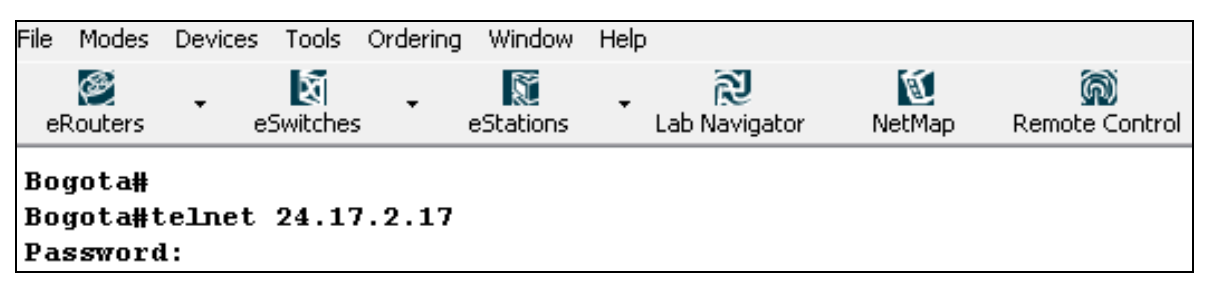

Ingresamos el password, para el caso boson, observando como aparece el nombre del router 1 en la pantalla de router 4.

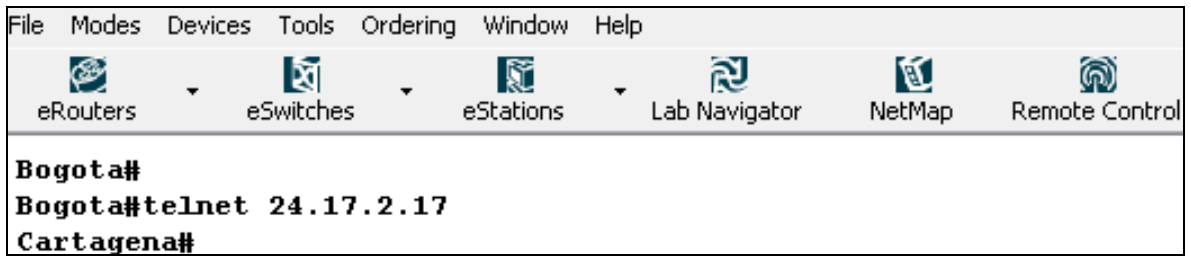

Verificada la primera lista de acceso procedemos a verificar la segunda, con un ping desde el router 2 al router 1.

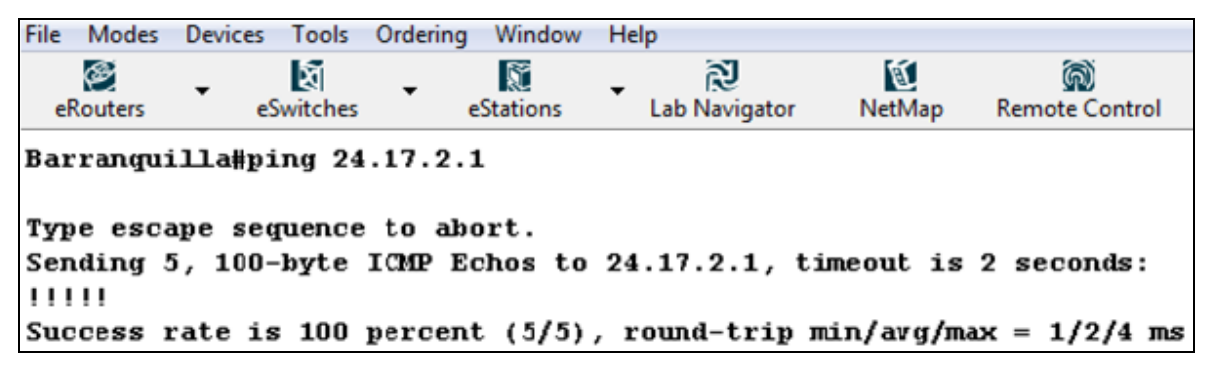

Podemos observar las lista de acceso que han sido creadas en el router, con el comando *show acces-list*.

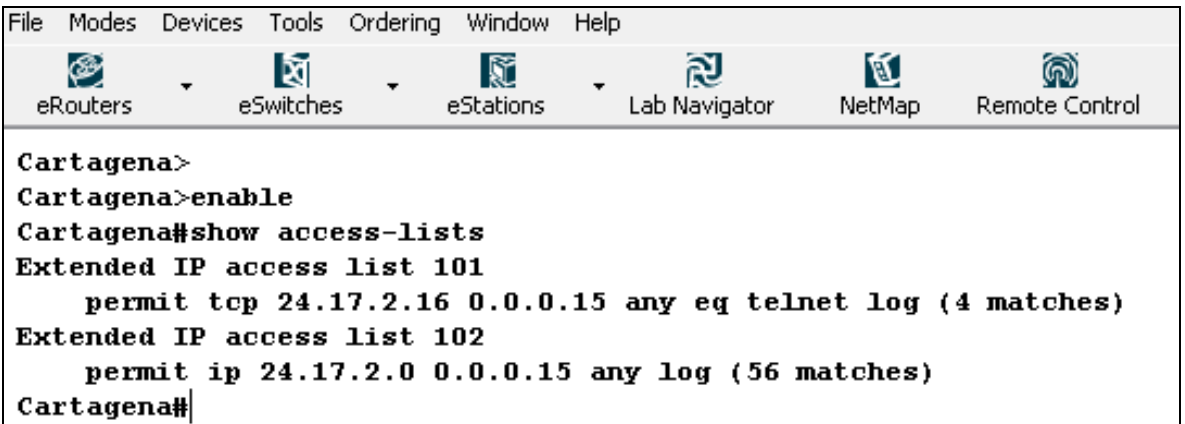

# **3.2.11. LISTAS DE ACCESO NOMBRADAS**

Objetivo: Configurar una lista de acceso nombrada en el router 1, que bloquee el servicio ping de la pc1 a este, pero permitiendo todo el trafico del router 4. Equipos de laboratorio: Router 1y 4 del menú eRouters y PC 1 del menú ePC Lecturas previas: lab primer, RIP Procedimiento:

Se Configuran los Routers 1 y 4 con las especificaciones mostradas (ver tabla 10), habilitando el protocolo RIP versión 2.

.

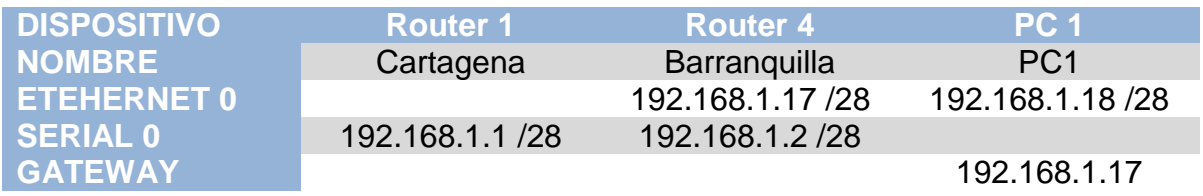

**Tabla 10. Configuración Dispositivos Lista de Acceso Nombradas.**

Realizamos un ping desde la PC1 al router 1, para comprobar la conectividad

```
C: \ggping 192.168.1.1
Pinging 192.168.1.1 with 32 bytes of data:
Reply from 192.168.1.1: bytes=32 time=60ms TTL=241
Reply from 192.168.1.1: bytes=32 time=60ms TTL=241
Reply from 192.168.1.1: bytes=32 time=60ms TTL=241
Reply from 192.168.1.1: bytes=32 time=60ms TTL=241
Reply from 192.168.1.1: bytes=32 time=60ms TTL=241
Ping statistics for 192.168.1.1:
                                     Packets: Sent = 5, Received = 5, Lost = 0 (0% loss),
Approximate round trip times in milli-seconds:
    Minimum = 50ms, Maximum = 60ms, Average = 55ms
```
Luego procedemos a crear la lista de acceso con el nombre denegar\_ping y asociarla a su interfaz correspondiente, la cual habitualmente se crearía en el router 4 debido a su cercanía a la PC, que evita trafico innecesario, pero en este caso lo haremos en el router 1 por motivos ilustrativos.

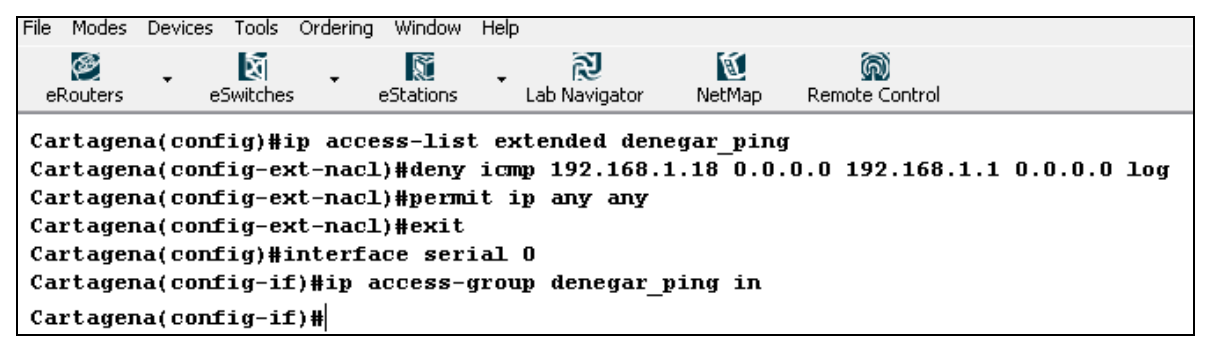

Ahora procedemos a verificar la correcta configuración de la lista, primero realizando un ping desde la PC 1.

```
C: >ping 192.168.1.1
Pinging 192.168.1.1 with 32 bytes of data:
Request timed out.
Request timed out.
Request timed out.
Request timed out.
Request timed out.
Ping statistics for 192.168.1.1:
     Packets: Sent = 5, Received = 0, Lost = 5 (100% loss),
Approximate round trip times in milli-seconds:
```
Como se esperaba fue insatisfactorio, ahora realizamos un ping desde el router 4.

```
Type escape sequence to abort.
Sending 5, 100-byte ICMP Echos to 192.168.1.1, timeout is 2 seconds:
11111Success rate is 100 percent (5/5), round-trip min/avg/max = 1/2/4 ms
Bogota#
```
Bogota#ping 192.168.1.1

También podemos observar el registro de los eventos en el router 4 debido a la función log que habilitamos en la lista de acceso.

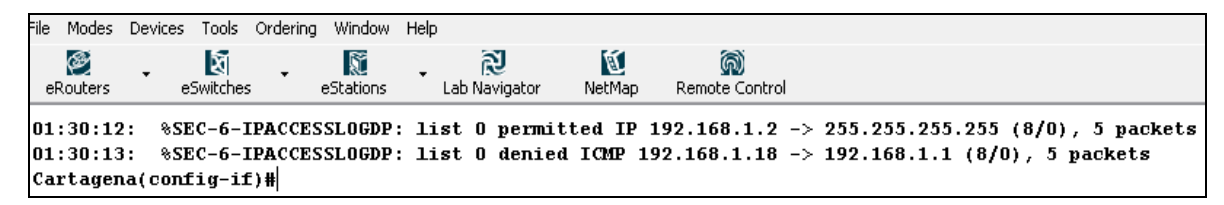

### **3.2.12. VLANs**

Objetivo: Familiarizarse con los beneficios de las VLANs dentro de una conexión de área local (LAN) usando un switch Cisco Catalyst de la serie 1900.

Equipos de laboratorio: Router 1 del menú eRouter, Switch 1 del menú eSwitch y PC 1 y PC 2 del menú eStation.

Topología: Tipo III

En este laboratorio se configurara un router y un switch con soporte de VLANs. Lo primero es lograr que el PC 1 y el PC 2 logren tener comunicación entre ellos a través del switch. El segundo paso es cambiar la asignación de Vlans en el switch, se observara que los PC´s no tendrán comunicación entre ellos o con el router. Finalmente se cambiara la configuración en el switch para que los dispositivos estén en la misma VLans y así logren tener comunicación entre ellos. Para este laboratorio se trabajara con la siguiente topología

Desarrolló:

Se selecciona del menú desplegable eRouter el Router y se le configura tanto el hostname y la interfaz con la dirección IP 24.17.2.1/24 configura la interface del Router 1.

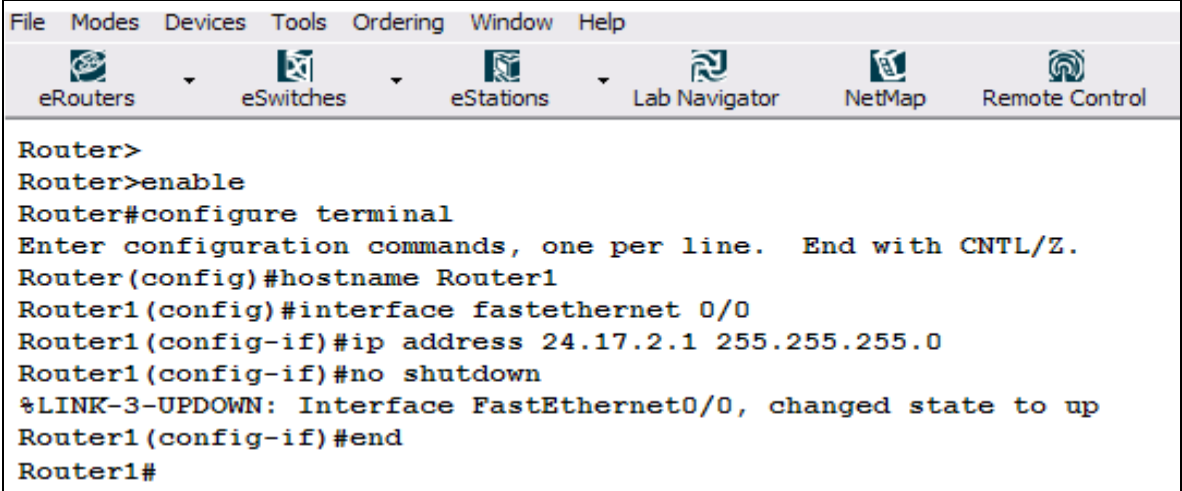

Ahora se selecciona del menú eStation PC 1 y se configura la dirección IP 24.17.2.3/24.

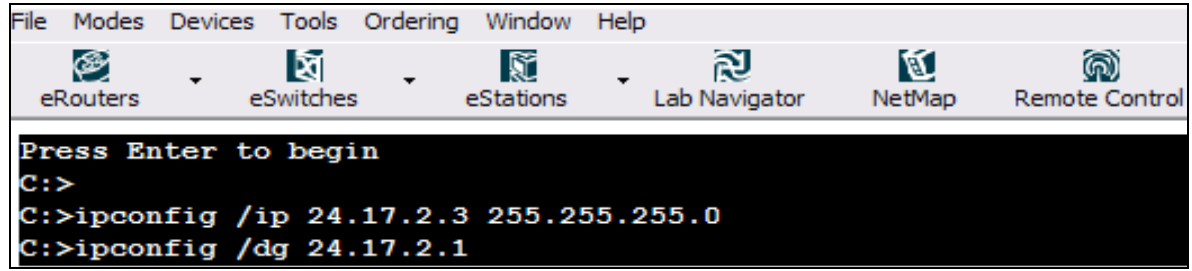

Se procede de la misma manera con el PC 2, se le configura la dirección IP 24.17.2.4/25.

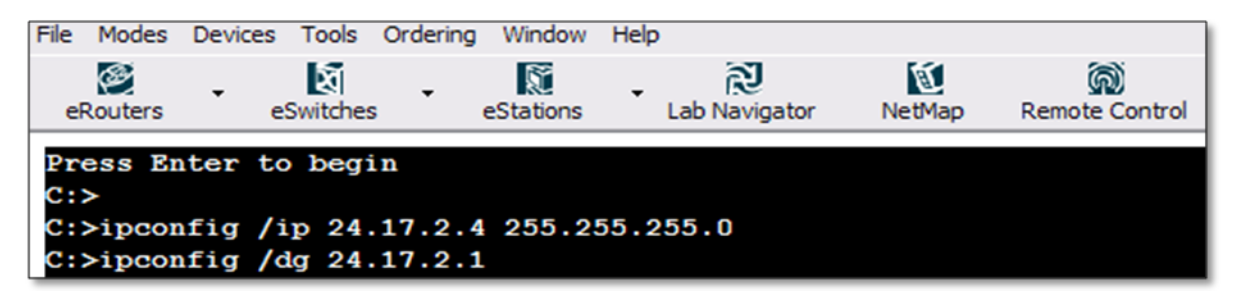

Se realiza ping desde el PC 2 hacia los otros dispositivos.

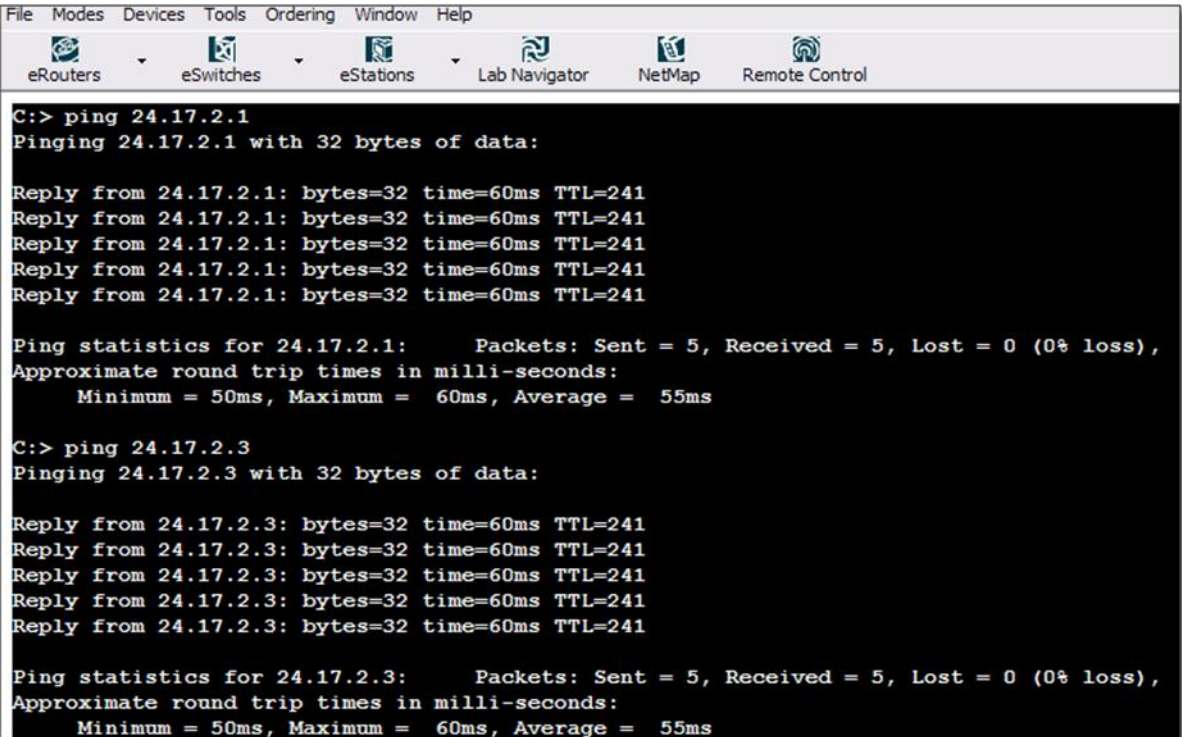

Desde el menú eSwitch se selecciona el switch 1 para la asignación de las Vlans. El switch por defecto tiene asignada la vlan 1 a todos los puertos. Para este caso se necesita separar las vlans de los PCs. Para lograr este propósito se crea la Vlan 22.

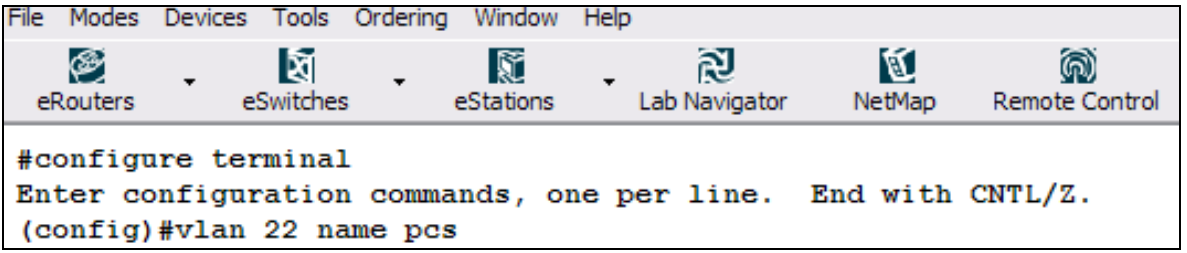

Ahora se Asigna los puertos a la nueva Vlan. Al puerto 1 al cual está conectado el PC 1 se le asigna la Vlan 22.

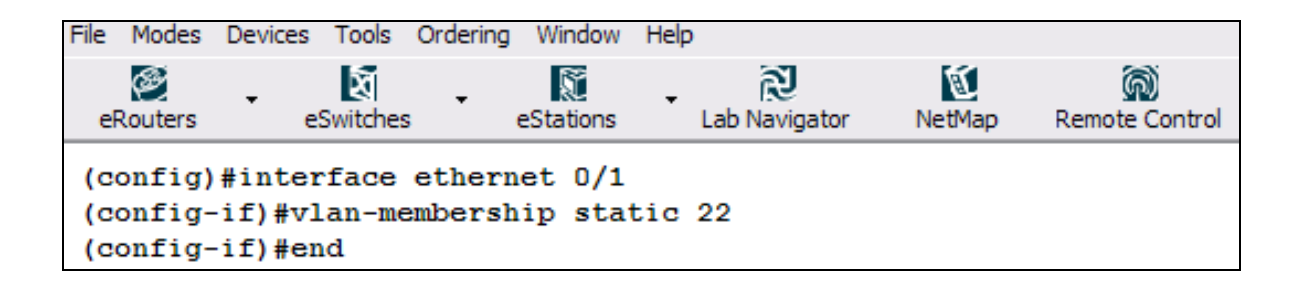

Se selecciona nuevamente el PC 2 desde el menú eStation y se realiza ping al Router 1 y al PC 1.

```
File Modes Devices Tools Ordering Window Help
                                        阅
   ⊛
                           K
                                                  K
                                                             ඹ
               ধ
                                                         Remote Control
 eRouters
                                    Lab Navigator
                                                 NetMap
             eSwitches
                          eStations
C: ping 24.17.2.1
Pinging 24.17.2.1 with 32 bytes of data:
Reply from 24.17.2.1: bytes=32 time=60ms TTL=241
Reply from 24.17.2.1: bytes=32 time=60ms TTL=241
Reply from 24.17.2.1: bytes=32 time=60ms TTL=241
Reply from 24.17.2.1: bytes=32 time=60ms TTL=241
Reply from 24.17.2.1: bytes=32 time=60ms TTL=241
Ping statistics for 24.17.2.1:
                                    Packets: Sent = 5, Received = 5, Lost = 0 (0% loss),
Approximate round trip times in milli-seconds:
    Minimum = 50ms, Maximum = 60ms, Average = 55msC: ping 24.17.2.3
Pinging 24.17.2.3 with 32 bytes of data:
Request timed out.
Request timed out.
Request timed out.
Request timed out.
Request timed out.
Ping statistics for 24.17.2.3:
     Packets: Sent = 5, Received = 0, Lost = 5 (100% loss),
Approximate round trip times in milli-seconds:
     Minimum = 0ms, Maximum = 0ms, Average = 0ms
```
Se pudo tener comunicación desde el PC 2 hacia el Router 1, pero no del PC 2 hacia el PC 1. Esto se debe a que el puerto al que está conectado el PC 2 se encuentra en una VLAN diferente a la del puerto del PC 1. En el switch 1 la VLAN 22 solo cubre el puerto 1. Los puerto del 2 al 12 están soportados por la VLAN 1 al igual que los dos puertos Fast Ethernet.

De igual manera se le asigna al puerto 2 la VLAN 22.

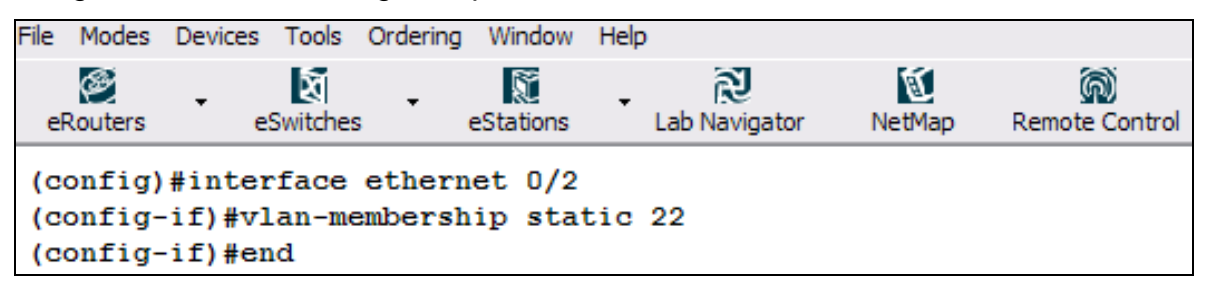

Se realiza ping desde el PC 2 hacia los otros dispositivos para verifica comunicación.

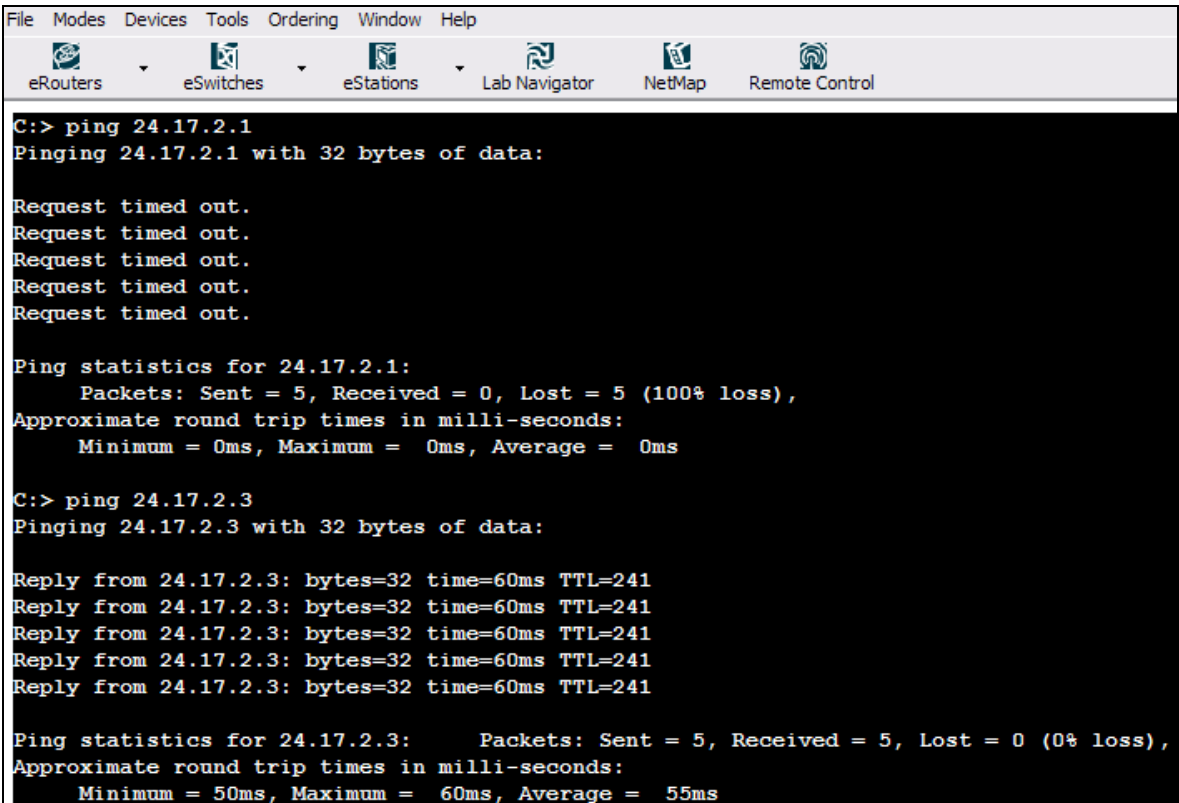

En esta ocasión la comunicación fallo hacia el Router 1 esto es debido al mismo concepto anterior, la VLAN 22 ahora cubre los puertos 1 y 2 a los cuales están conectados lo PC´s, el Router 1 aun esta bajo el soporte de la VLAN1 y solo recibirá información de dispositivos que estén bajo el soporte de la misma VLAN. Se procederá a asignar la VLAN 22 al Router 1.

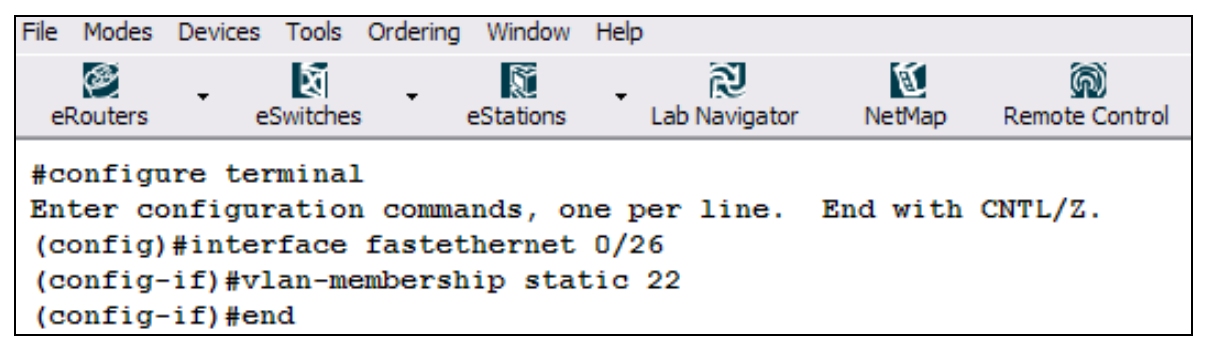

Se realiza ping desde el PC 2 y desde el Router 1 para confirmar la comunicación total entre los dispositivos.

```
File Modes Devices Tools Ordering Window Help
   ⊛
                                          図
                lÑ
                             IY
                                                     М
                                                                @
 eRouters
              eSwitches
                           eStations
                                      Lab Navigator
                                                   NetMap
                                                            Remote Control
Router1(config-if)#end
Router1#ping 24.17.2.3
Type escape sequence to abort.
Sending 5, 100-byte ICMP Echos to 24.17.2.3, timeout is 2 seconds:
11111Success rate is 100 percent (5/5), round-trip min/avg/max = 1/2/4 ms
Router1#ping 24.17.2.4
Type escape sequence to abort.
Sending 5, 100-byte ICMP Echos to 24.17.2.4, timeout is 2 seconds:
,,,,,
Success rate is 100 percent (5/5), round-trip min/avg/max = 1/2/4 ms
Router1#
```

```
File Modes Devices Tools Ordering Window Help
         \mathbb{R}\circledast\mathbb{R}図
                                                  K
                                                             බ
                                                 NetMap
                                                         Remote Control
 eRouters
             eSwitches
                          eStations
                                     Lab Navigator
C: ping 24.17.2.1
Pinging 24.17.2.1 with 32 bytes of data:
Reply from 24.17.2.1: bytes=32 time=60ms TTL=241
Reply from 24.17.2.1: bytes=32 time=60ms TTL=241
Reply from 24.17.2.1: bytes=32 time=60ms TTL=241
Reply from 24.17.2.1: bytes=32 time=60ms TTL=241
Reply from 24.17.2.1: bytes=32 time=60ms TTL=241
Ping statistics for 24.17.2.1:
                                    Packets: Sent = 5, Received = 5, Lost = 0 (0% loss),
Approximate round trip times in milli-seconds:
     Minimum = 50ms, Maximum = 60ms, Average =55msC: ping 24.17.2.3
Pinging 24.17.2.3 with 32 bytes of data:
Reply from 24.17.2.3: bytes=32 time=60ms TTL=241
Reply from 24.17.2.3: bytes=32 time=60ms TTL=241
Reply from 24.17.2.3: bytes=32 time=60ms TTL=241
Reply from 24.17.2.3: bytes=32 time=60ms TTL=241
Reply from 24.17.2.3: bytes=32 time=60ms TTL=241
Ping statistics for 24.17.2.3:
                                    Packets: Sent = 5, Received = 5, Lost = 0 (0% loss),
Approximate round trip times in milli-seconds:
     Minimum = 50ms, Maximum = 60ms, Average = 55ms
```
Así se logra una comunicación total entre todos los dispositivos, ya que los puertos a los cuales están conectados los dispositivos están en la misma VLAN.

#### **3.2.13. VTP**

Objetivo: Configurar VLAN con un Switch Cisco Catalyst 2900 Equipos de laboratorio: switch 3 y swtich 4 del menú eSwitch Logros:

- Asignar VLANs a múltiples puertos
- Configuración del VTP (VLAN Trunking Protocol) para establecer una conexión cliente servidor.
- Crear una línea de enlace entre los dos switches para transportar las VLANs.
- Realización de pruebas a las configuraciones.

Topología: Tipo IV Procedimiento:

Los switches 3 y 4 serán configurados acorde a la siguiente tabla:

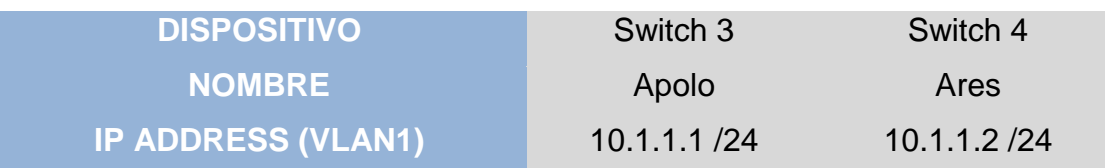

## **Tabla 11. Configuración de VLANs para VTP**

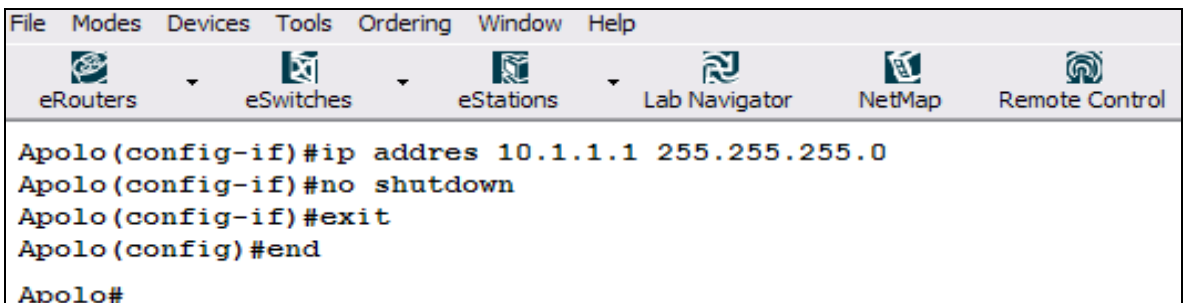

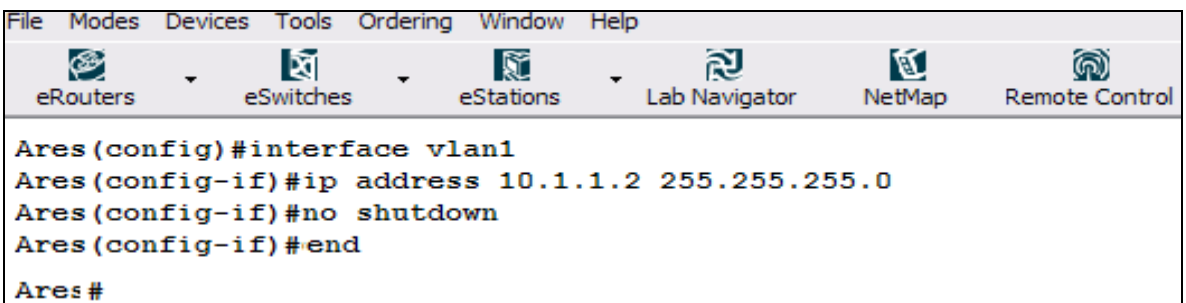

Se realiza ping para verificar que los switches estén conectados

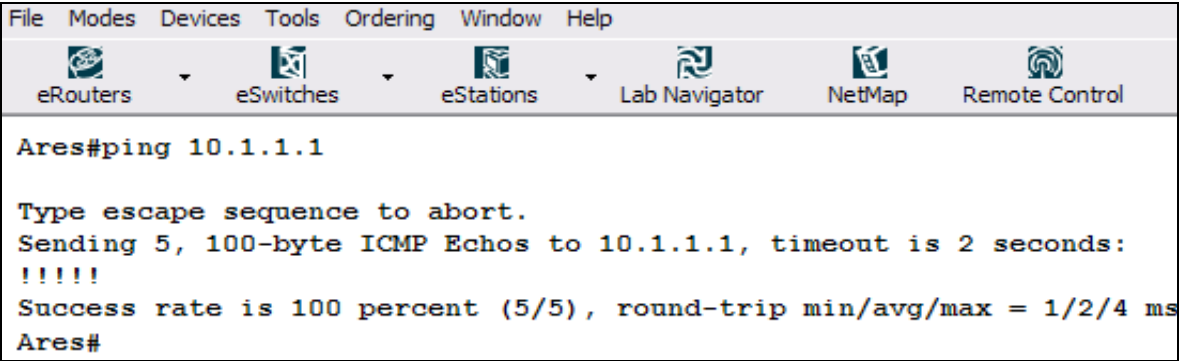

El siguiente paso es crear las VLAN 8 y 14 en el swicth 3 y agregar los puertos del 2 al 5 a la VLAN 8 y los puertos del 6 al 10 a la VLAN 14.

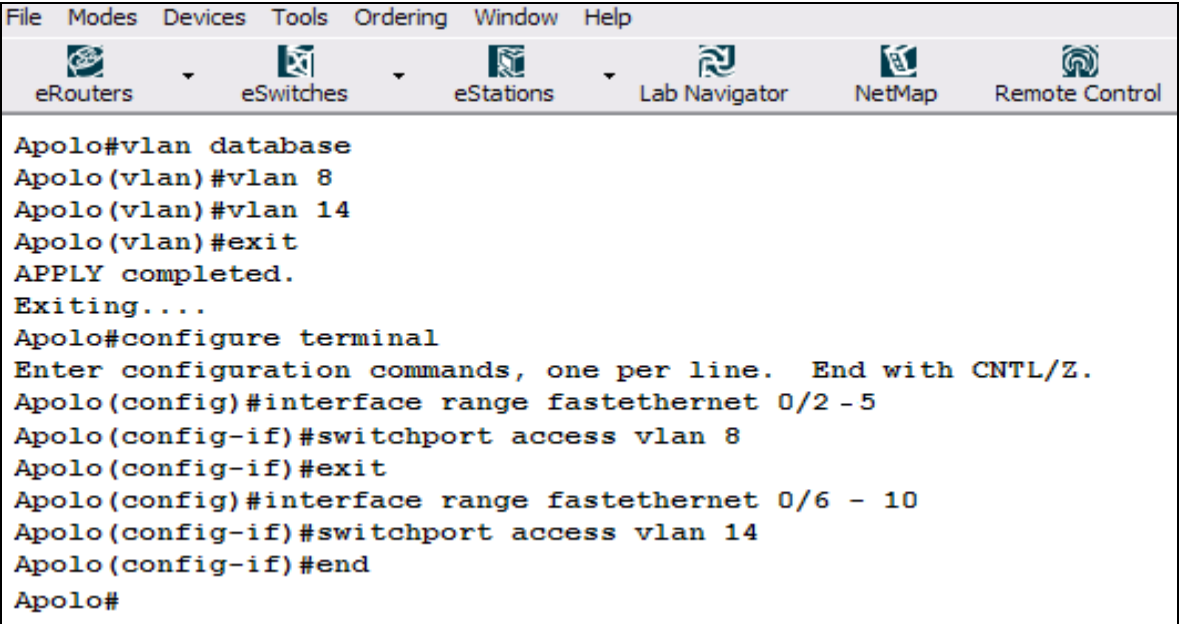

Se usa el comando *show vlan* para verificar las configuraciones

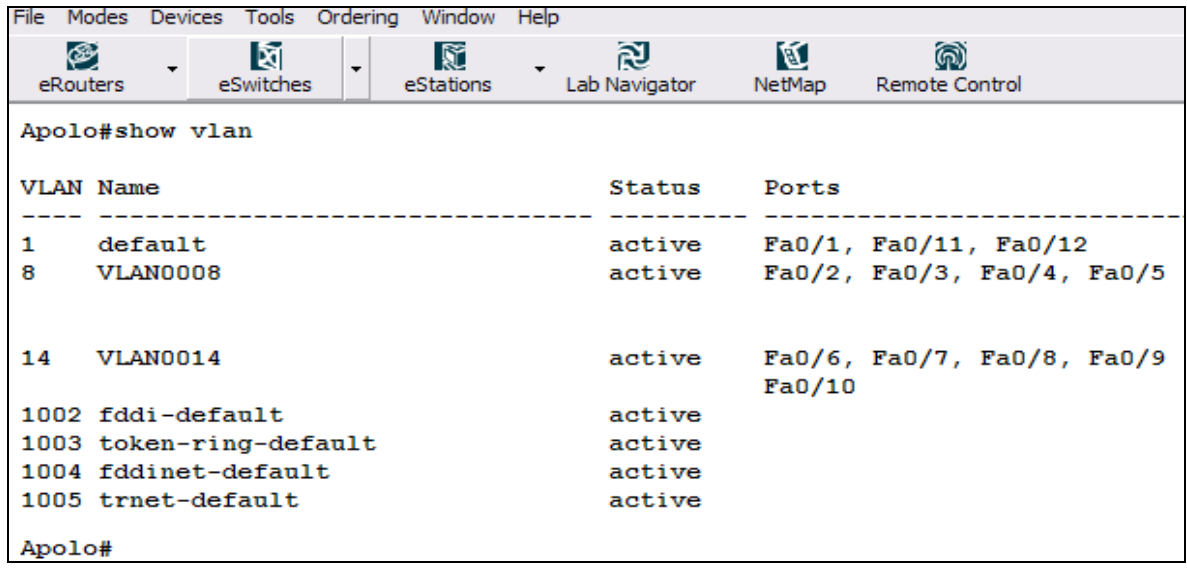

Por defecto, los switches Catalyst están configurados como un servidor VTP. Se configurara el switch 3 como un servidor VTP y el switch 4 como un cliente VTP, al igual se cambiara el dominio VTP y el password.

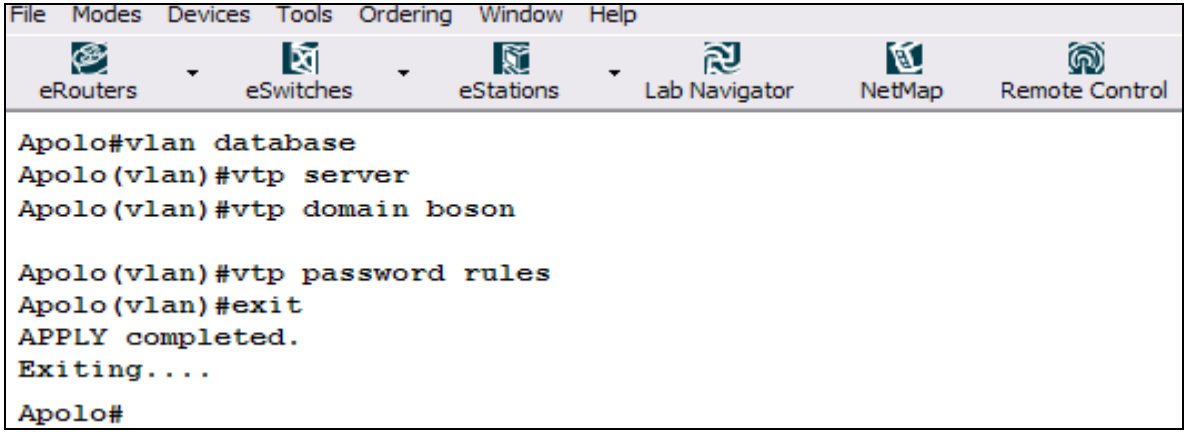

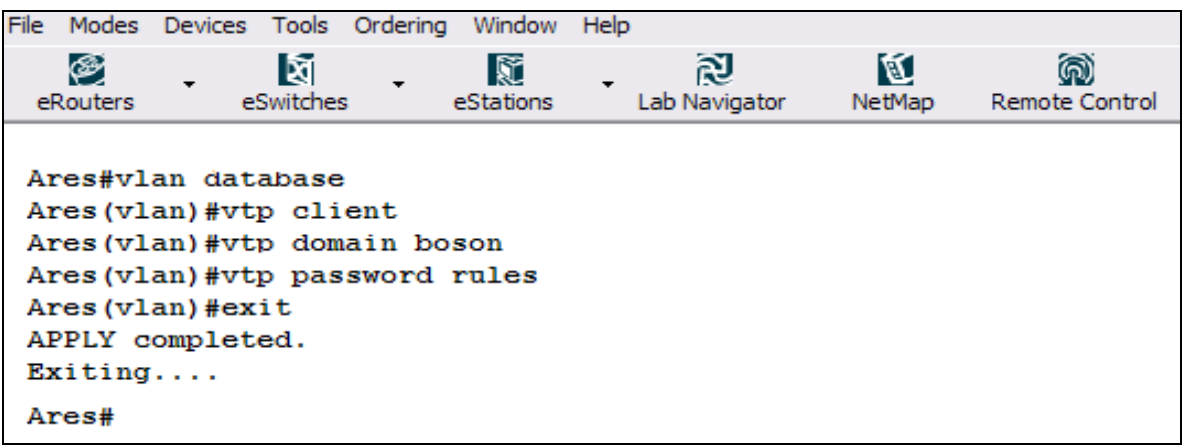

Para concluir el laboratorio se necesita crear una línea troncal para trasportara las VLANs del switch 3 al switch 4, para lograr esto se debe habilitar el puerto troncal que une el enlace de los switches.

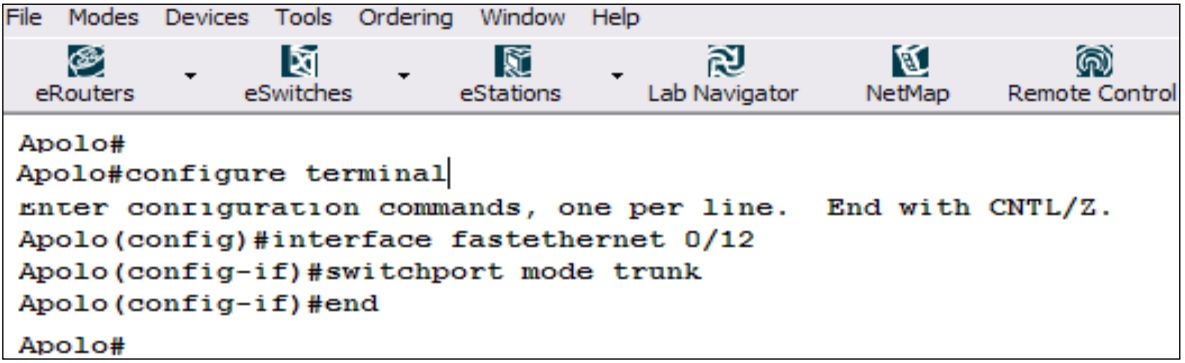

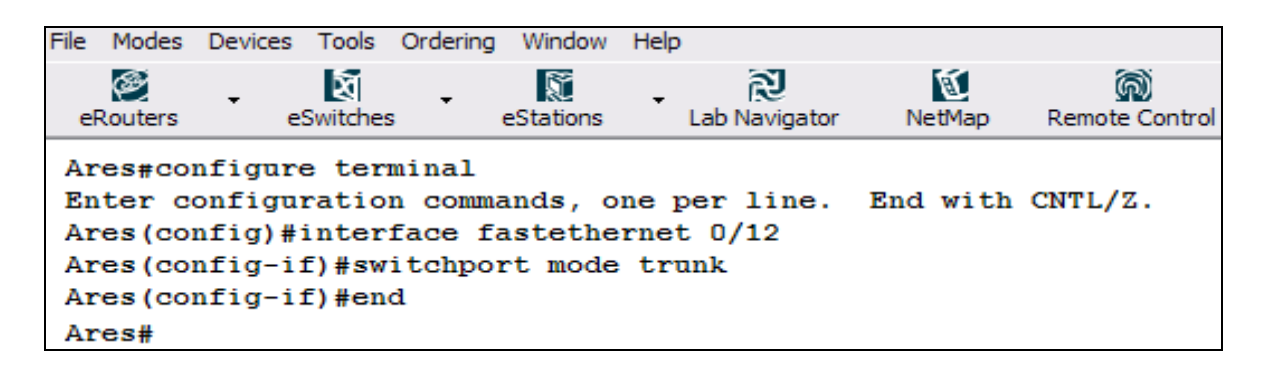

Con las configuración lista se podrán ver las VLANs creadas en el switch 3 en el switch 4. Para verificar la configuración de las VLANs se usa el comando **show vlan** en el swtich 4, al igual el comando **show vtp** status muestra información acerca del estado de VTP.

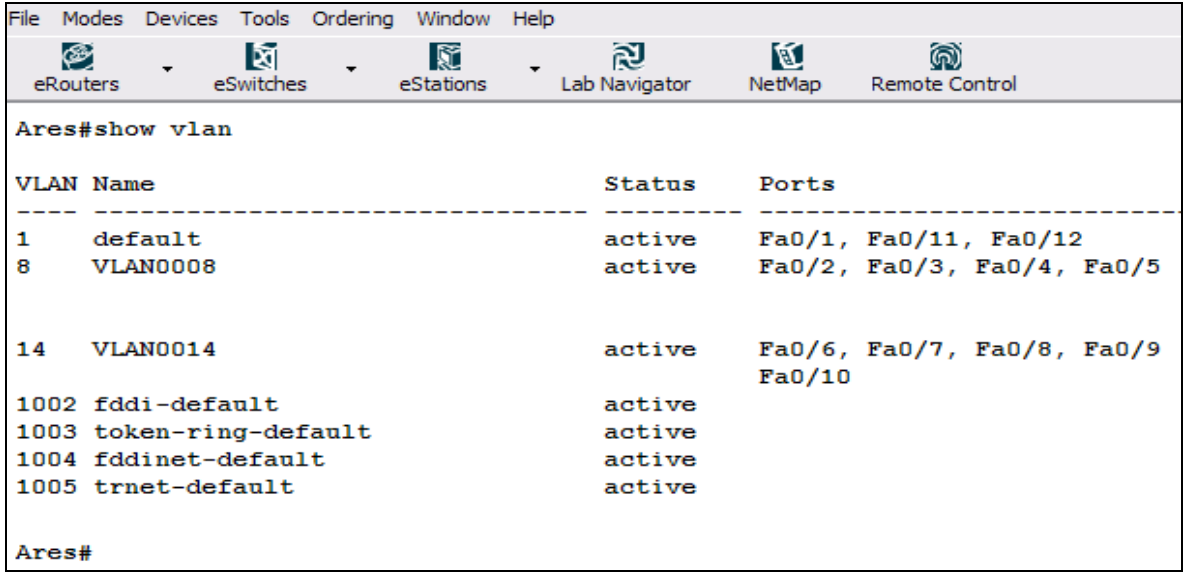

File Modes Devices Tools Ordering Window Help ⊛ 図 M @ ষি R eSwitches Lab Navigator Remote Control eRouters eStations NetMap Ares#show vtp status VTP Version  $\mathbf{1}$  2 Configuration Revision  $\therefore$  2 Maximum VLANs supported locally : 64 Number of existing VLANs  $: 7$ VTP Operating Mode : Client VTP Domain Name : boson VTP Pruning Mode : Disabled VTP V2 Mode : Disabled VTP Traps Generation : Disabled MD5 digest : 0xEE 0xB3 0xDC 0x9F 0xE2 0xE0 0x25 0xDF Configuration last modified by 0.0.0.0 at 3-1-93 04:55:57 Local updater ID is 0.0.0.0 (no valid interface found) Ares#

## **3.2.14. OSPF**

Objetivo: Configurar los router 1,2 y 4 con direcciones IP y con el protocolo OSPF Equipos de laboratorio: Router 1, Router 2 y Router 4 del menú eRouters.

Logros:

- Fijar el nombre de los router y levantar las interfaces
- Configurar el protocolo OSPF
- Seleccionar las redes directamente conectadas
- Mostrar la tabla de ruteo.
- Mostrar la información acerca del protocolo usado (OSPF).

Topología: Tipo I Procedimiento:

Se Configuran los Routers 1, 2 y 4 con las especificaciones mostrados

(ver tabla 12).

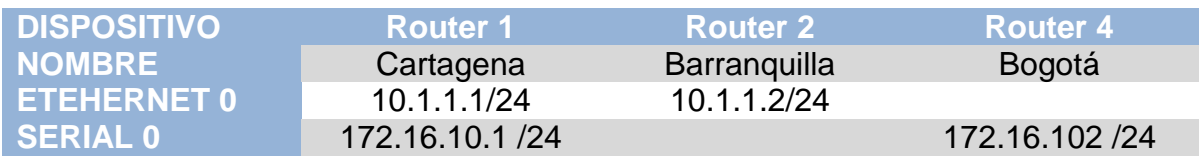

#### **Tabla12. Configuración Protocolo OSPF.**

Se procede a verificar las interconexiones entre routers vecinos a través del comando Ping.

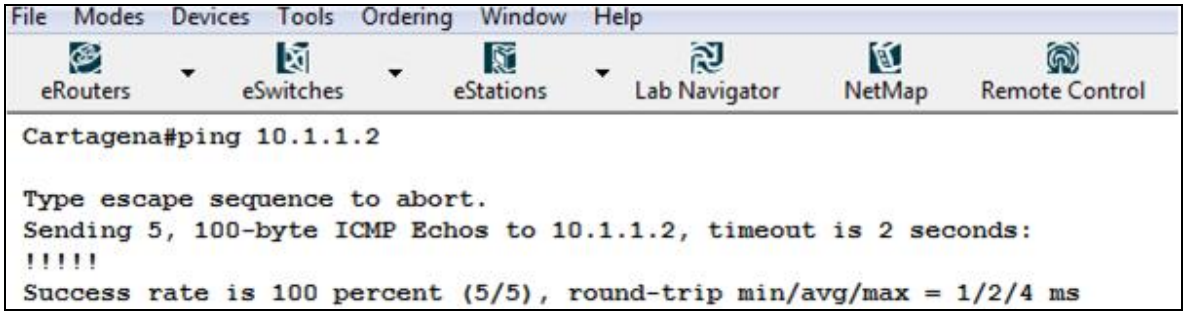

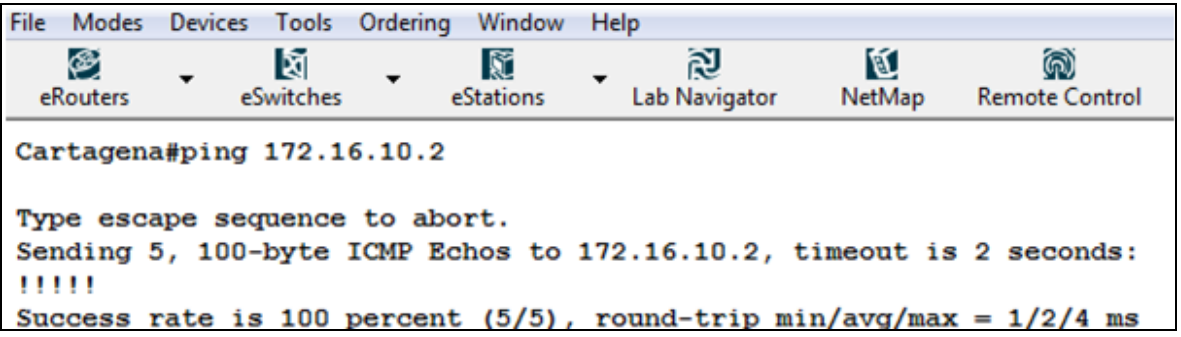

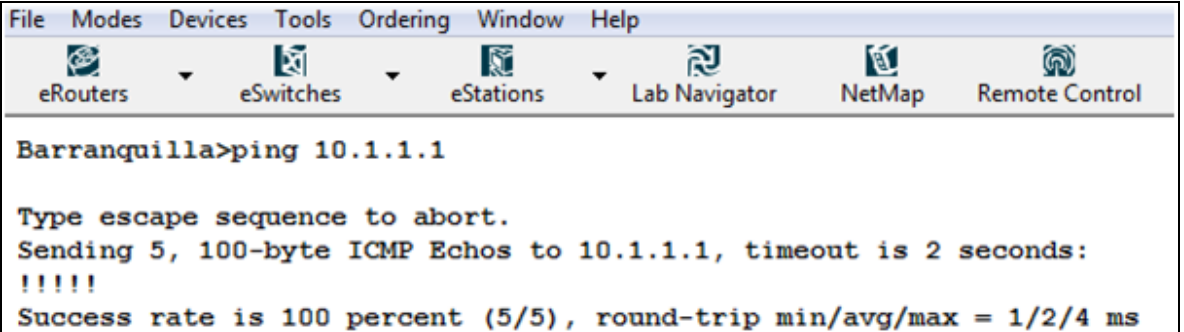

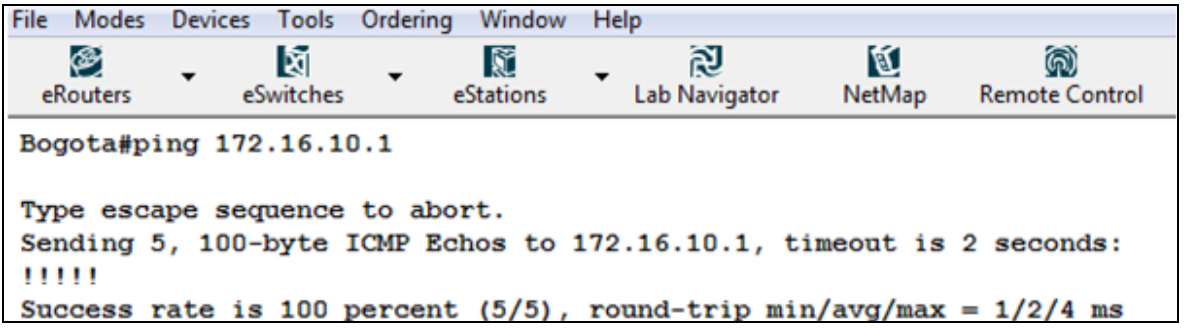

A continuación se configura OSPF con el sistema autónomo 100 y el area 0 adicionan las redes necesarias para el buen funcionamiento del mismo, de la siguiente forma:

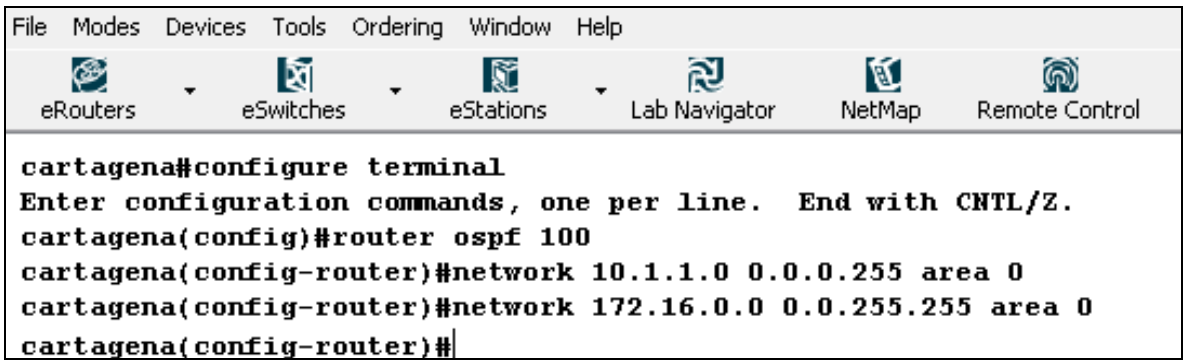

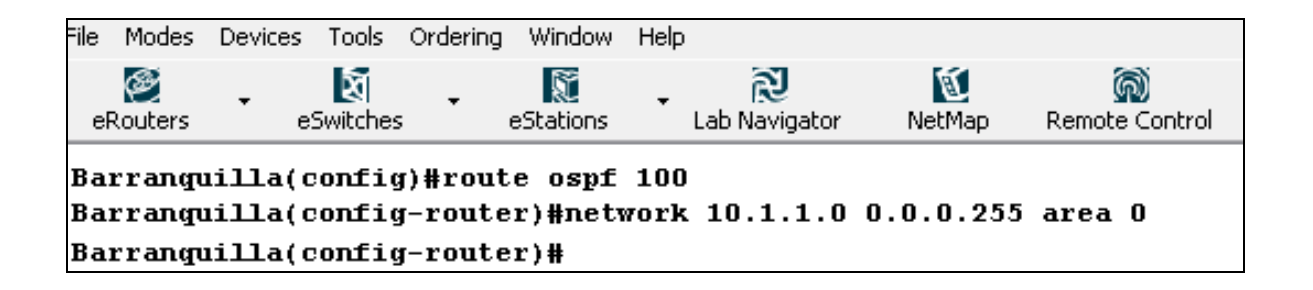

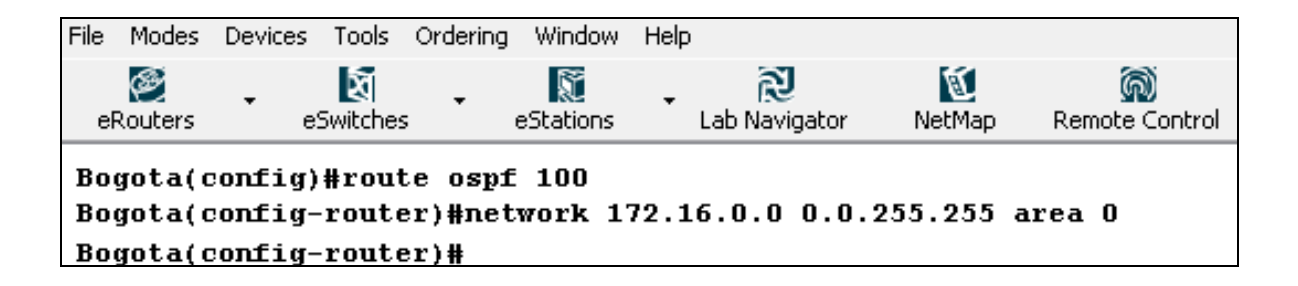

Se procede a verificar el buen funcionamiento del OSPF realizado un ping entre los router no conectados directamente.

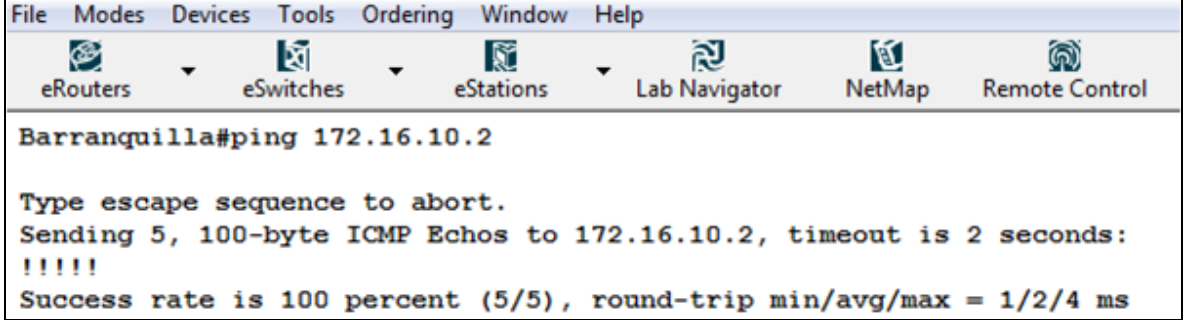

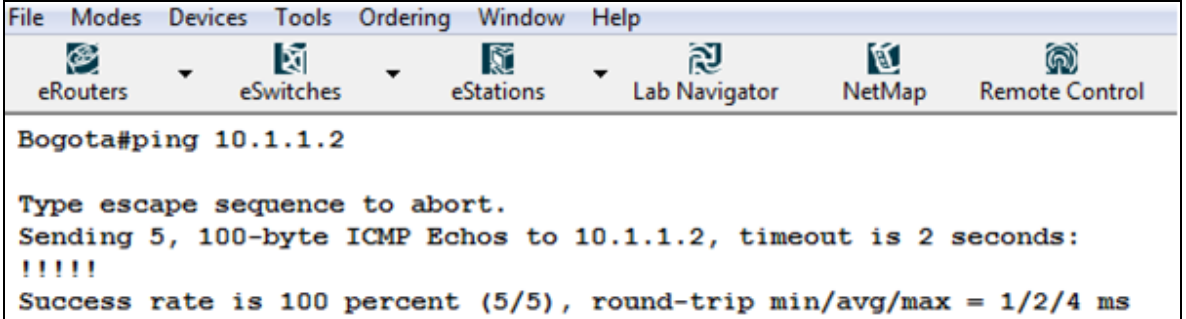

Ahorra observamos el funcionamiento del protocolo observando la tabla de ruteo del router 2.

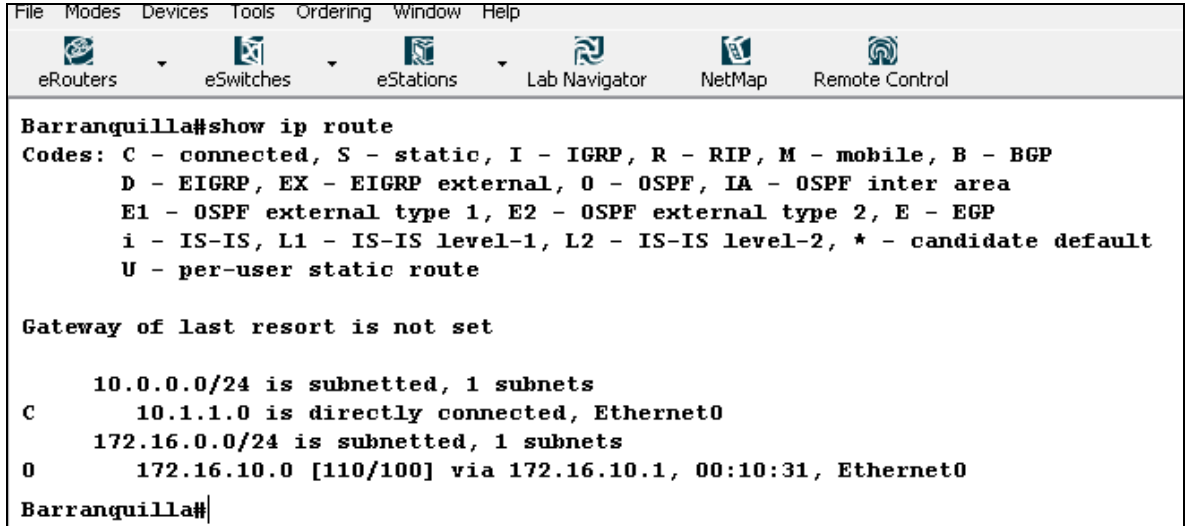

Observamos información específica sobre el protocolo de ruteo para el router 2.

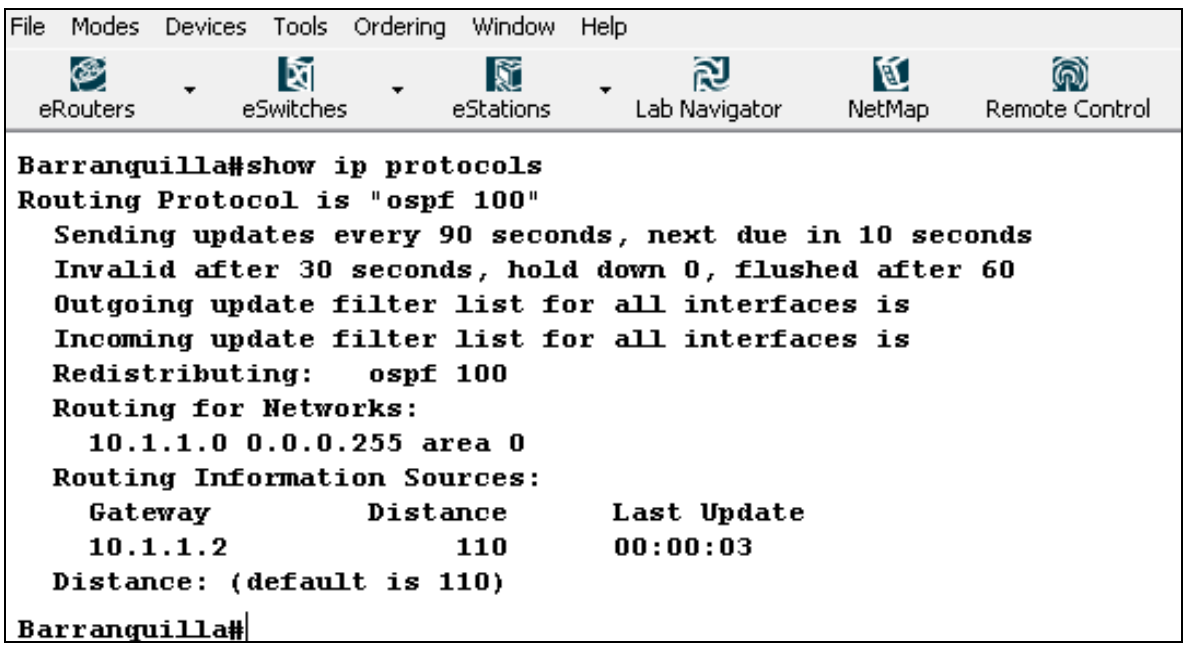

Continuamos observando la base de datos que ha establecido OSPF para la red

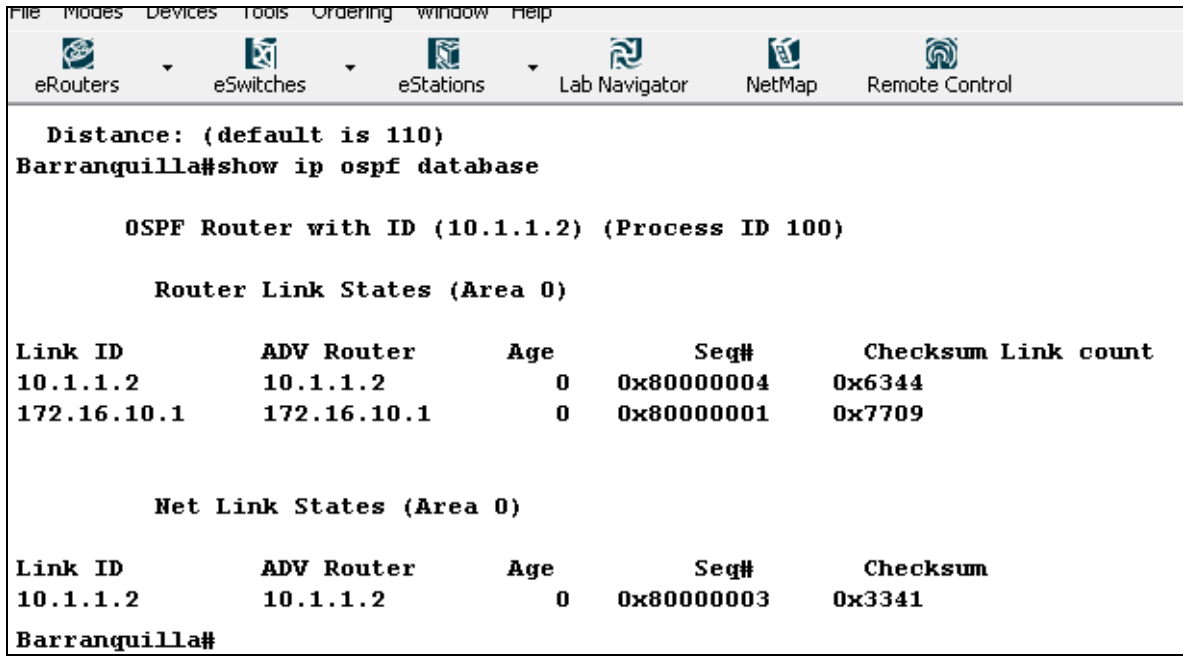

Vemos información acerca de los routers vecinos

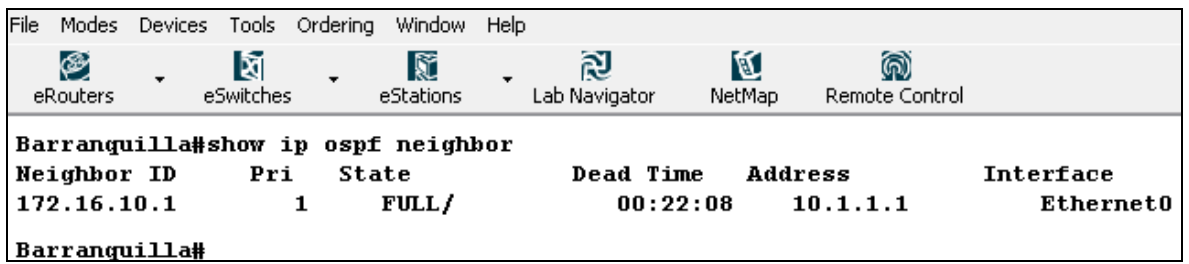

Por último utilizamos un comando para observar las interfaces en que OSPF está configurado.

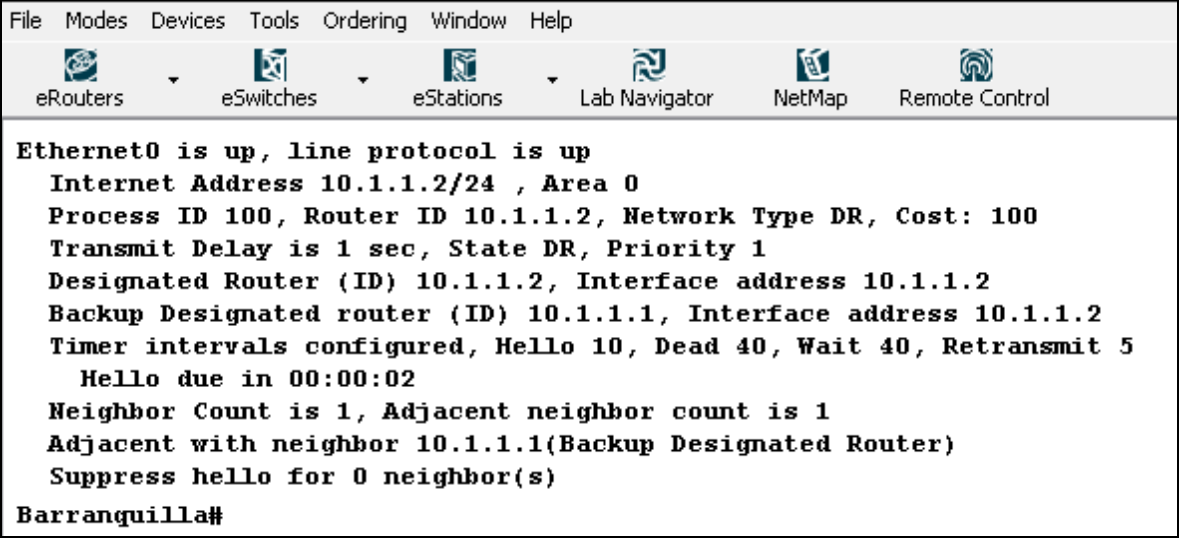

## **4. COMPARACION DE PLATAFORMA DE SIMULACIÓN DE REDES.**

Dentro de las herramientas de simulación de redes existen una extensa gama de productos con diferentes características, que les permite desempeñarse mejor en cierta temática que en otras. Todas estas herramientas con el mismo fin, el cual es ayudar a la buena preparación en diseño y administración de redes.

Las principales herramientas que se utilizan actualmente para la simulación de modelos y aplicaciones de red son:

## **4.1.PACKET TRACER™**

Es un simulador gráfico de redes desarrollado y utilizado por Cisco como herramienta de entrenamiento para obtener la certificación CCNA. Packet Tracer es un simulador de entorno de redes de comunicaciones de fidelidad media, que permite crear topologías de red mediante la selección de los dispositivos y su respectiva ubicación en un área de trabajo15, utilizando una interfaz gráfica.

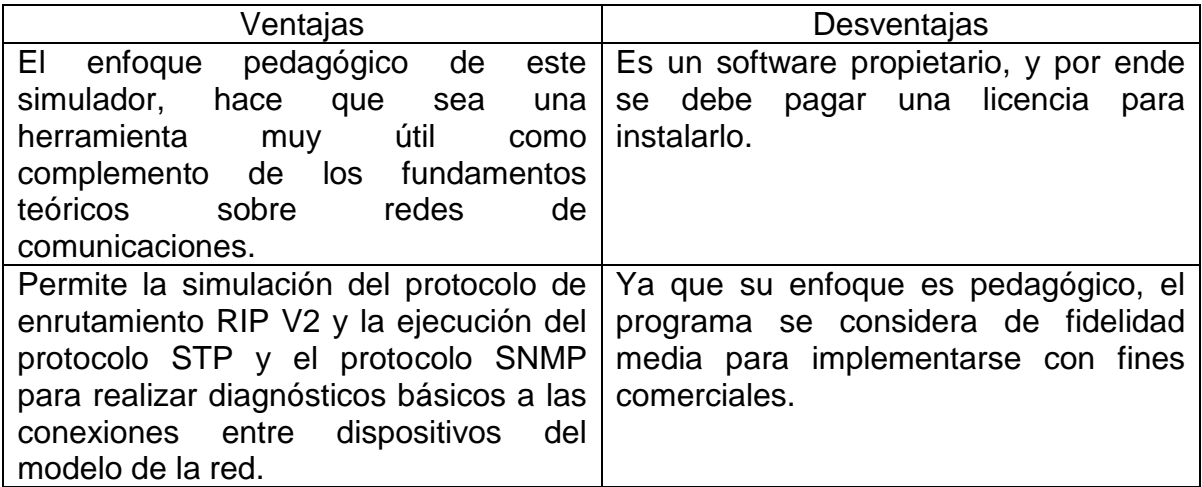

### **4.2.OPNET MODELER™**

OPNET Modeler™ es un programa ampliamente utilizado en la industria para modelar y simular sistemas de comunicaciones; permite diseñar y estudiar redes, dispositivos, protocolos y aplicaciones, brindando escalabilidad y flexibilidad, cualidades que le permiten ofrecer a sus usuarios, trabajar en procesos de investigación y desarrollo.

MODELER es un software desarrollado por OPNET; orientado a simular objetos mediante un editor gráfico que permite diseñar una topología de red, soporta un amplio rango de tecnologías tipo LAN, MAN y WAN.

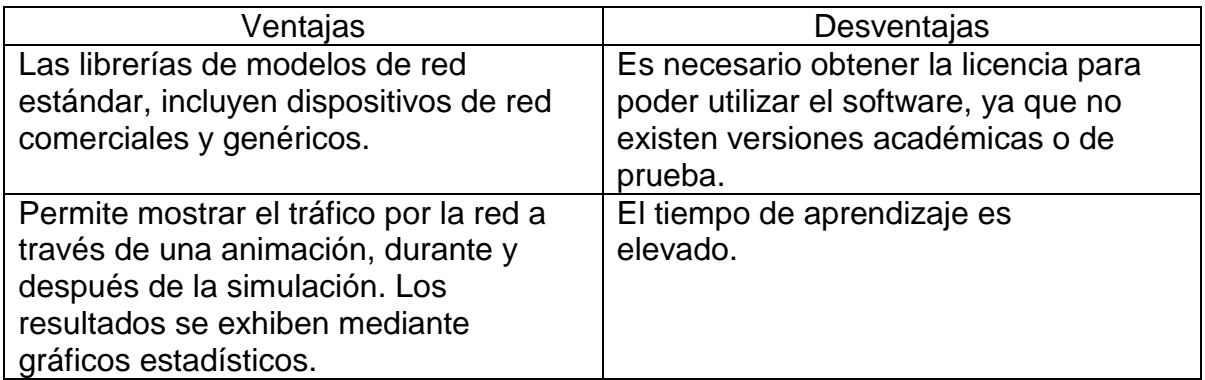

#### **4.3. CCNA™ NETWORK VISUALIZER® 6.0**

CCNA Network Visualizer es un simulador de la red de CCNA que permite diseñar, construir y configurar redes propias utilizando dispositivos ilimitados, 470 comandos para operar 220 laboratorios diseñados y escritos por personal calificado de Cisco, apoyándose en la construcción de redes virtuales, el manejo grafico y sencillo de este permite probar la red creada y encontrar posibles errores, además de ver una simulación del tráfico de datos.

Este simulador posee cinco escenarios en los cuales se pueden realizar distintos laboratorios.

- Two Routers Labs: estos laboratorios cubren los conceptos básicos y el direccionamiento RIP.
- VLAN's Labs: permite trabajar con VLAN's solamente
- VLSM Labs: permite trabajar en tres laboratorios los temas de RIP y VLSM
- Standard Labs: en este escenario se presenta un set de 81 laboratorios
- Extended Labs: en este escenario se cubre los mismos conceptos trabajados en el standard Labs pero con un red de mayor dificultad.

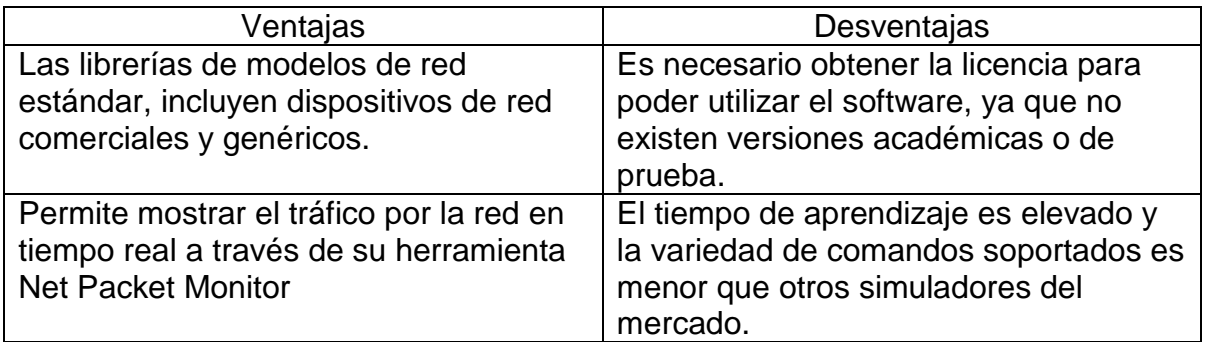

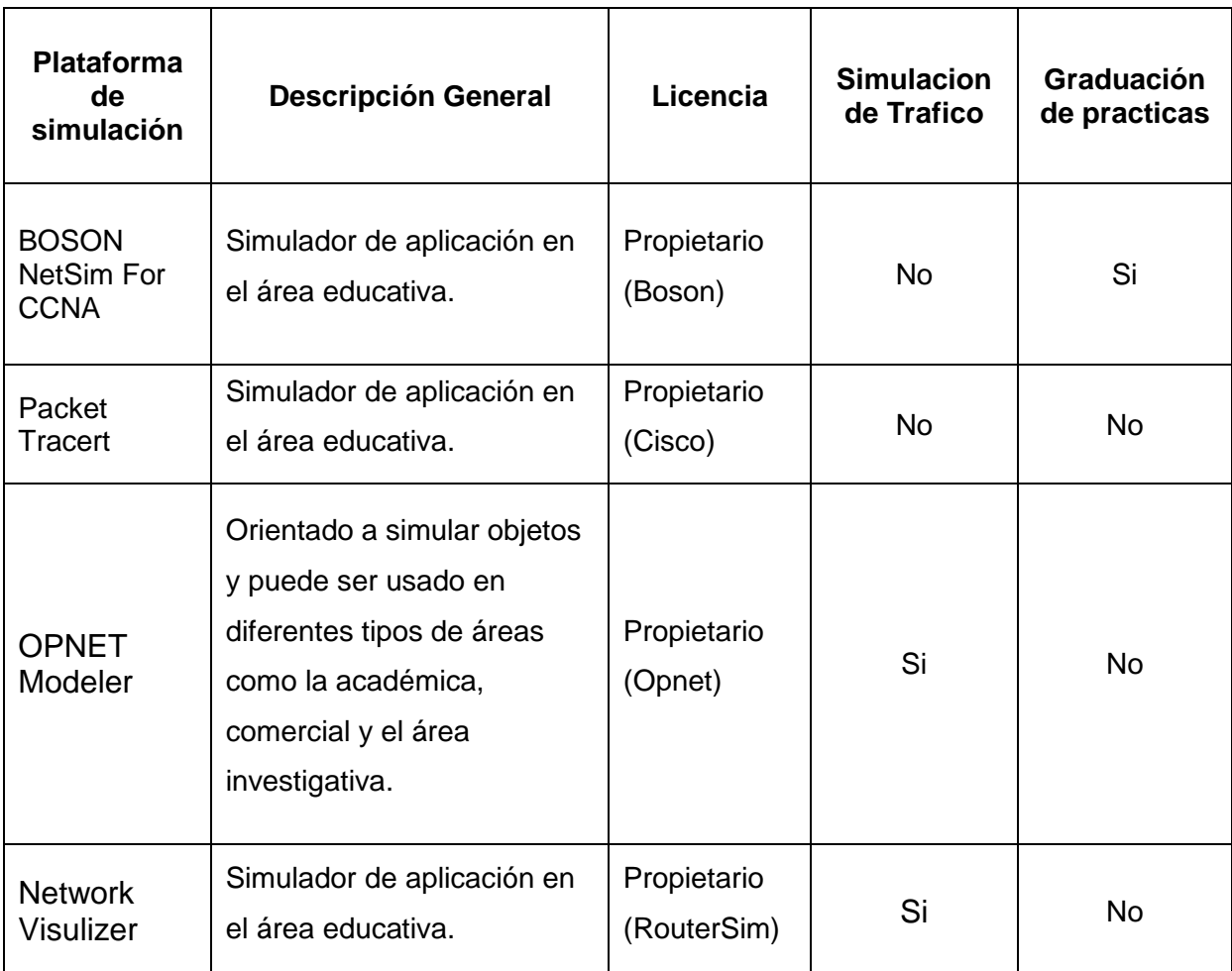

**Tabla 13. Comparación entre Plataformas Simuladoras de Redes**

#### **CONCLUSIONES**

La rápida evolución de las redes informáticas y de las telecomunicaciones en general, la continúa actualización de las tecnologías y el rápido crecimiento del mercado, han generado una necesidad de profesionales con alto altos estándares de calidad y competitividad, cobrando importancia las certificaciones, como garantías de la veracidad y calidad de los conocimientos.

La certificación Cisco CCNA, comprende el manejo y diseño de redes de tamaño pequeño y mediano, y la configuración de distintas tecnologías de redes. Esta certificación es de gran importancia, ya que permite el ingreso a las tecnologías de los dispositivos cisco, además de ser indispensable para la obtención de certificaciones de nivel superior como la CCNP y la CCIE.

Para la obtención de la certificación CCNA, existen una variedad de posibilidades desde cursos presenciales hasta la auto preparación, dentro de estas posibilidades el uso de software que permita simulación de redes, cobra gran importancia, ya que permiten llevar de manera más cercana a la realidad los conceptos teóricos necesarios para la obtención de la certificación, y muchas veces son una alternativa mucho más accesible que el uso dispositivos reales en el proceso de aprendizaje.

Boson Netsim for CCNA, se constituye en una herramienta de software de gran ayudad en el proceso de obtención de la certificación CCNA, permitiendo simular el funcionamiento de redes, la configuración de una gran variedad de dispositivos, y la puesta en práctica de diferentes conceptos de protocolos y tecnologías de redes. Acompañado de una extensa documentación que recorre la temática

136

necesaria para la certificación a través de prácticas de laboratorio, encaminadas al aprendizaje gradual del manejo de los dispositivos ciscos, como de las diferentes configuraciones de las tecnologías y protocolos que estos permiten.

Boson Netsim for CCNA, no es la única opción disponible en el mercado, existen opciones que presentan características similares, pero de las cuales el software se destaca por ser el único en contar con aplicación que permita revisar y graduar las practicas propuestas, siendo una excelente herramienta que permita al usuario una valiosa realimentación que brinda un gran aporte al proceso de certificación.

### **BIBLIOGRAFÍA**

ALABAU MUÑOZ, Antonio. Teleinformática y redes de computadores. 2 ed. México D. F.: Alfaomega, 1995. 351 p. ISBN 970-15-0124-1.

BLACK, Uyless. Redes de computadores: protocolos, normas e interfaces. 2 ed. México D. F.: Alfaomega, 1997. 585 p. ISBNB 970-15-0329-5.

BOSON, Boson NetSim For CCNA 7.0 User Guide.

CISCO SYSTEMS, Academia de networking de Cisco Systems: guía del primer año CCNA 1 y 2. 3 ed. Madrid: Pearson Educación, 2004. 974 p.: il + CD-Rom. ISBN 84- 84-205-4079-X.

CISCO SYSTEMS, Academia de networking de Cisco Systems: guía del segundo año CCNA 3 y 4. 3 ed. Madrid : Pearson Educación, 2004. 896 p.: il. ISBN 84-205- 4080-3.

HALSALL, Fred. Comunicación de datos, redes de computadores y sistemas abiertos. 4 ed. 955 p.: il. ISBN 0-201-65307-9.

KUROUSE, James F. Redes de computadores: un enfoque descendente basado en Internet. 2 ed. Madrid: Pearson Educación, 2004. 740 p.: il. ISBN 84-789-061-3.

MENASCE, Daniel A. Redes de computadores: aspectos técnicos y operacionales. Madrid: Paraninfo, 1988. 168 p.: il. + 1 Disquete. ISBN 84-283-1619-8.

STALLINGS, William. Comunicaciones y redes de computadores. 7 ed. Madrid: Pearson Educación, 2004. 868 p.: il. ISBN 84-205-4110-9.

TANENBAUM, Andrew S. Redes de Computadores. 4 ed. México D. F.: Pearson, 2003. 868 p.: il. ISBN 970-26-0162-2.

BOSON SOFTWARE. Product Detail: Boson NetSim for CCNA 7.0. <http://www.boson.com/Product/CIS-NS-640802-01.html>

CISCO SISTEM INC. IT Certification and Career Paths. [http://www.cisco.com/web/learning/le3/learning\\_career\\_certifications\\_and\\_learning](http://www.cisco.com/web/learning/le3/learning_career_certifications_and_learning_paths_home.html) [\\_paths\\_home.html](http://www.cisco.com/web/learning/le3/learning_career_certifications_and_learning_paths_home.html)

CISCO SISTEM INC. CCNA.

[http://www.cisco.com/web/learning/le3/le2/le0/le9/learning\\_certification\\_type\\_home](http://www.cisco.com/web/learning/le3/le2/le0/le9/learning_certification_type_home.html) [.html](http://www.cisco.com/web/learning/le3/le2/le0/le9/learning_certification_type_home.html)

ENCICLOPEDIA VIRTUAL WIKIPEDIA. Cisco Certified Network Associate. <http://es.wikipedia.org/wiki/CCNA>